# **あんしんセキュリティ**

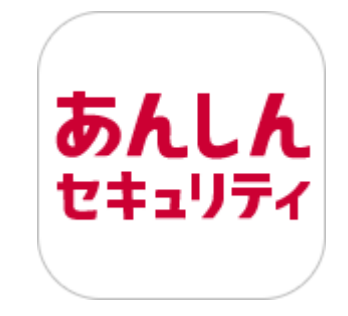

# **マニュアル**

# **(Google Play 版)**

# 第 1.1 版

# 株式会社 NTT ドコモ

2024 年 4 月 23 日

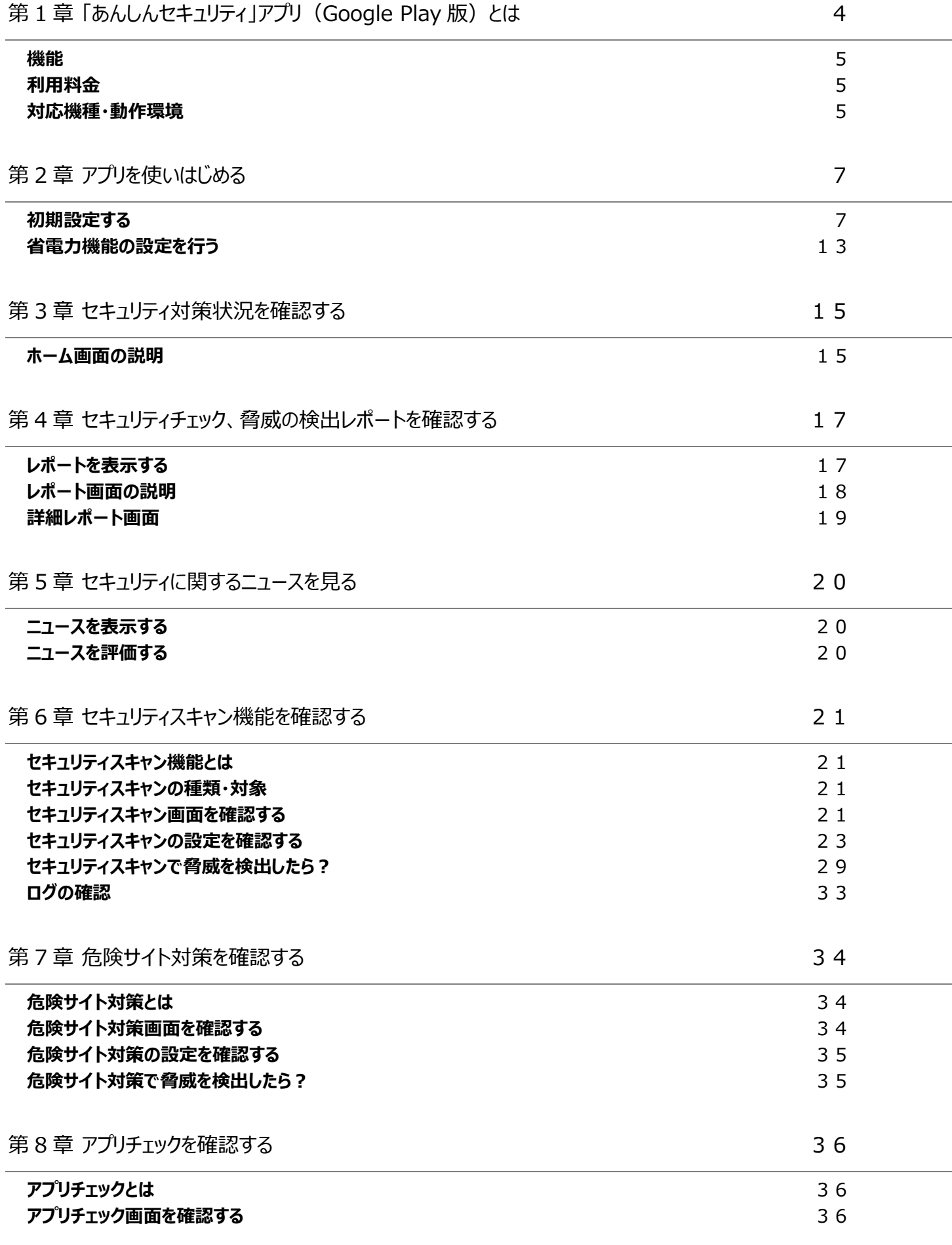

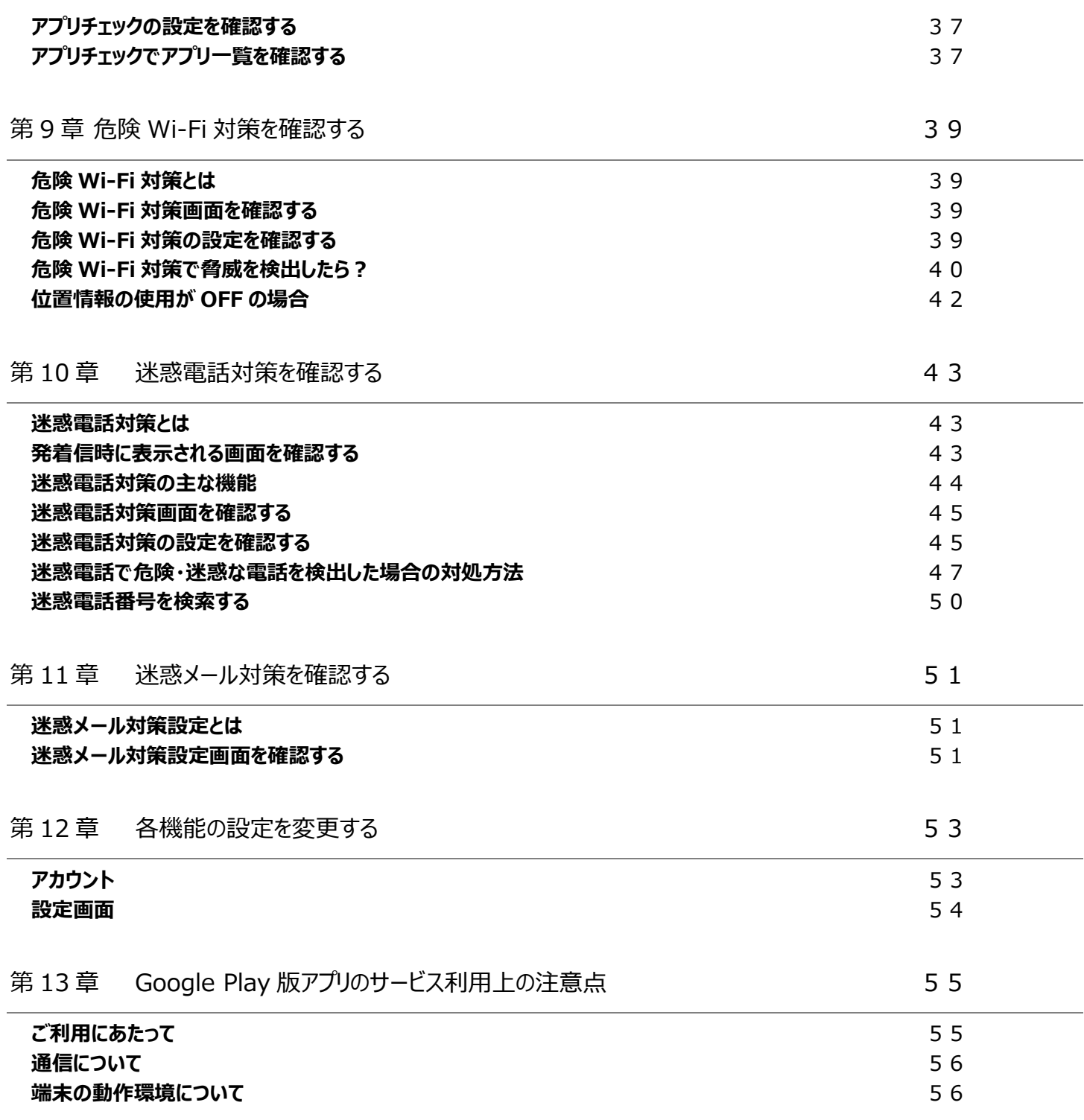

## <span id="page-3-0"></span>**第1章 「あんしんセキュリティ」アプリ(Google Play 版)とは**

毎日使っているメール、アプリ、WEBサイト、Wi-Fiや個人情報。セキュリティは大丈夫なのか心配になりますね。

そんなときは、ウイルス、危険サイト、危険Wi-Fi、迷惑メール、迷惑電話対策などドコモがおすすめするセキュリティサービスをまとめて 管理できる「あんしんセキュリティアプリ」で、あんしん・安全にスマートフォン・タブレットを利用してください。

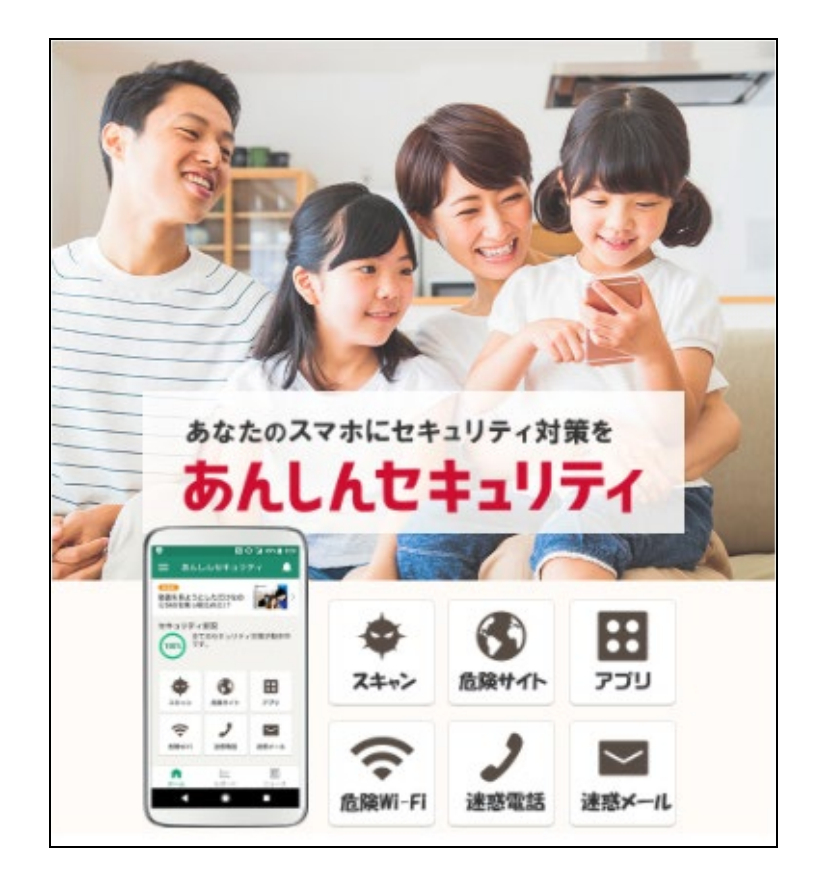

#### <span id="page-4-0"></span>**機能**

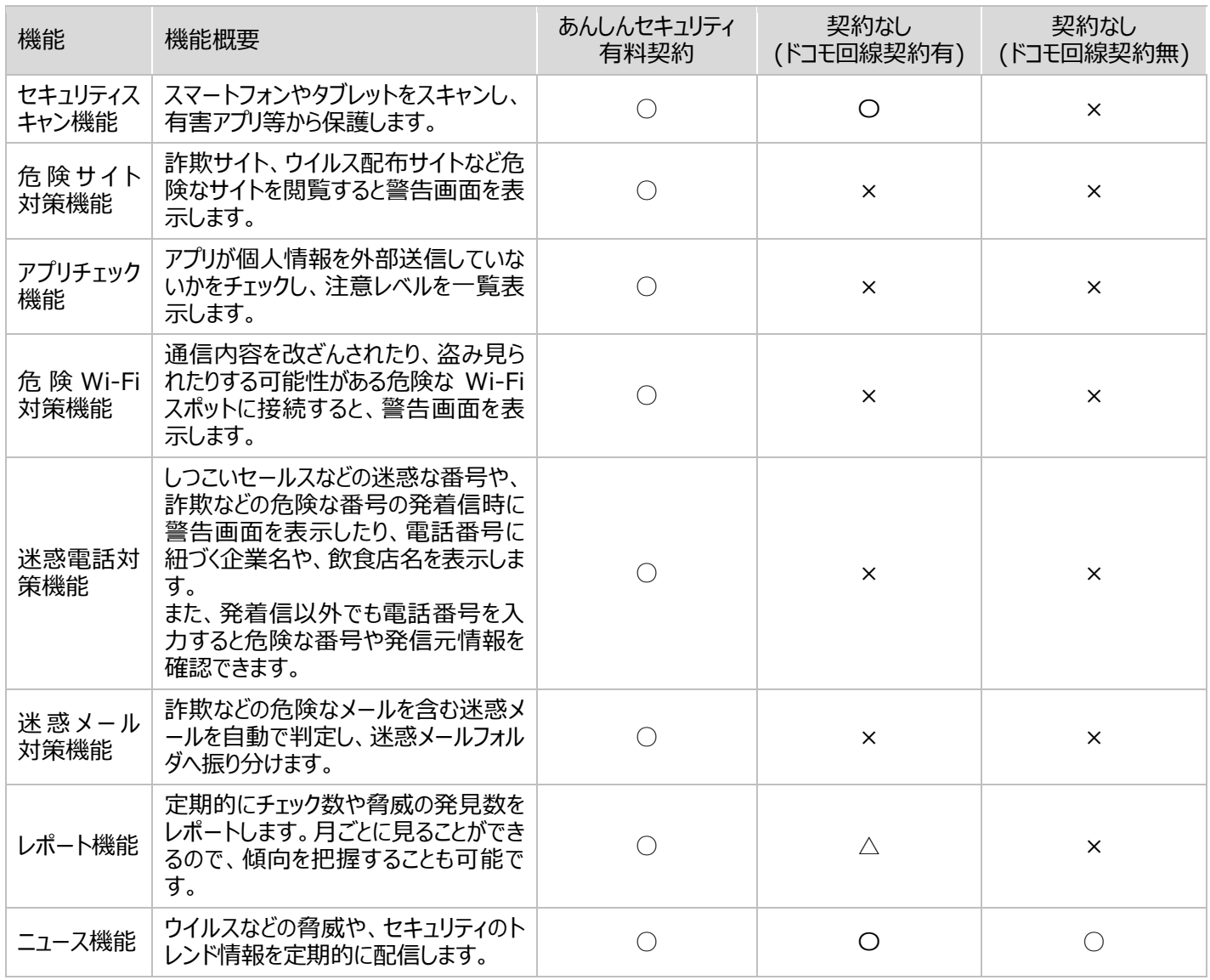

○:利用可能、△:一部利用可能、×:利用不可

## <span id="page-4-1"></span>**利用料金**

セキュリティ管理機能の一部、レポート管理機能の一部、およびニュース機能は、無料でご利用いただけます。 無料でセキュリティスキャン機能を利用するためにはドコモ回線契約のある d アカウントの設定が必要です。 「あんしんセキュリティ」は、ドコモ回線のご契約がないお客様もお申込みいただけます。

全ての機能を利用するには以下のご契約が必要となります。

あんしんセキュリティ インスコン インスコン 月額使用料 220円 (税込)

※ドコモメールがご利用いただけない場合、迷惑メール対策はご利用できません。 ※「あんしんセキュリティ」アプリのダウンロード、およびアプリの利用に伴うパケット通信料が別途かかります。 ※海外でもご利用いただけますが、通信料金にご注意ください。

#### <span id="page-4-2"></span>**対応機種・動作環境**

ドコモが販売している Google Pixel 端末

一部非対応機種につきましては、対応機種一覧([https://www.docomo.ne.jp/service/anshin\\_security/compatible](https://www.docomo.ne.jp/service/anshin_security/compatible_model.html) <u>[\\_model.html](https://www.docomo.ne.jp/service/anshin_security/compatible_model.html)</u>)をご参照ください。

### <span id="page-6-1"></span><span id="page-6-0"></span>**初期設定する**

インターネットに接続して操作してください。

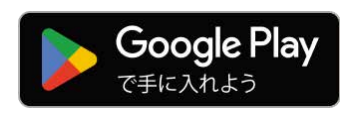

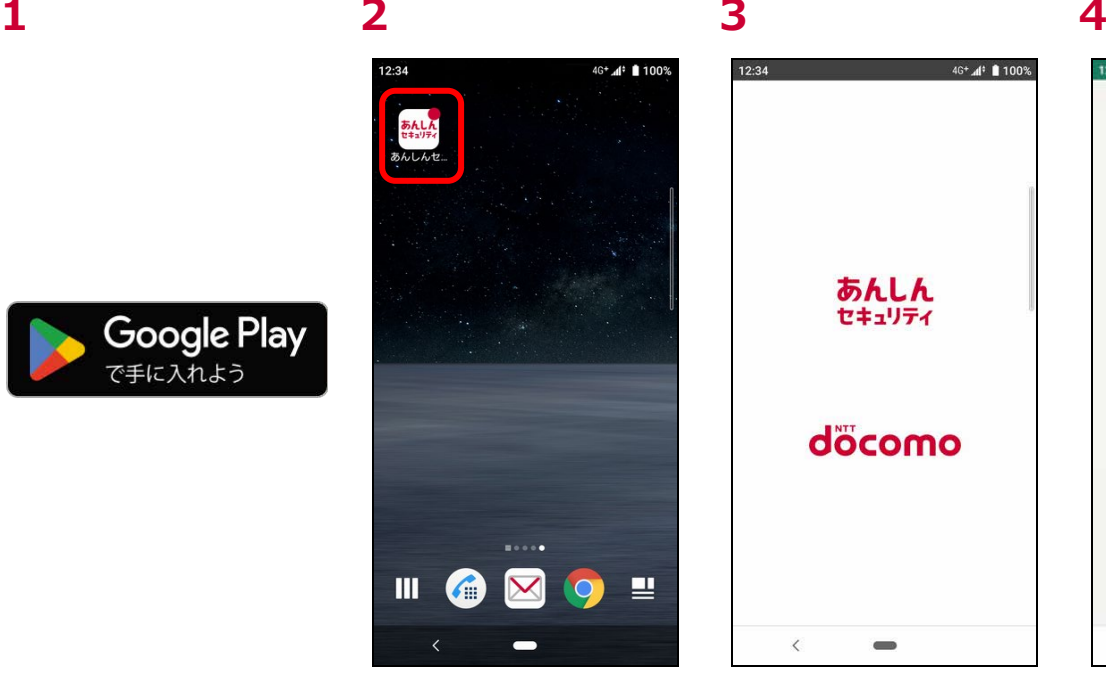

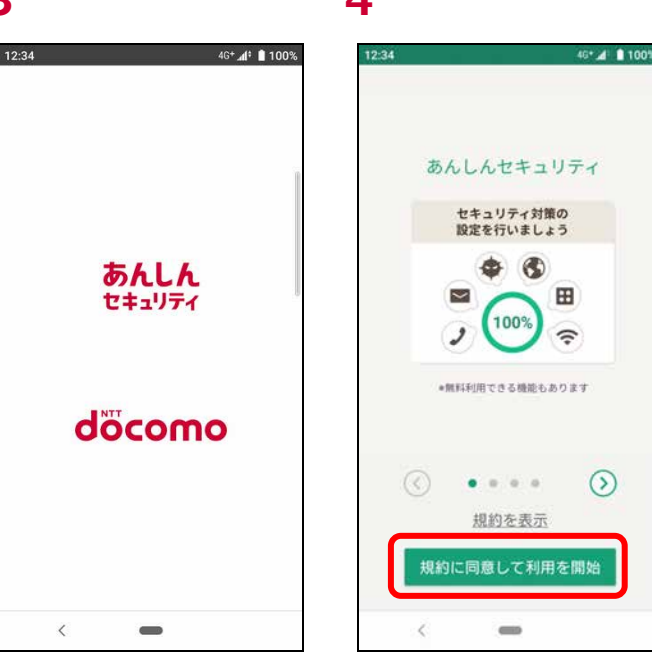

GooglePlay ストアから「あんしんセキュ アイコンをタップ リティ」アプリをインストールする

**未インストール時**

セキュリティ状況

が必要です

 $\hat{<}$ 

dアカウンドの設定を完了しまし

あんしんセキュリティ

 $x^0$  and  $m$ 

dアカウントとセキュリティ対策の設定

dアカウント設定アプリがインストールさ<br>れていません。Google Playストアからイン<br>ストールしてdアカウントを設定した後、

あんしんセキュリティアプリを起動してく

キャンセル

【注意喚起】年末年始も「フィッシ<br>ング詐欺」·「不正送金詐欺」にご注

ストアを開く

 $-4.0100$ 

é

 $12.34$ 

 $ID:$ 

 $\langle$ 

**7 dアカウント未設定時 8**

スプラッシュ画面が表示されます 「規約に同意して利用を開始」をタップ

46\* A 110

## **5 6 dアカウント設定アプリ**

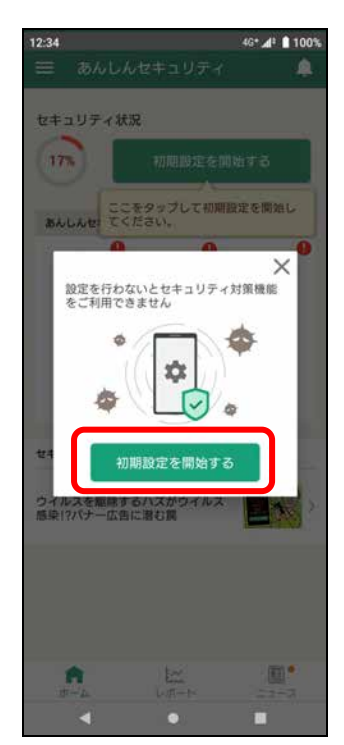

「初期設定を開始する」をタップ GooglePlay ストアから d アカウント設 定アプリをインストールするために「ストア を開く」をタップ(※1)

 $\equiv$ 

d アカウント未設定の場合、d アカウント の IDとパスワードを入力し、「設定する」 をタップ(※2)

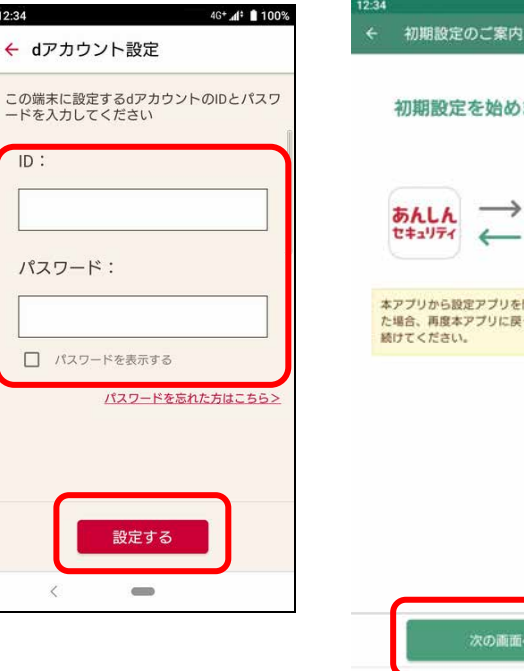

初期設定を始めましょう! 本アプリから設定アプリを開いて設定を行っ ール場合、再度本アプリに戻って残りの設定を<br>た場合、再度本アプリに戻って残りの設定を

次の画面へ

「次の画面へ」をタップ

7

※1 d アカウント設定アプリ未インストール時のみ表示されます。 ※2 d アカウント未設定時のみ表示されます。

### <u>.</u><br>12:34 46° Al 1100 初期設定 あんしんセキュリティアプリをお使いいただ<br>くには、以下の機能を許可する必要がありま す。<br>\*以降の画面で「許可」または「常に許可」を<br>選択してください。 #3かので、ことです。<br>\* 危険Wi-F対策を有効にするためには、デバイスの正確な位置情報をあんしんセキュリティ<br>スの正確な位置情報をあんしんセキュリティ<br>に許可する必要があります。<br>危険Wi-F対策を有効にすることで、アプリ<br>が、接続したWi-Fiが安全かを判定することが<br>てきます。 ● 電話の発信と管 **Q** 位置情報 ● 通話離歴へのア 日 連絡先 ● 通知の送信 **NEWBY** <mark>し、あんしんセキュリティ</mark><br>に連結の発信と管理を<br>許可しますか?  $\sim$ 次の画面へ  $\alpha$  $\overline{1}$ 説明を読み、「次の画面へ」をタップ 「許可」をタップ 「 ジャンプ インス 「次の画面へ」をタップ(※3) 「あんしんセキュリティ」をタップ

# あんしんセキュリティアプリをお使い<br>いただくには、以下の機能を許可する<br>必要があります。 ● 通話の発信と管理 – 通話履歴へのアク 图 連絡先  $\mathcal{L}$ 許可しますか?  $1/5$

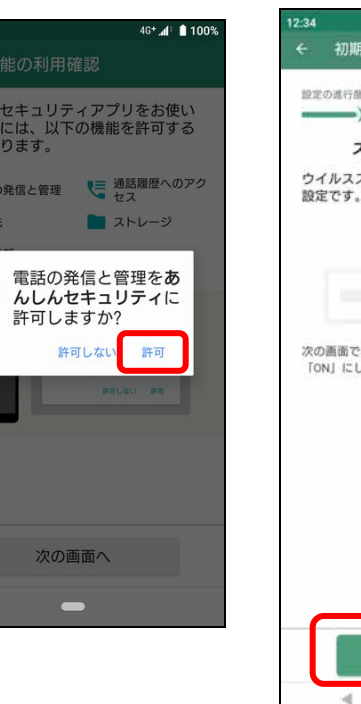

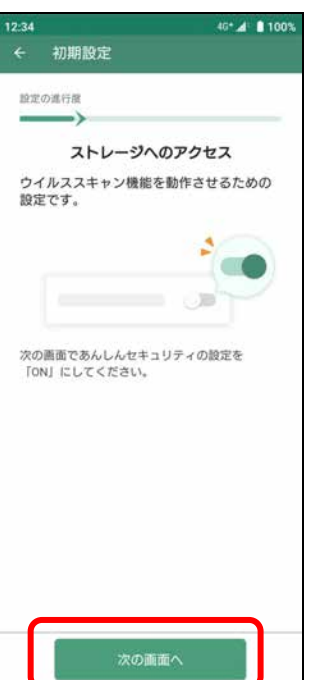

 $\circ$ 

 $\mathbb{R}$ 

### **9 10 11 ※Android 11.0 以降 12 ※Android 11.0 以降**

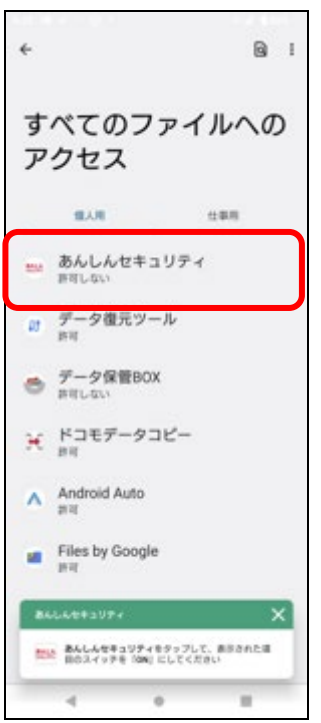

初期設定

ユーザー補助の設定

危険サイト対策を動作させるための設定で

1. 「あんしんセキュリティ」 をタップ<br>2.スイッチを [ON] にする<br>■次の画面で [あんしんセキュリティ] が表示さ<br>れない場合は 「インストール済みアプリ」 をタッ

 $\equiv$ 

危険サイト対策を利用するにあたり、「ユーザー

あんしんセキュリティでは、ウェブの閲覧履歴を sovotoceマーコンフィでは、フェンのsumerelleで<br>取得し、セキュリティパートナー(McAfee<br>LLC)へ提供することで、危険なサイトを閲覧し<br>た場合に警告画面を表示します。

同意して進む

同意しない

 $\bullet$ 

補助のショートカット設定は不要です

 $\mathcal{S}_{\mathcal{A}}$ 

60

m

## **13 ※Android 11.0 以降 14 15 16**

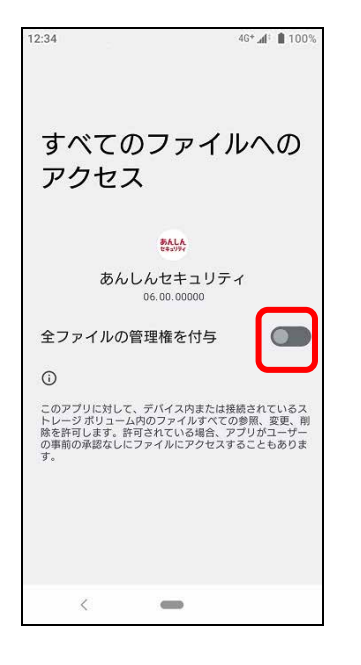

設定の進行度

プレてください。

 $12 - 34$ 

寸.

取得

 $\blacktriangleleft$ 

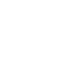

46\* 4 8 100

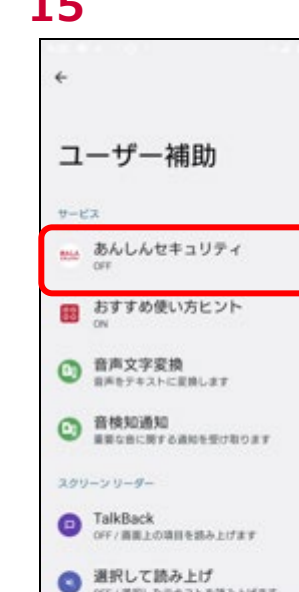

/選択したテキストを読み上げます

×,

٠

 $\times$ 

٠

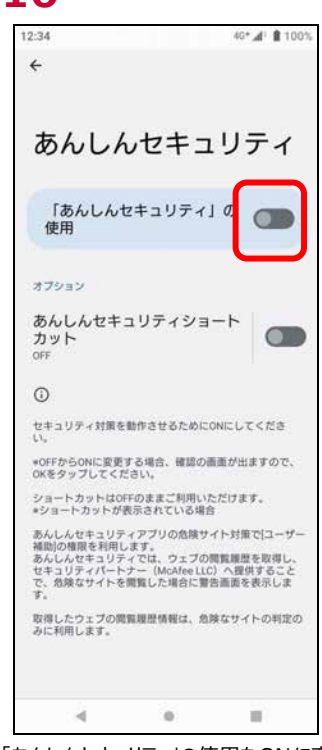

「あんしんセキュリティ」をタップ 「あんしんセキュリティ」の使用をONに変 更

すべてのファイルへのアクセスを ON に変 「同意して進む」をタップ 更 その後アプリを起動

※4 Android 11.0 以降のみ表示されます。

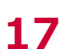

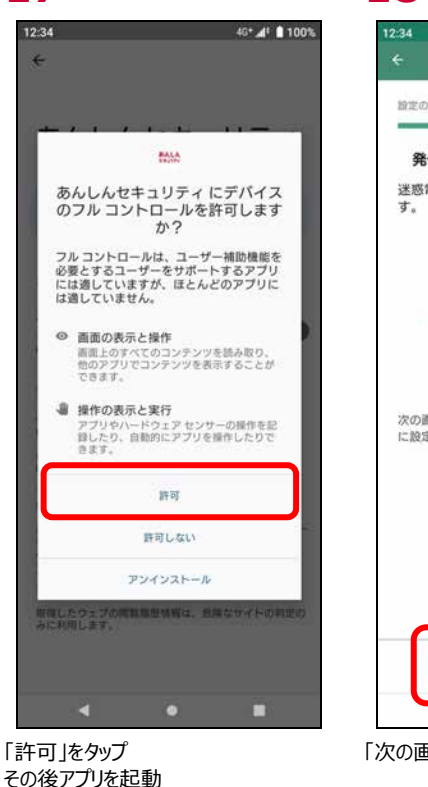

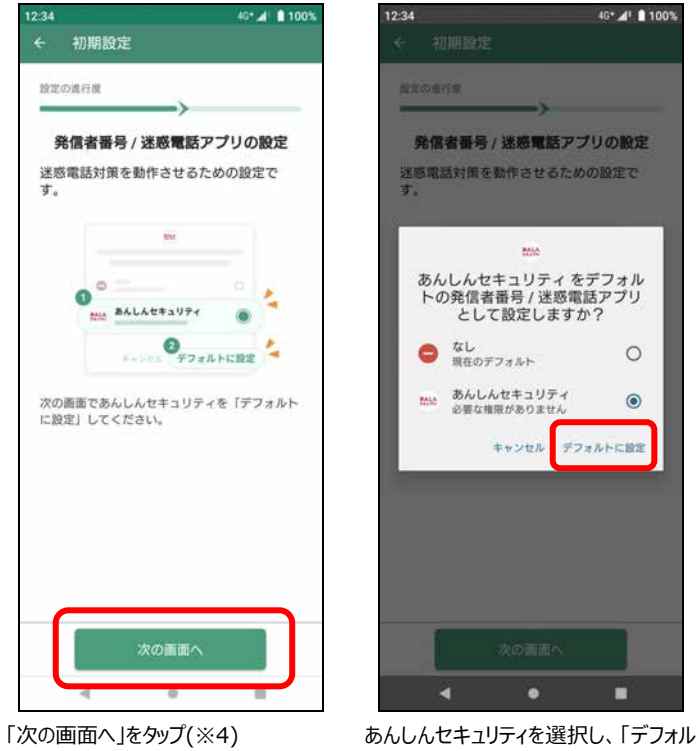

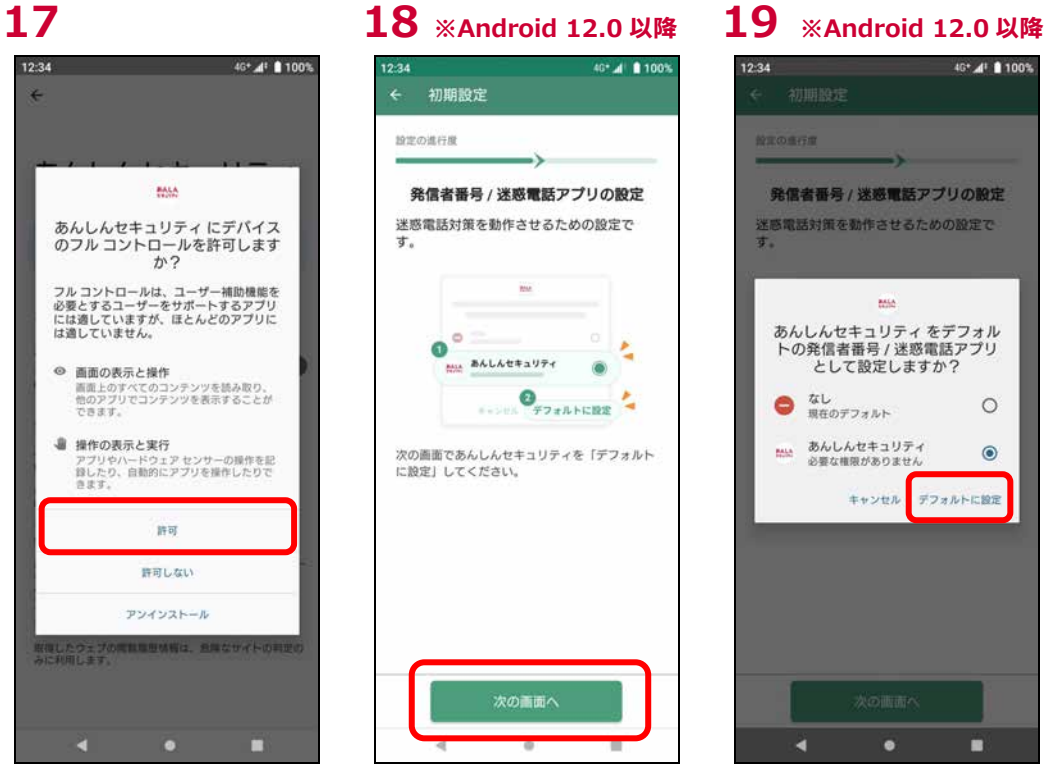

トに設定 |をタップ

#### **※ Android 12.0 以降 「18」「19」の設定のかわりに以下案内が表示される場合があります**

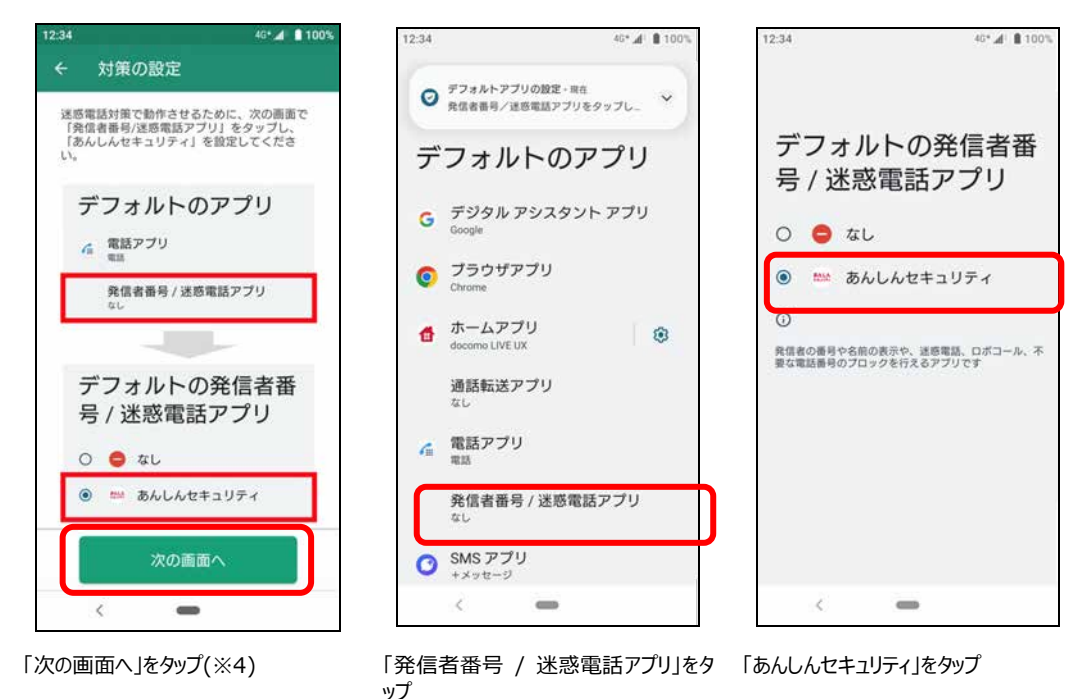

※4 Android 12.0 以降のみ表示されます。

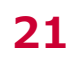

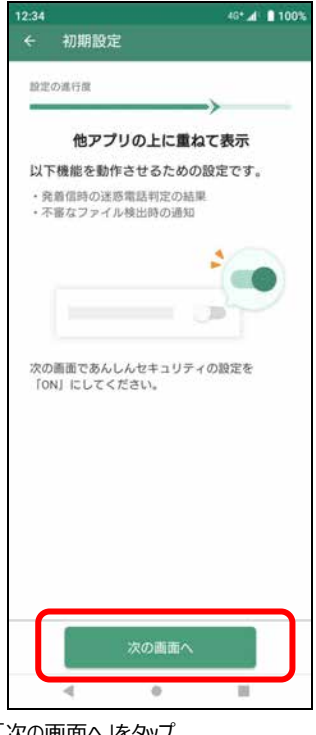

 $12.34$  $-4: 11009$ 他のアプリの上に表示  $\alpha$  $\leftarrow$ あんしん あんしんセキュリティ<br>セキョソティ 他のアプリの上への表示を許  $\Box$ このアブリは使用中の他のアプリの上に重いて表示できるようになります。これに使用し、他のアプリのインターフェースを使用<br>り、他のアプリのインターフェースを使用<br>する際に邪魔になったり、他のアプリ<br>示されていると思われるものが変更された<br>りする場合があります。  $\equiv$  $\langle$ 

|次の画面へ」をタップ |他のアプリの上の表示を許可」ボタンを |次の画面へ」をタップ |許可」をタップ ON に変更 その後アプリを起動

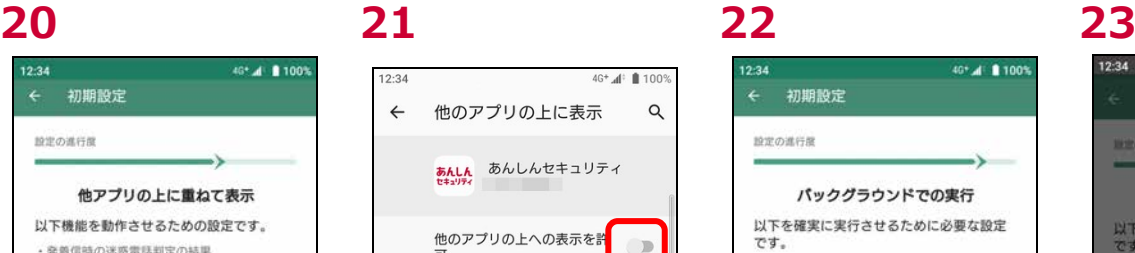

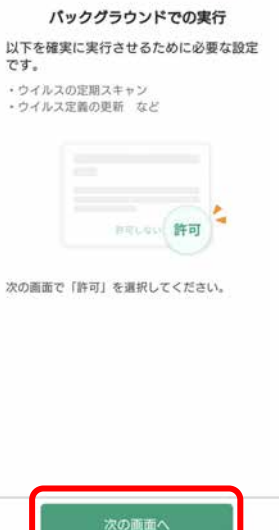

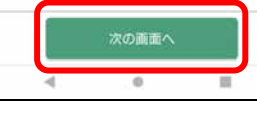

40° al 1100

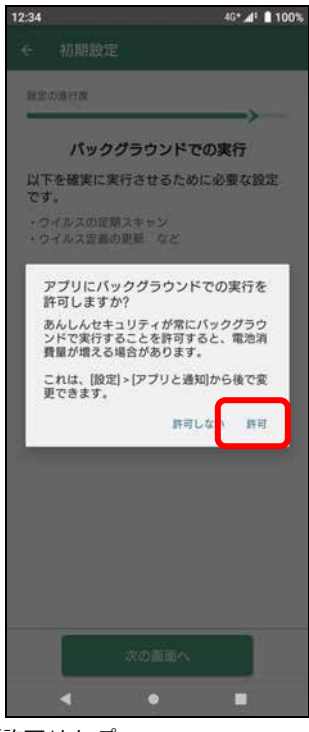

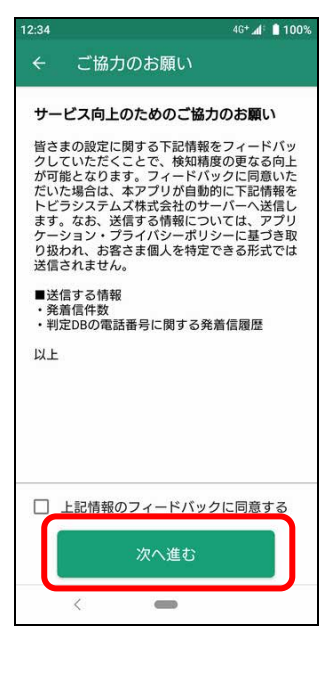

説明を読み、「次へ進む」をタップ ※フィードバックに同意いただける場合は チェックを入れてから「次へ進む」をタップ

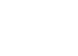

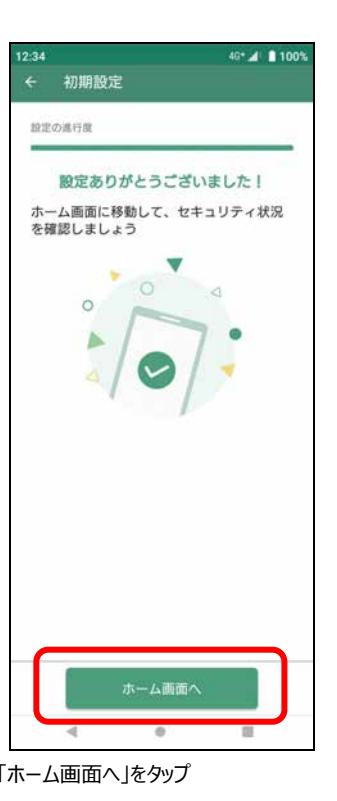

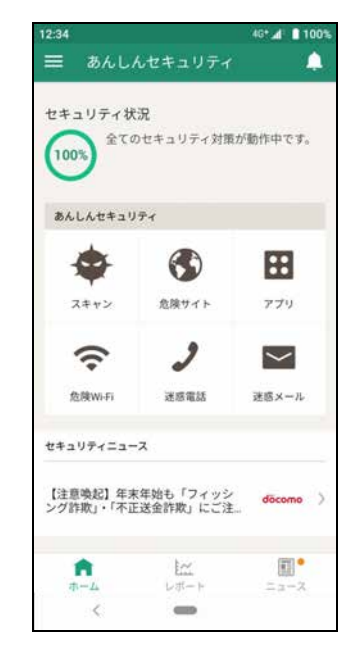

### **24 25 26 27** ※ドコモ回線契約有 **かつあんしんセキュリティ未契約 のホーム画面**

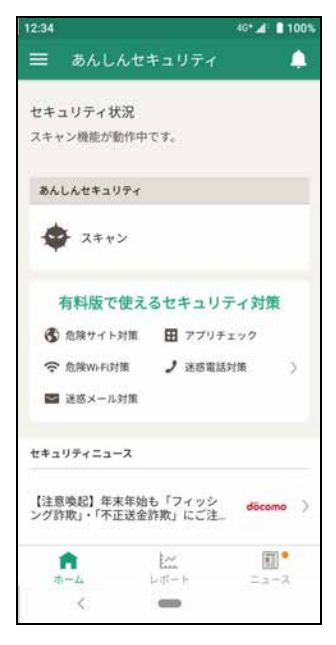

「ホーム画面へ」をタップ ホーム画面が表示されます 無料機能の「スキャン」のみ一覧に表示 されます

**28 ※ドコモ回線契約無 かつあんしんセキュリティ未契 約のホーム画面**

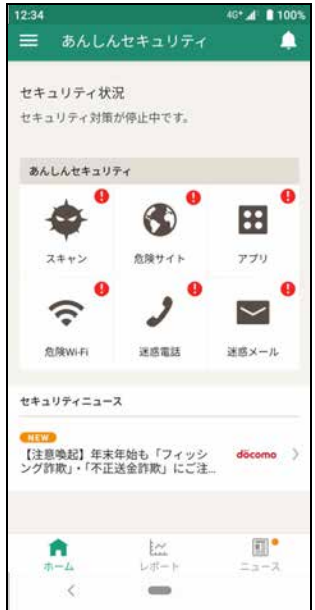

ドコモ回線契約無の場合は「セキュリテ ィニュース」が確認できます

#### ■あんしんセキュリティサービス未契約の場合

ドコモ回線契約有かつあんしんセキュリティサービスが未契約の場合、My docomo からサービスの契約を行うことができます。

**1 ※利用できるセキュリティ対策機能の確認方法**

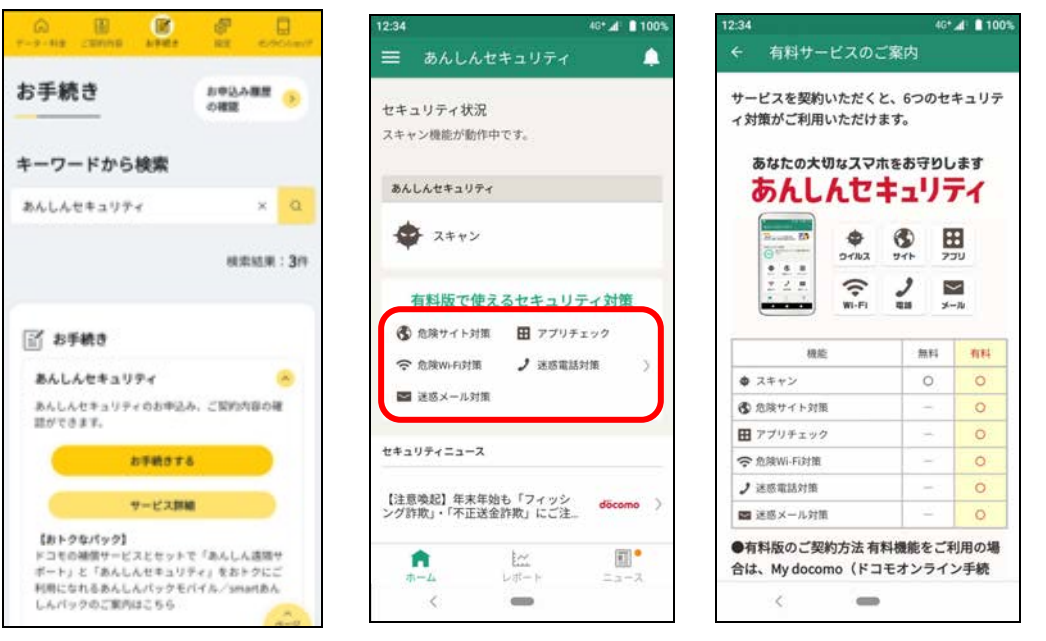

My docomo からあんしんセキュリティの 契約できます

赤枠をタップ おおもの あんしんセキュリティで利用できるセキュリ ティ対策について確認できます

### <span id="page-12-0"></span>**省電力機能の設定を行う**

「省電力機能」において、本アプリが『対象アプリ』となっている場合、バックグラウンド通信は行えないため、データベースの更新や認証 が想定通りに実施されず、データベースが最新の状態にならない可能性があります。 以下の手順を行っていただき、「省電力機能」において、本アプリを『対象外アプリ』に設定してください。 ※端末の設定状況により、通知タップ後の操作が異なります。

■「バックグラウンドでの実行を許可する」の設定

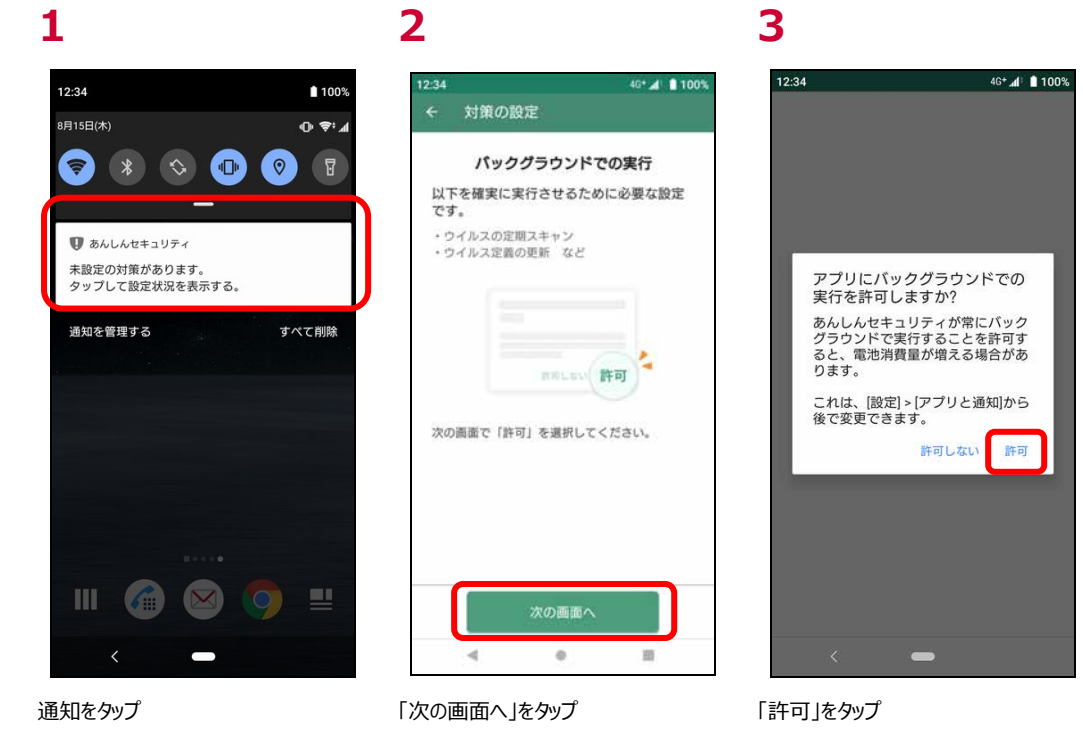

「バックグラウンドでの使用の制限を解除」の設定

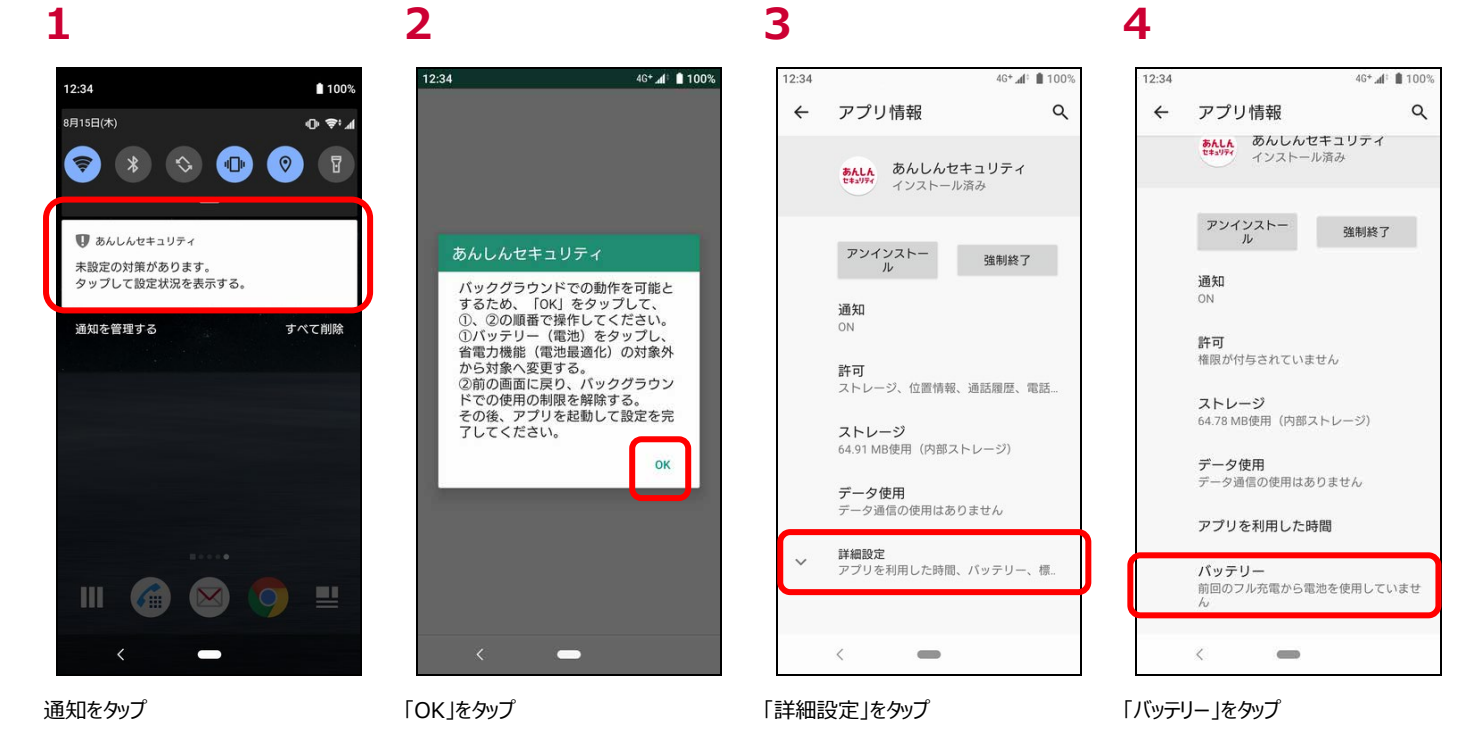

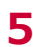

**9**

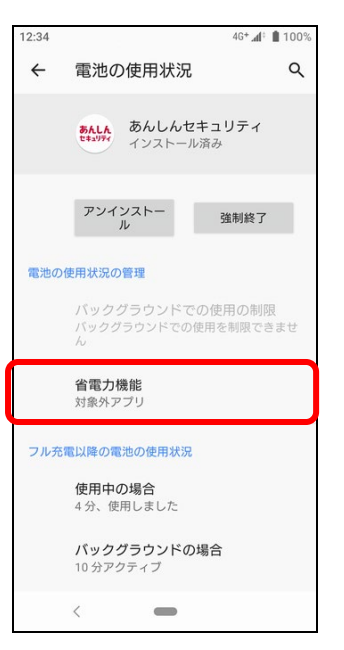

|バックグラウンドでの使用の制限」が選 | 本アプリを| 対象外アプリ」から外すた 択できないため「省電力機能」をタップ

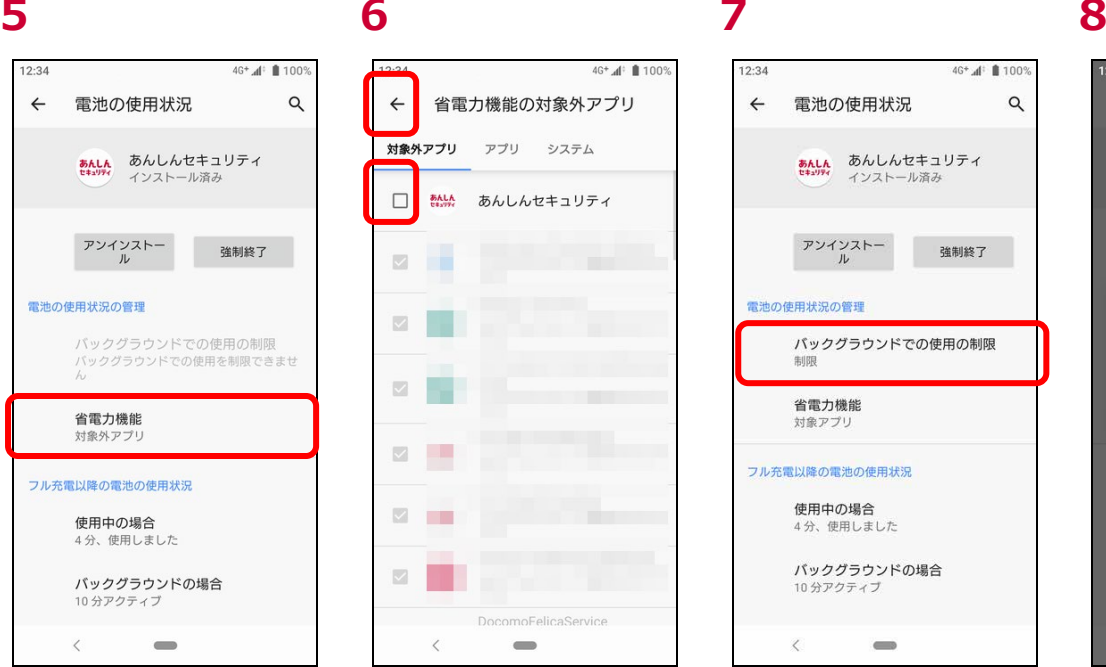

め、チェックをタップし、「←」をタップ

 $12.34$ 40+ 41 8 1003 電池の使用状況  $\mathsf q$  $\leftarrow$ **あんしん** あんしんセキュリティ<br><sup>セキュリテ</sup> インストール済み アンインストー<br>ル 強制終了 電池の使用状況の管理 バックグラウンドでの使用の制限 生成 省雷力機能 対象アプリ フル充電以降の電池の使用状況 使用中の場合 4分、使用しました バックグラウンドの場合 ...<br>10 分アクティブ  $\langle$  $\Rightarrow$ 

| バックグラウンドでの使用の制限」をタッ │解除」をタッフ プ

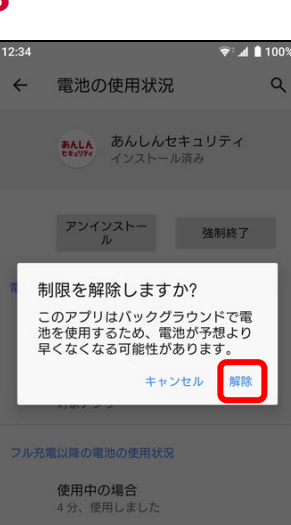

バックグラウンドの場合

 $\langle \cdot \rangle$  , and  $\langle \cdot \rangle$ 

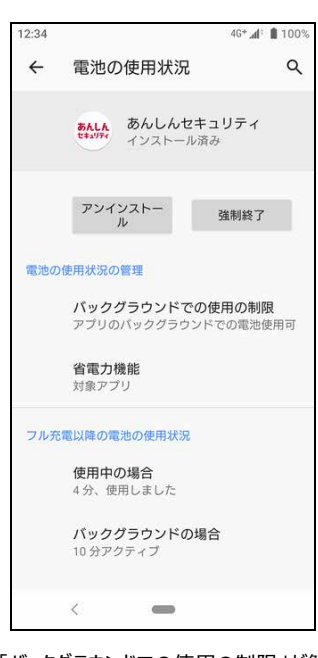

「バックグラウンドでの使用の制限」が解 除されます

<span id="page-14-1"></span><span id="page-14-0"></span>ご利用中のスマートフォン/タブレットのセキュリティ対策状況を確認することができます。

### **ホーム画面の説明**

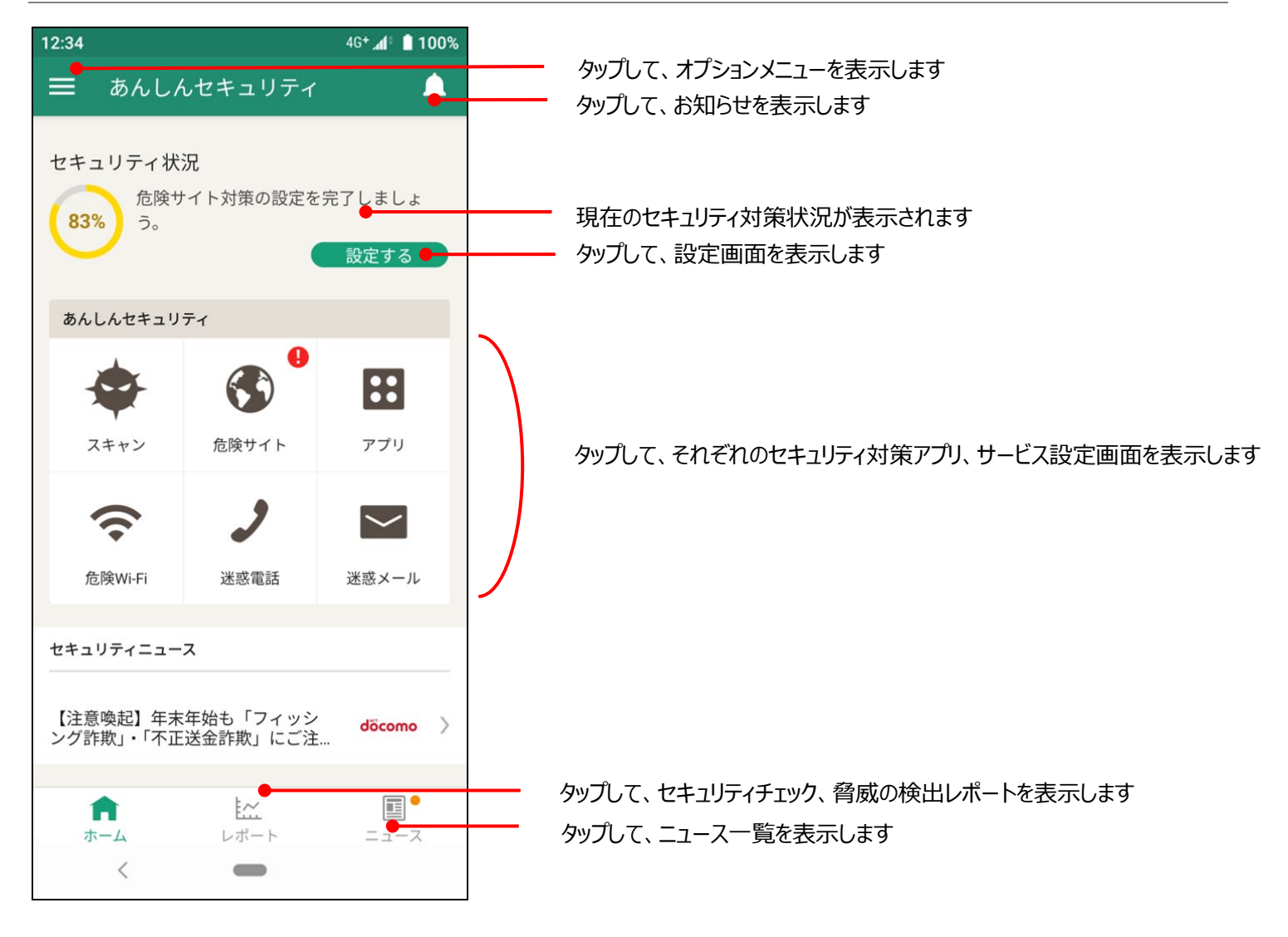

#### ■ 4が表示されたときの対応方法

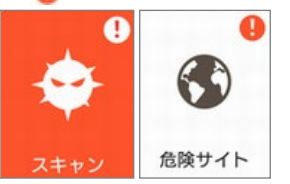

■が表示されている場合、各機能が動作していない場合があります。 以下の表の通り、対応してお使いください。(※1)

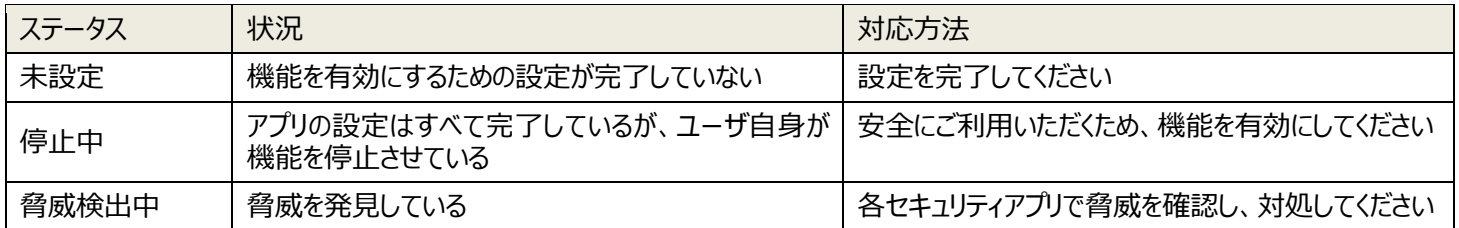

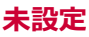

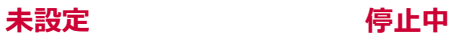

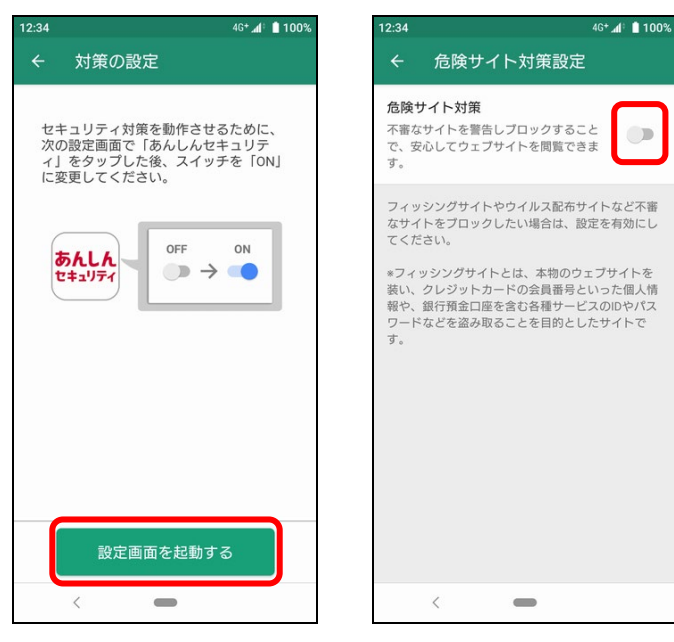

「設定画面を起動する」をタップして、初 セキュリティ対策を有効にしてください期設定を行ってください

※1 迷惑メール対策は、設定を変えても ● マークが反映されるまで最長 1 日かかる場合があります。

## <span id="page-16-1"></span><span id="page-16-0"></span>**レポートを表示する**

ご利用中のスマートフォン/タブレットのセキュリティレポートを確認することができます。

セキュリティスキャン、危険サイト対策、アプリチェック、危険 Wi-Fi 対策、迷惑電話対策、迷惑メール対策ごとに、レポートを表示しま すので、ご利用いただいている端末の状況がわかります。

※レポートの件数は当日分まで表示されます。(迷惑メール対策のみ前日)

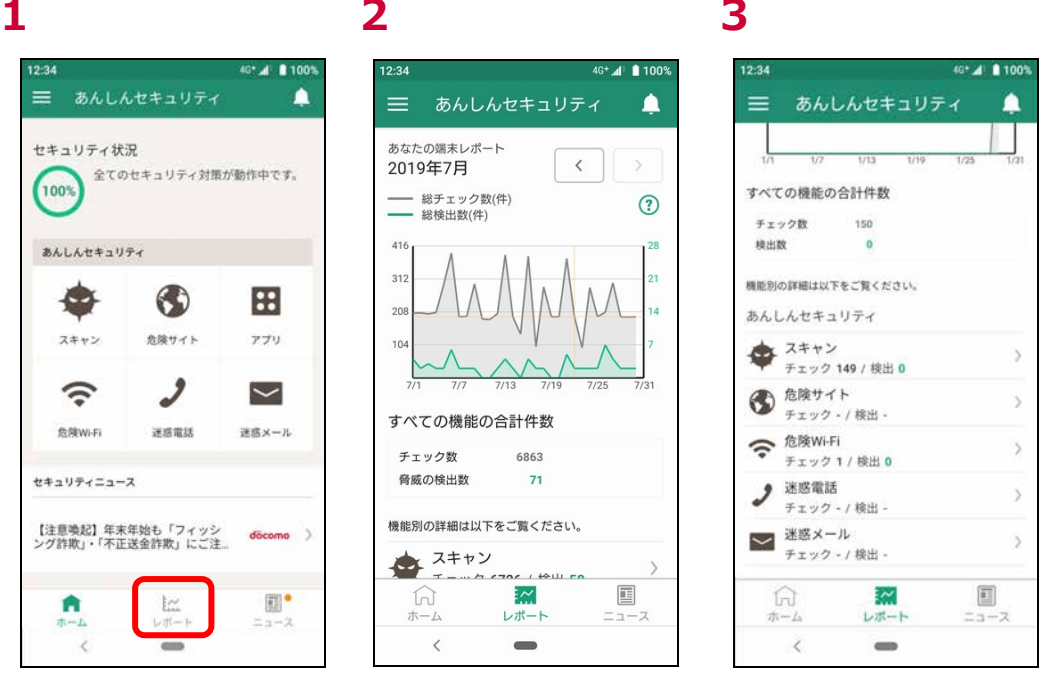

が表示されます

lレポート」をタップ すべての機能の総チェック数と、検出数 下にスクロールすると、機能別に詳細レ ポートを表示できます

## <span id="page-17-0"></span>**レポート画面の説明**

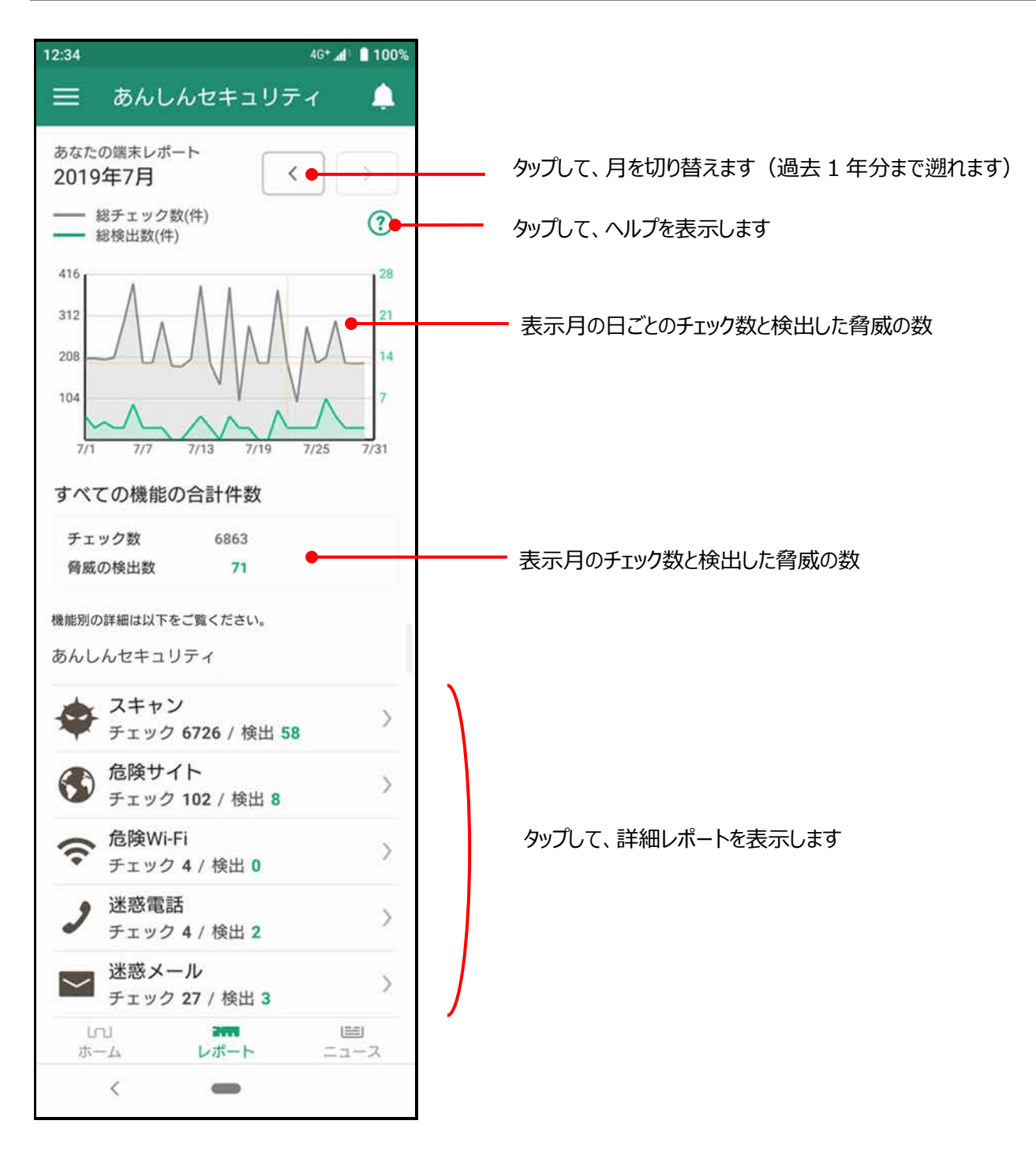

### <span id="page-18-0"></span>**詳細レポート画面**

セキュリティスキャン、危険サイト対策、アプリチェック、危険 Wi-Fi 対策、迷惑電話対策、迷惑メール対策は詳細なレポートを確認で きます。

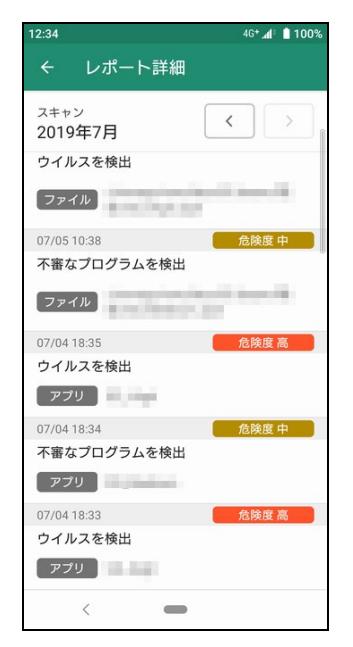

ウイルスチェックレポート 危険サイトブロックレポート 危険 Wi-Fi 検知レポート 迷惑電話警告レポート

4G<sup>+</sup> 4<sup>1</sup> 100%  $12.34$ レポート詳細 危険サイト対策  $\langle$ 2019年7月 07/04 18:37 不審なサイト 07/04 18:37 **TRUNKS**  $\langle$  $\qquad \qquad \blacksquare$ 

 $46 + 1100\%$  $12.36$ レポート詳細 危険Wi-Fi対策  $\,$   $\,$ 2019年7月 07/06 10:42 影視されている Toyota All Francisco, All'A 07/06 10:41 医姆さ South Control of the  $\langle$  $\overline{ }$ 

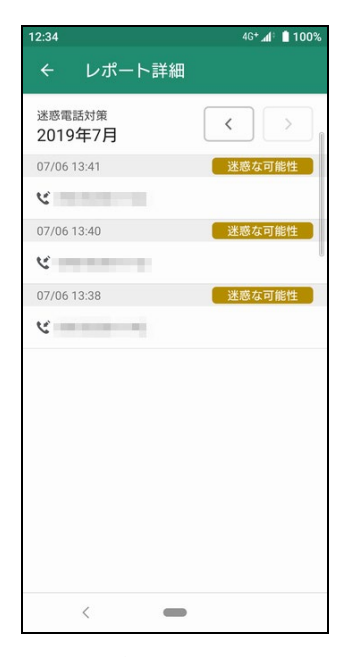

検出されたウイルスや、不審なプログラ ムが表示されます

迷惑メールレポート

 $12:34$  $46 + 44$  | 1009 △ A /mail.smt.docomo.ne.jp 3 :  $21<sup>o</sup>$  $\mathbf{X}$   $\kappa$   $\kappa$   $\kappa$  $\frac{1}{2\pi}$  $\sum_{n=1}^{\infty}$  $\overline{\bowtie}_b$  $\sum_{i=1}^{n}$  $Q \triangleq |\Box_{\hat{\Xi}}\rangle$ 受信メール g.  $\leq$   $\approx$  (EBOX  $\mathbb{R}$  and  $\ge$  iBodymo 围 in  $\blacksquare$  Notes 冒 その他のメール **Burn**  $(16)$ ä g) **大 送信BOX** iii u **文 未送信BOX** g. ■ 迷惑メール\_ドコモ用(1)  $(15)$ ■ ごみ箱 m  $\langle$  $\overline{\phantom{0}}$ 

迷惑メールレポートの場合、ドコモメール (Web 版)が表示されます

不審なサイトや、危険なサイトと判定さ れたサイトの一覧が表示されます

危険な Wi-Fi と判定された Wi-Fi スポ ット一覧が表示されます

迷惑電話や危険電話と判定された一 覧が表示されます

<span id="page-19-1"></span><span id="page-19-0"></span>セキュリティに関するニュースを定期的に配信しますので、最新のセキュリティ動向を把握し、安全にスマートフォンをご利用ください。

## **ニュースを表示する**

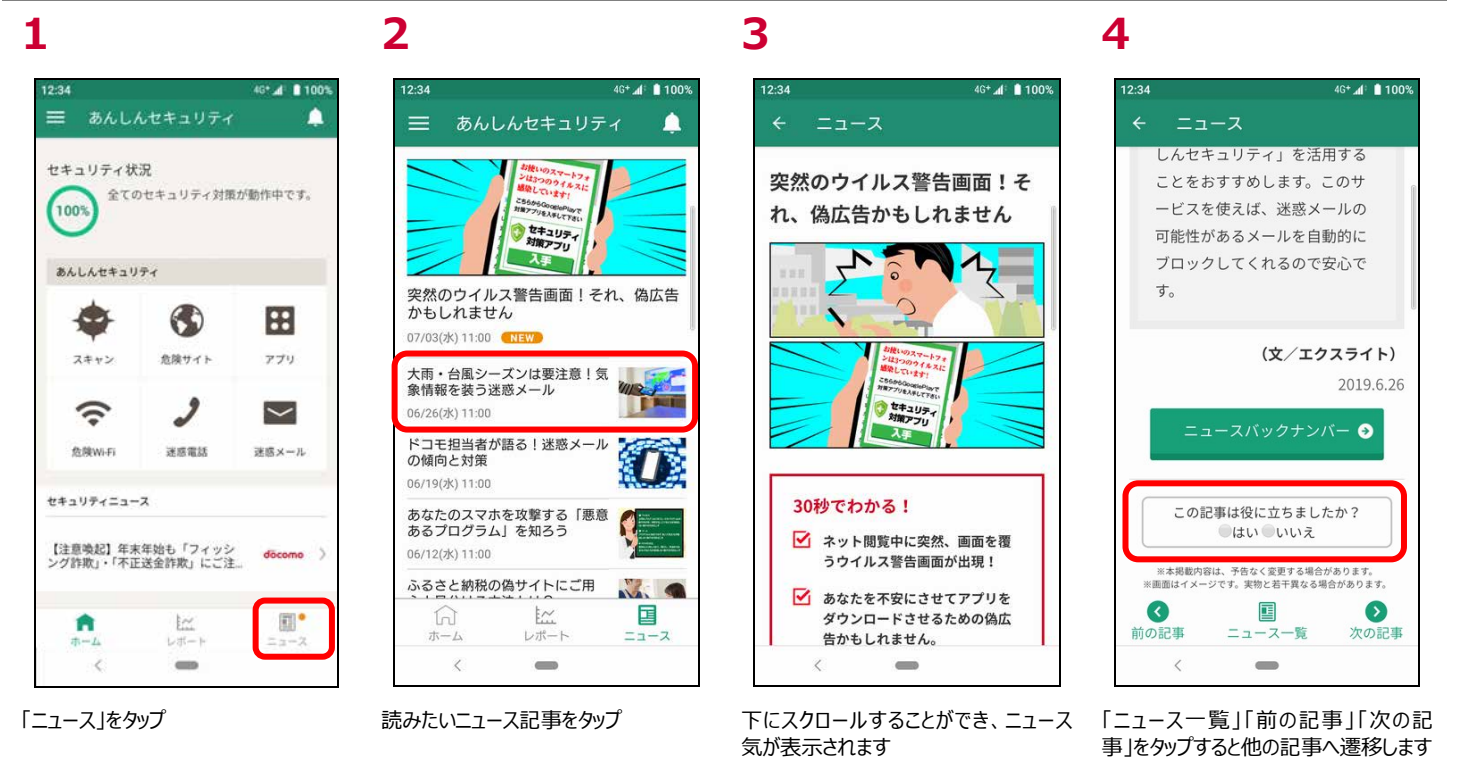

## <span id="page-19-2"></span>**ニュースを評価する**

ニュース記事がお客さまに役立ったかアンケートにご協力ください。 今後のニュース配信に活用させていただきます。

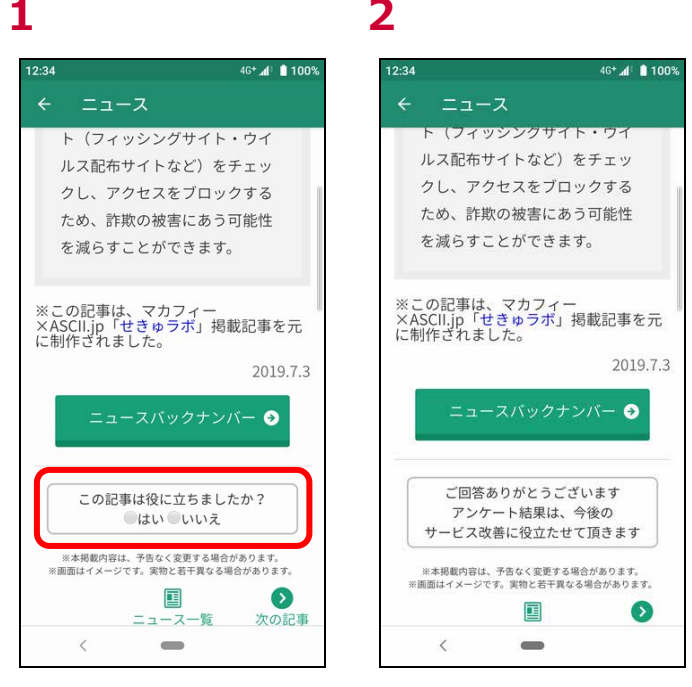

「はい」または「いいえ」をタップ アンケートを受け付けました

## <span id="page-20-1"></span><span id="page-20-0"></span>**セキュリティスキャン機能とは**

ファイルやアプリをスキャンする事で、ウイルスなどの不審なアプリ (ファイル) から端末を保護します。

### <span id="page-20-2"></span>**セキュリティスキャンの種類・対象**

セキュリティスキャンには3種類のスキャン機能があります。

・**リアルタイムスキャン** ····端末起動時・アプリのインストール時を指定し、リアルタイムにスキャンします。 ・**スケジュールスキャン** ···· 任意の設定(アプリスキャン・フルスキャン)において、指定した時刻にスキャンします。 ・**手動スキャン** ······· 任意の設定(アプリスキャン・フルスキャン)において、直ぐにスキャンします。

セキュリティスキャンでは以下の対象からウイルスを検出します。

・**一般のファイル**··· txt、.doc、.so などですが、拡張子依存はありません ・**圧縮ファイル** ··· zip、gzip、bzip2、cab、sis、MIME、tar、Unix ELF、MMS、 PE (Microsoft Portable Executable)、E32 (Symbian EPOC32)、MSO (MicroSoft Office binary format) ・**メディアファイル** ·· ビデオ、オーディオ、画像など ・**パッケージ** ···· インストールアプリ

### <span id="page-20-3"></span>**セキュリティスキャン画面を確認する**

セキュリティスキャン画面を確認することができます。

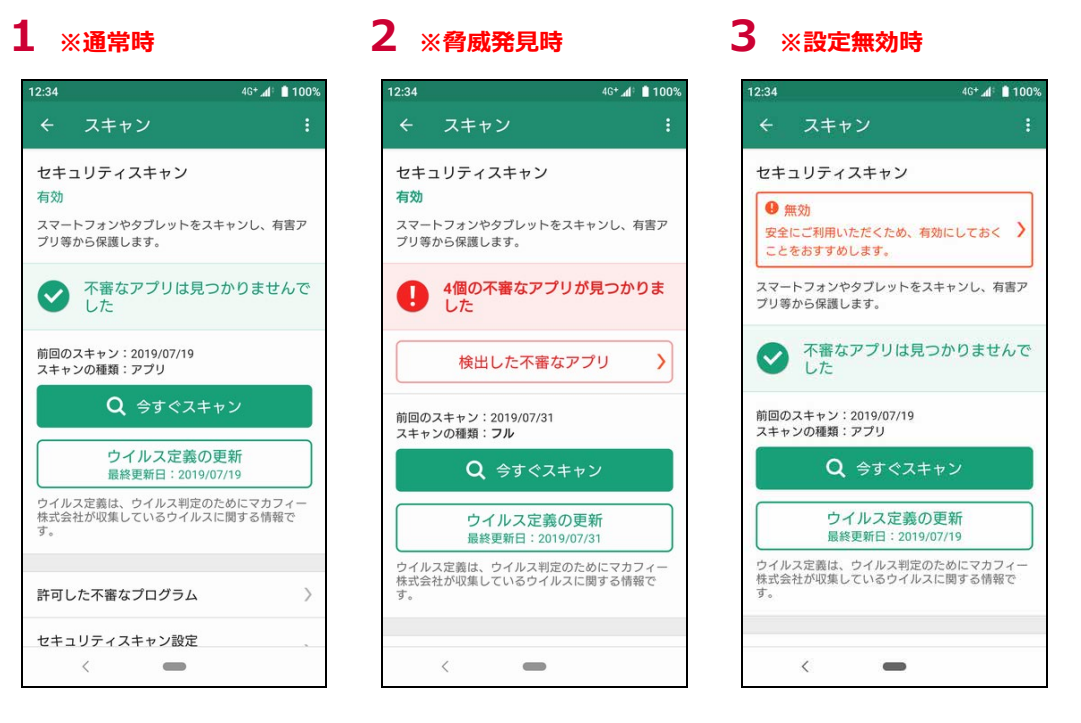

今すぐスキャンをタップすると直ちにセキュリティスキャンが実行されます。

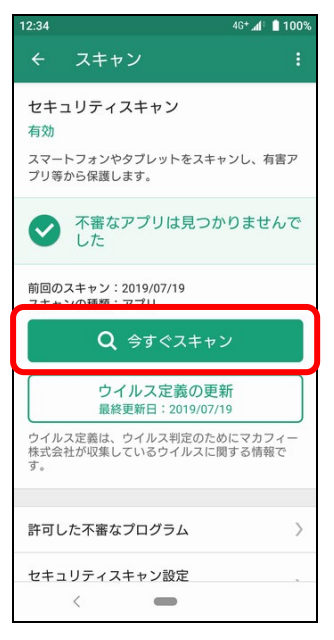

今すぐスキャントップ 今すぐスキャン中 今すぐスキャン中止

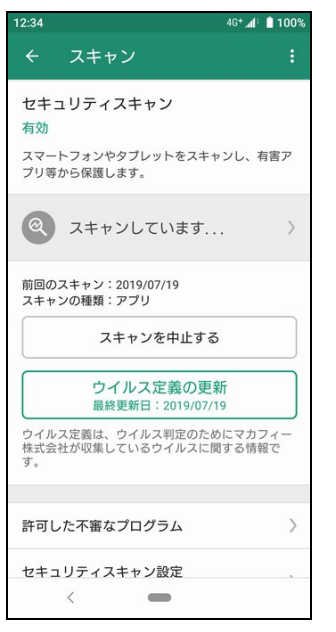

**5 6**

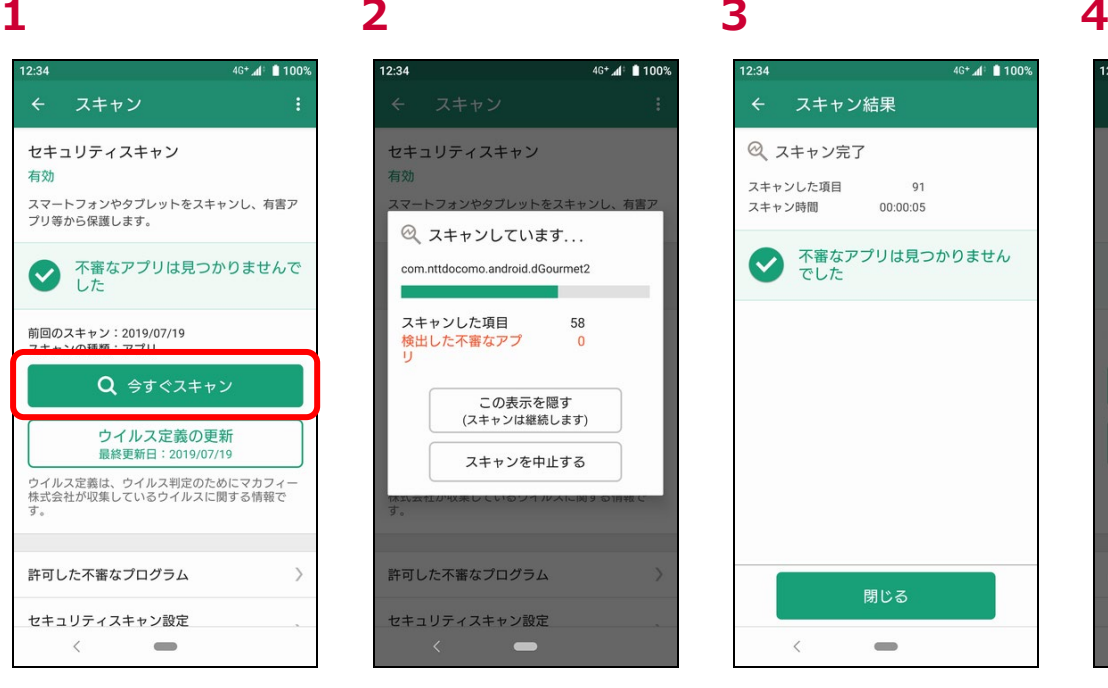

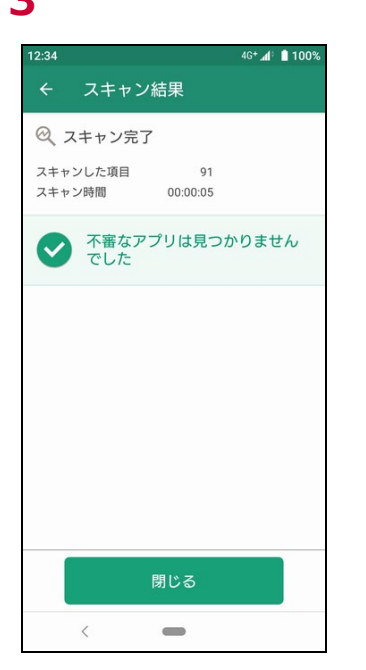

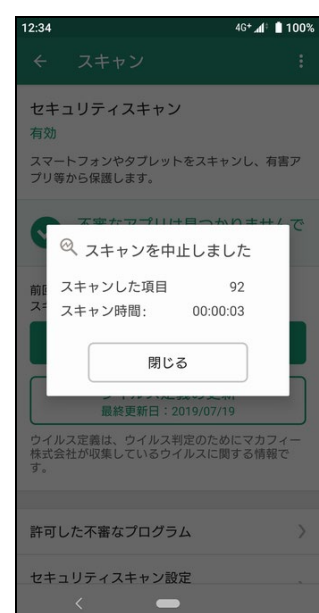

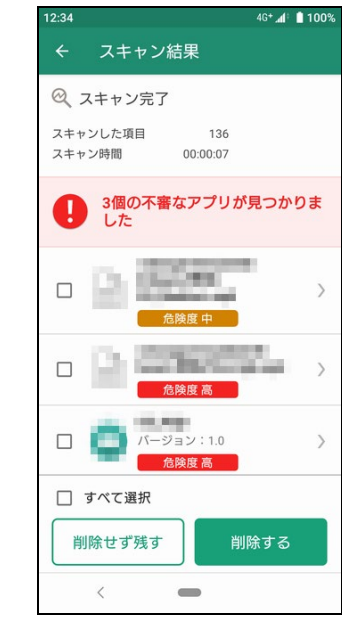

今すぐスキャン表示隠し タすぐスキャン脅威検出

ウイルス定義の更新をタップするとウイルスの定義ファイルを最新にすることができます。

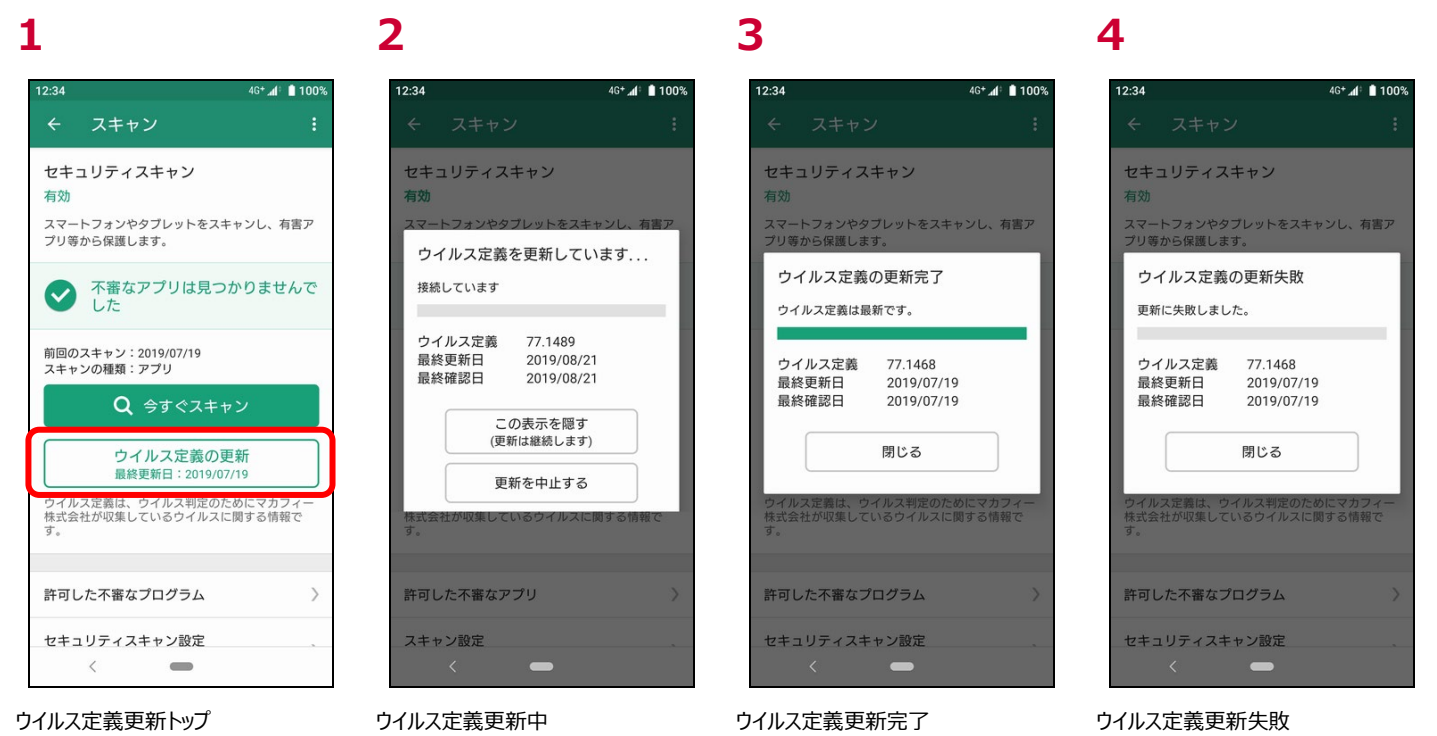

## <span id="page-22-0"></span>**セキュリティスキャンの設定を確認する**

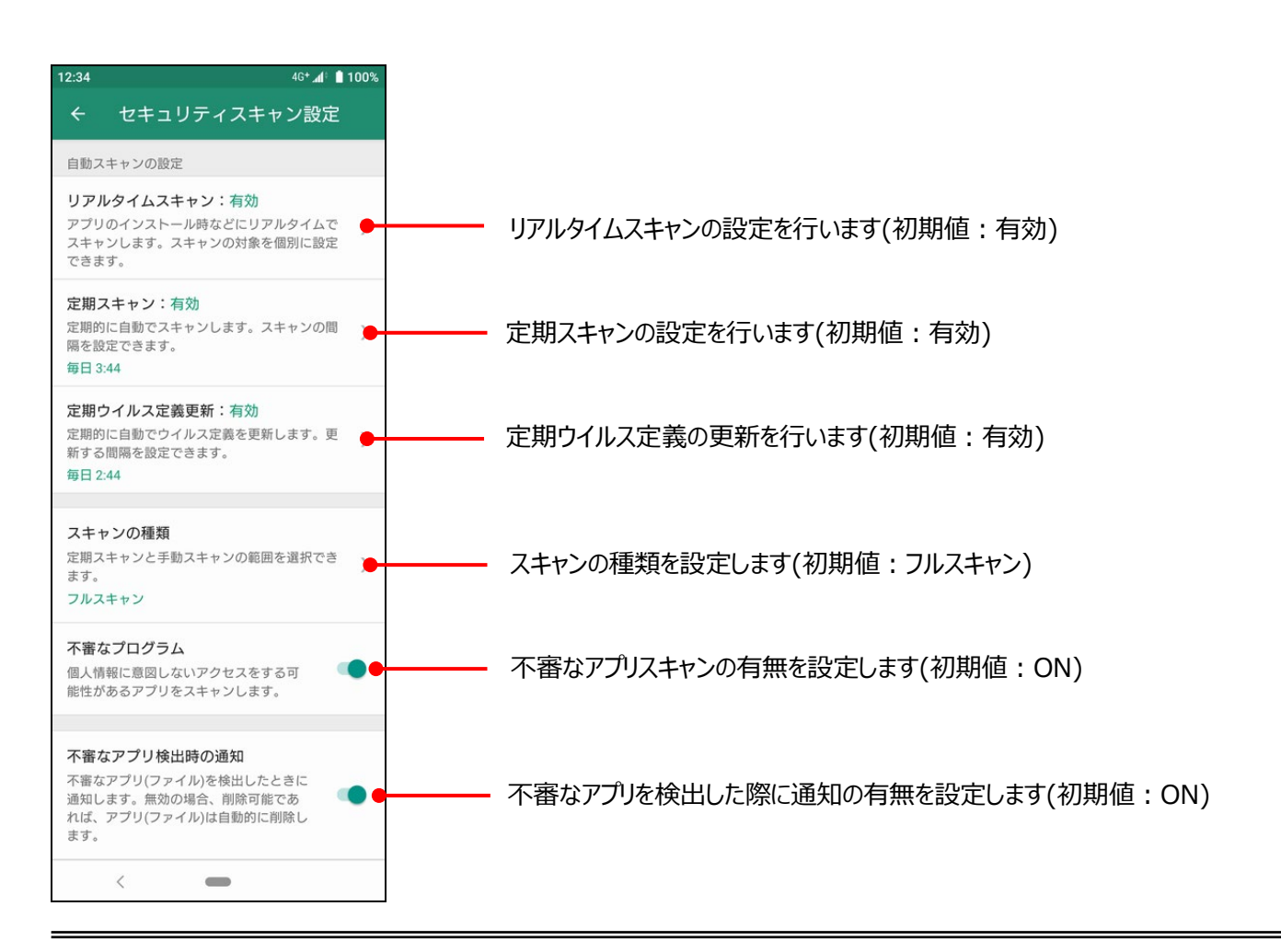

リアルタイムスキャンの設定ができます。

## **1 2 3**

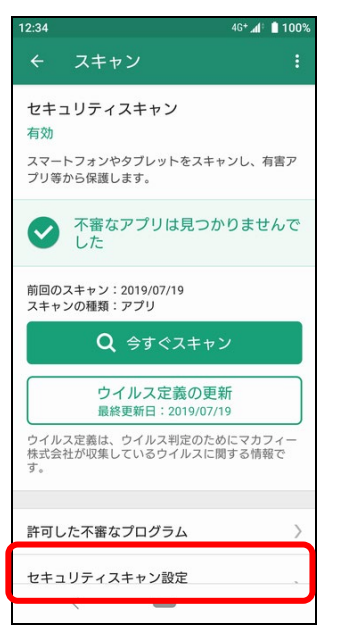

セキュリティスキャン設定 白動フキャンの設定 リアルタイムスキャン:有効 ラ・・・・・・・・・・・・・・・。。。<br>アプリのインストール時などにリアルタイムで<br>スキャンします。スキャンの対象を個別に設定 できます。 定期スキャン:有効 <del>、<br>定期的に自動でスキャンします。スキャンの間</del> 隔を設定できます。 每日 3:44 定期ウイルス定義更新:有効 定期的に自動でウイルス定義を更新します。更<br>新する間隔を設定できます。  $\overline{\phantom{a}}$ 毎日 2:44 スキャンの種類 定期スキャンと手動スキャンの範囲を選択でき ><br>ます。 フルスキャン 不審なプログラム 個人情報に意図しないアクセスをする可  $\langle$  $\equiv$ 

 $\leftarrow$ 

 $6 + 4 = 11$ 

「セキュリティスキャン設定」をタップ 「リアルタイムスキャン」をタップ リアルタイムスキャンの有効/無効や、ス

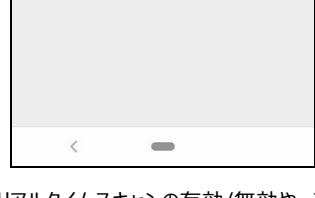

 $6 + 4 = 10$ 

 $\overline{\vee}$ 

 $\overline{\vee}$ 

 $\overline{\mathsf{v}}$ 

リアルタイムスキャン設定

リアルタイムスキャン アプリのインストール時などにリアルタ<br>イムでスキャンします。スキャンの対象<br>を個別に設定できます。

スキャンの対象及びタイミング

端末の起動時にスキャンします。

SDカードの挿入時にスキャンします。

アプリインストール時にスキャンします。

SDカード (挿入時)

SDカード (起動時)

アプリインストール時

キャンの対象・タイミングなどを設定でき ます

### **定期スキャン**

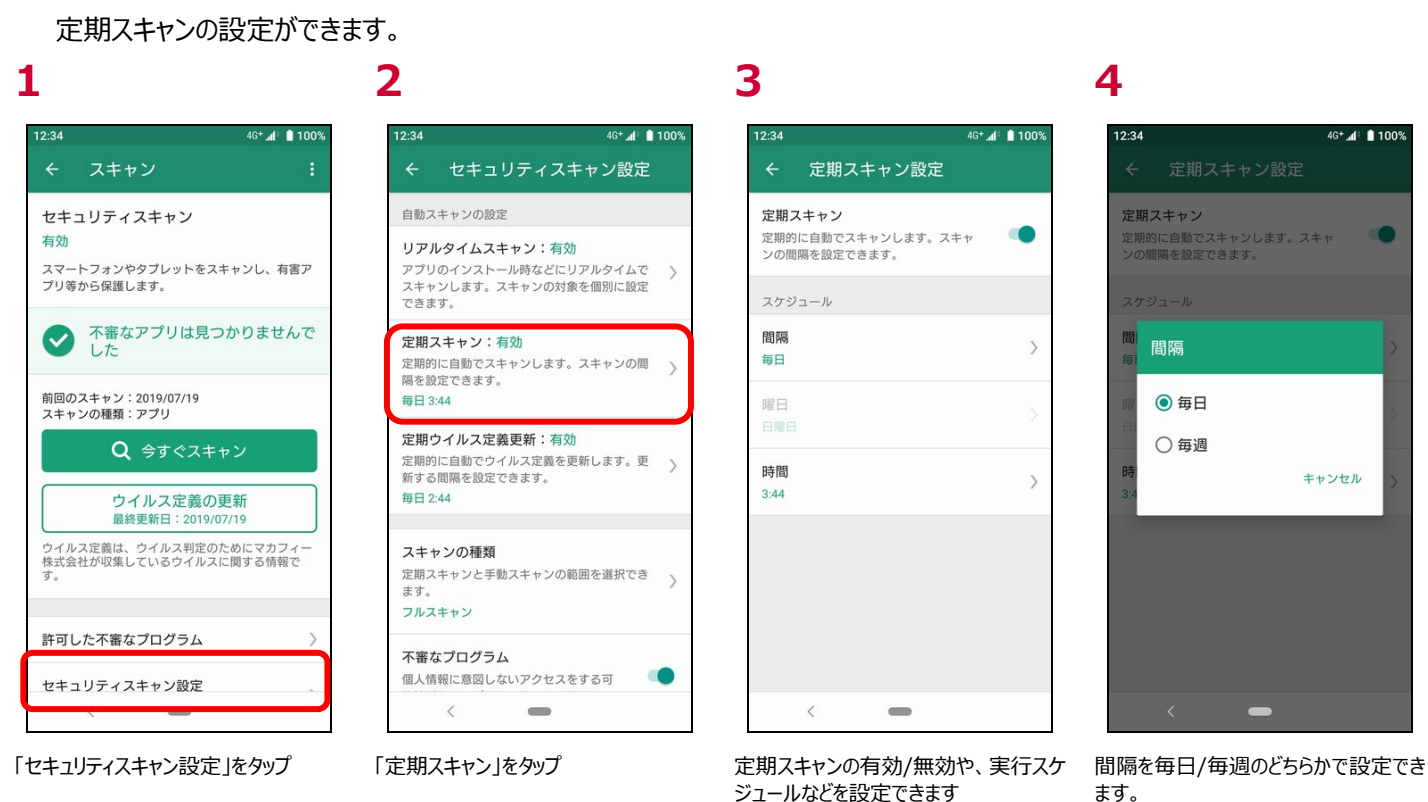

※毎週に設定した場合、さらに曜日を 設定できます。

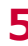

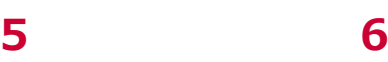

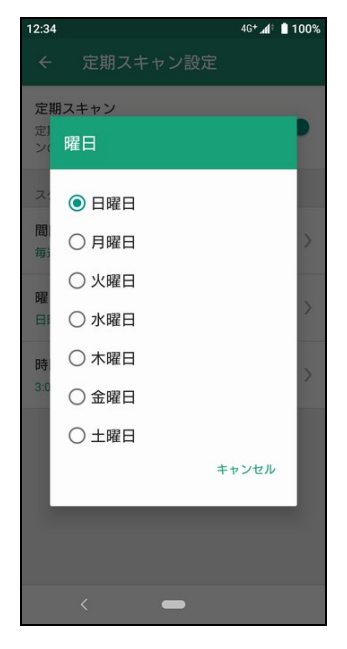

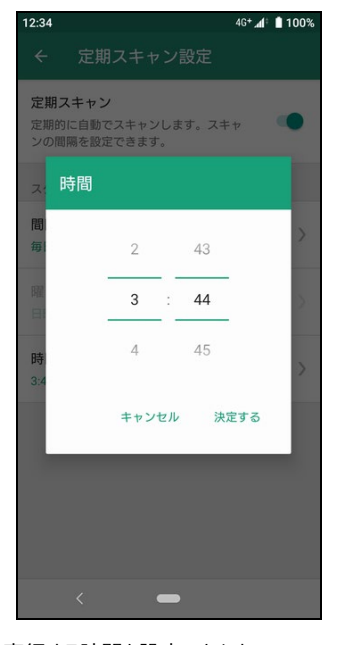

実行する曜日を設定できます。 実行する時間を設定できます。

#### **定期ウイルス定義更新**

定期ウイルス定義更新の設定ができます。 **1 2 3 4**  $46^+$   $\blacksquare$ <sup>2</sup> 1009  $4G^+$ ⊿ $\parallel$  100% 4G+ 4 100%  $46 + 4$  | 1009  $2.34$  $2.34$  $\leftarrow$ スキャン  $\overline{a}$ セキュリティスキャン設定  $\overline{a}$ 定期ウイルス定義更新設定 自動スキャンの設定 定期ウイルス定義更新 定期ウイルス定義更新 セキュリティスキャン 定期的に自動でウイルス定義を更新しま<br>す。更新する間隔を設定できます。  $\bullet$ 定期的に自動でウイルス定義を更新|<br>す。更新する間隔を設定できます。 有効 リアルタイムスキャン:有効 ファルフ - ロスコ アフ・ロル<br>アプリのインストール時などにリアルタイムで 〉<br>スキャンします。スキャンの対象を個別に設定 スマートフォンやタブレットをスキャンし、有害ア プリ等から保護します。 できます。 スケジュール **◆ 不審なアプリは見つかりませんで** 間隔 定期スキャン:有効 間 間隔  $\mathcal{E}$ 定期的に自動でスキャンします。スキャンの間<br>隔を設定できます。 毎日  $\rightarrow$ 前回のスキャン:2019/07/19<br>スキャンの種類:アプリ 每日 3:44 ◎ 毎日 曜日 定期ウイルス定義更新:有効 Q 今すぐスキャン ○毎週 定期的に自動でウイルス定義を更新します。更<br>新する間隔を設定できます。 時間 キャンセル  $\rightarrow$  $2:44$ ウイルス定義の更新 每日2:44 最終更新日: 2019/07/19 ウイルス定義は、ウイルス判定のためにマカフィー<br>株式会社が収集しているウイルスに関する情報で スキャンの種類 定期スキャンと手動スキャンの範囲を選択でき ます。 フルスキャン 許可した不審なプログラム 不審なプログラム 個人情報に意図しないアクセスをする可 **O** セキュリティスキャン設定  $\,$   $\,$  $\,$   $\,$  $\qquad \qquad \Box$  $\qquad \qquad \blacksquare$ 「セキュリティスキャン設定」をタップ 「定期ウイルス定義更新」をタップ 定期ウイルス定義更新の有効/無効 間隔を毎日/毎週のどちらかで設定でき や、実行スケジュールなどを設定できま

す

ます。 ※毎週に設定した場合、さらに曜日を 設定できます。

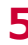

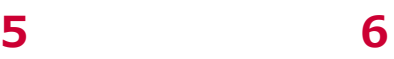

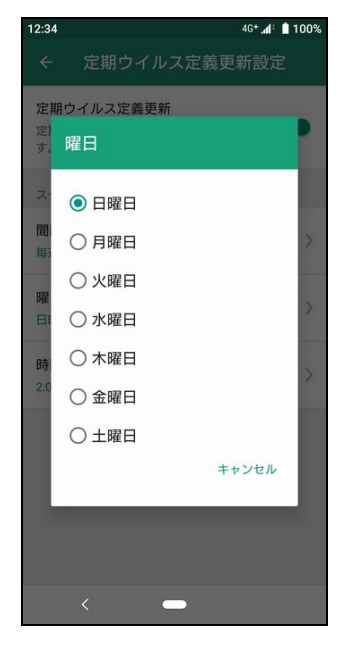

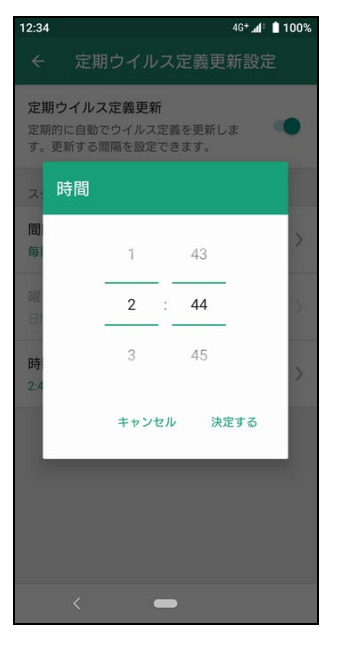

実行する曜日を設定できます。 実行する時間を設定できます。

#### **スキャンの種類**

スキャンの種類の設定ができます。 **1 2 3**  $46 + 4$  1009  $46 + 4$  100% 4G+ 4 100%  $2.34$  $2.31$  $2.34$ セキュリティスキャン設定  $\overline{a}$ スキャンの種類 セキュリティスキャン 自動スキャンの設定 スキャンの種類 定期スキャンと手動スキャンの範囲を選択できま 有効 リアルタイムスキャン:有効 ファルフ - コスコ アフ・ロル<br>アプリのインストール時などにリアルタイムで 〉<br>スキャンします。スキャンの対象を個別に設定 スマートフォンやタブレットをスキャンし、有害ア<br>プリ等から保護します。 アプリスキャン できます。 <sub>ノンファベトャン</sub><br>端末にインストール済みのアプリのみスキャ ○<br>ンします。 **◆ 不審なアプリは見つかりませんで** 定期スキャン:有効 定期的に自動でスキャンします。スキャンの間 〉<br>隔を設定できます。 フルスキャン  $\bullet$ 前回のスキャン:2019/07/19<br>スキャンの種類:アプリ 每日 3:44 端末全体をスキャンします。 定期ウイルス定義更新:有効 Q 今すぐスキャン 定期的に自動でウイルス定義を更新します。更 ><br>新する間隔を設定できます。 ウイルス定義の更新 每日2:44 最終更新日: 2019/07/19 ウイルス定義は、ウイルス判定のためにマカフィー<br>株式会社が収集しているウイルスに関する情報で スキャンの種類 定期スキャンと手動スキャンの範囲を選択でき<br>ます。  $\rightarrow$ フルスキャン 許可した不審なプログラム  $\lambda$ 不審なプログラム 個人情報に意図しないアクセスをする可  $\bullet$ セキュリティスキャン設定  $\langle$  $\,$   $\,$  $\qquad \qquad \blacksquare$  $\qquad \qquad \Box$  $\qquad \qquad \blacksquare$ 

「セキュリティスキャン設定」をタップ 「スキャンの種類」をタップ スキャンする範囲を選択します

知らない間に不審なアプリをインストールすることを防ぐための設定です。

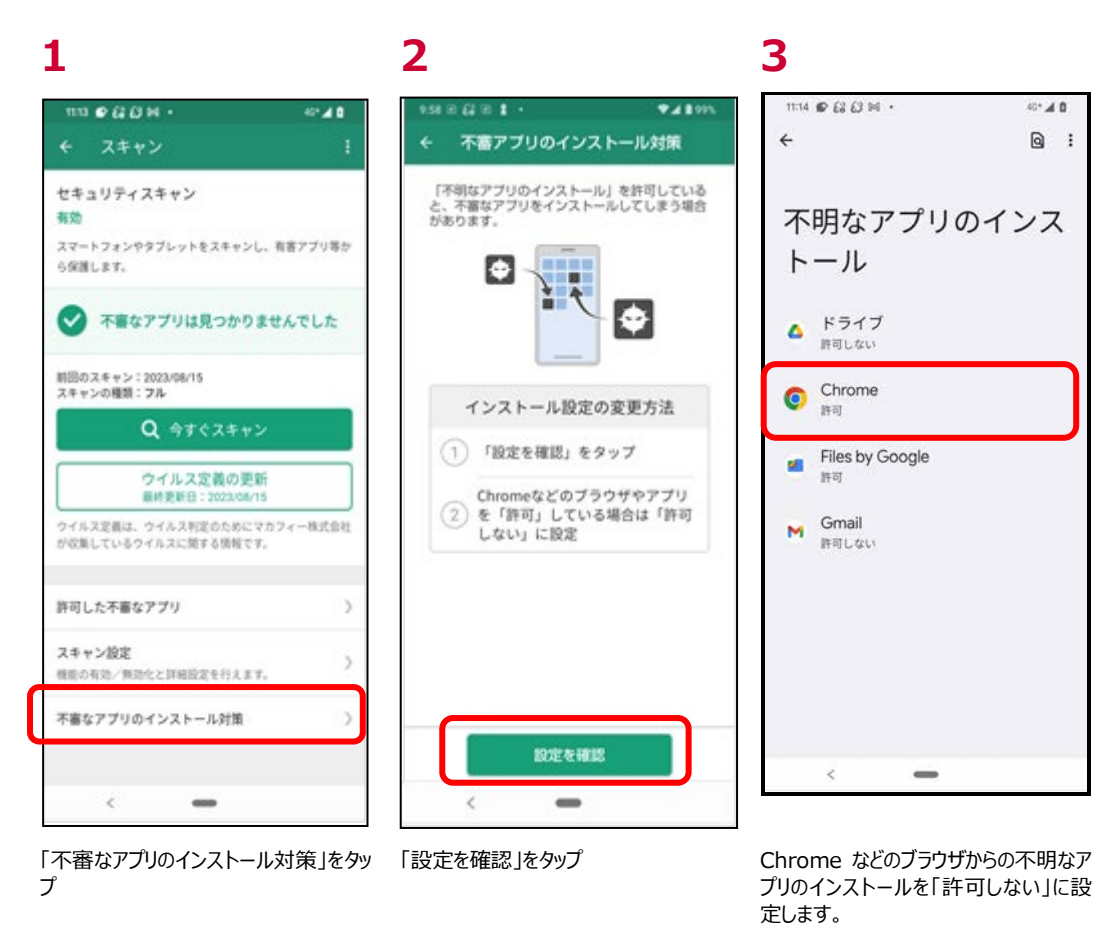

※また、不審なアプリ検出時には不審なアプリの削除完了後に、不審なアプリのインストール対策状況を確認できます。

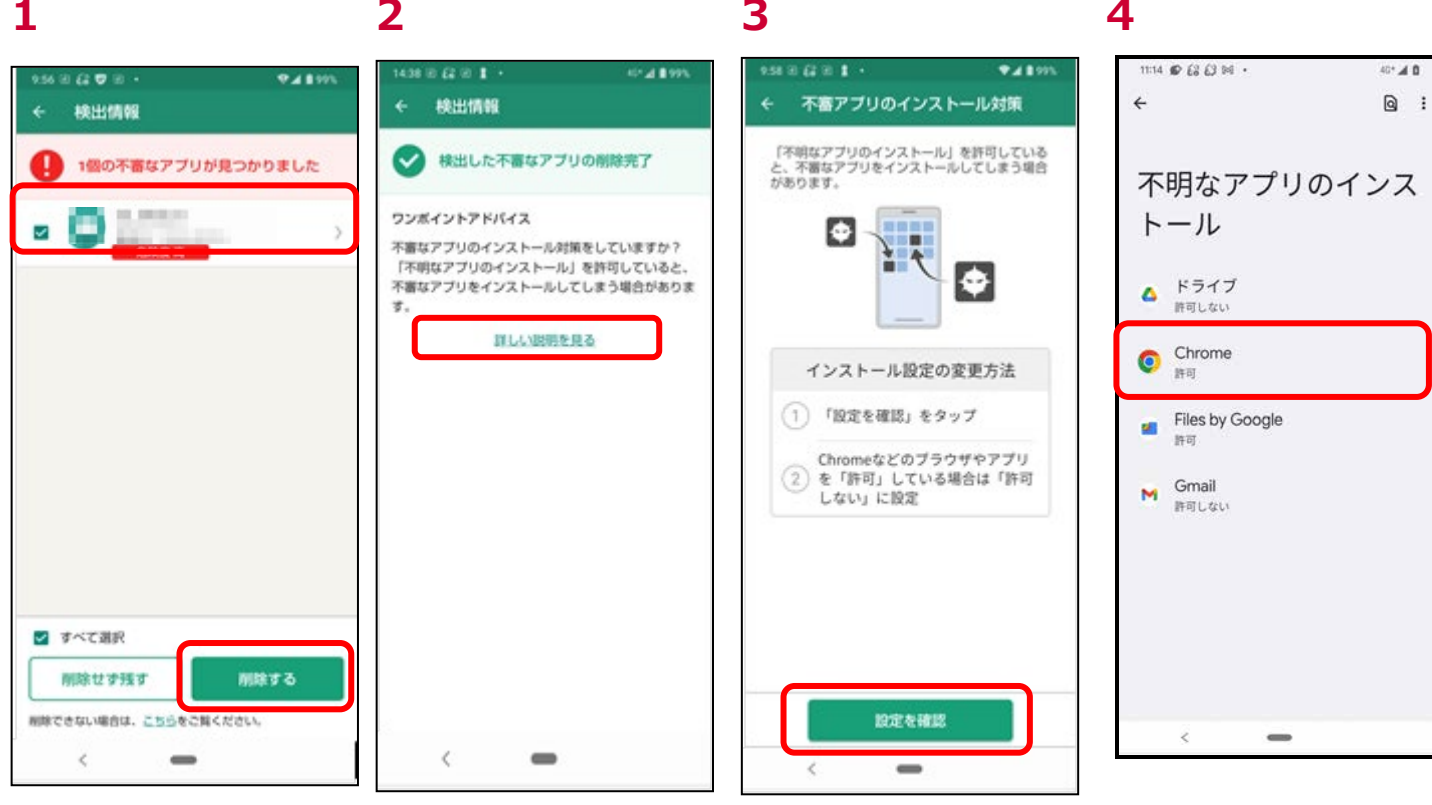

「削除する」をタップし不審なアプリを削 「詳しい説明を見る」をタップ 除する

「設定を確認」をタップ インパン Chrome などのブラウザからの不明なアプ リのインストールを「許可しない」に設定し ます。

## <span id="page-28-0"></span>**セキュリティスキャンで脅威を検出したら?**

#### **脅威検出時の対応**

セキュリティスキャンで脅威が発見されるとホーム画面のスキャンのアイコンが変化します。タップし、詳細を確認し対処してくださ  $\mathsf{U}$ 

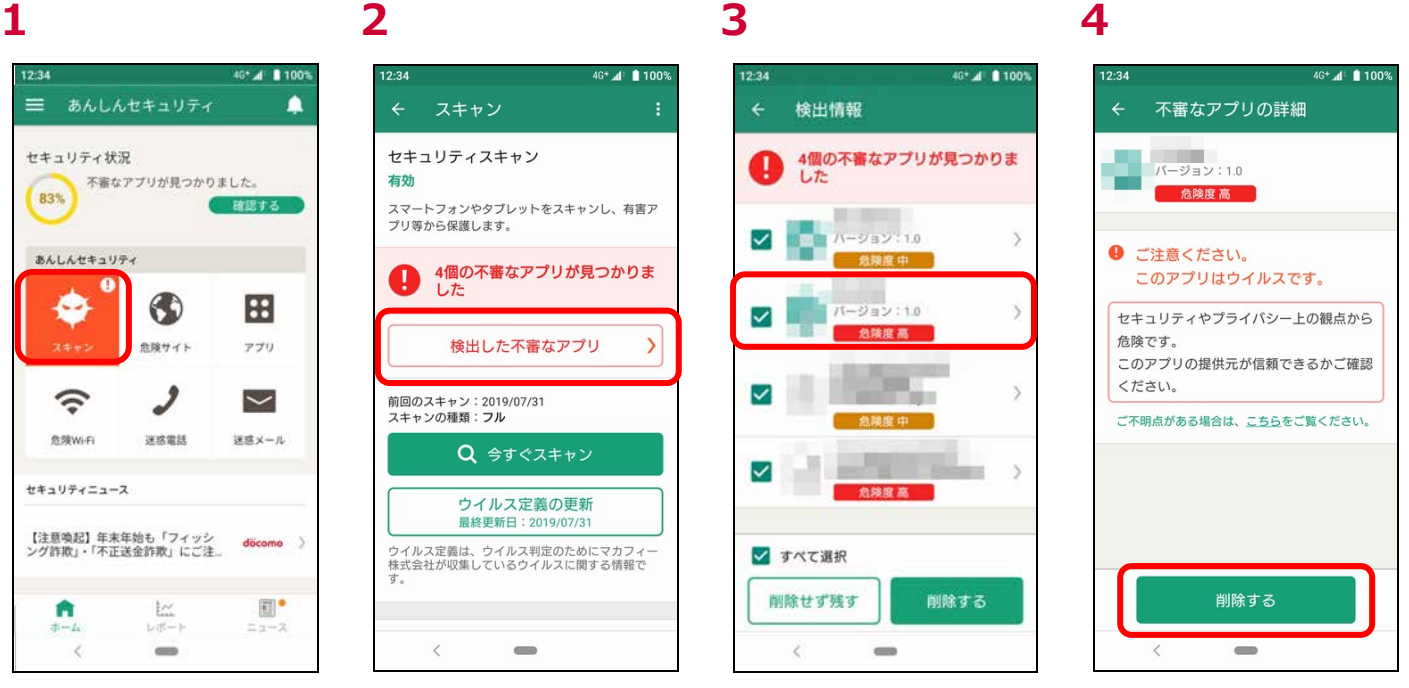

「スキャン」をタップ 「検出した不審なアプリをタップ 対処を行うアプリをタップ 「削除する」をタップ

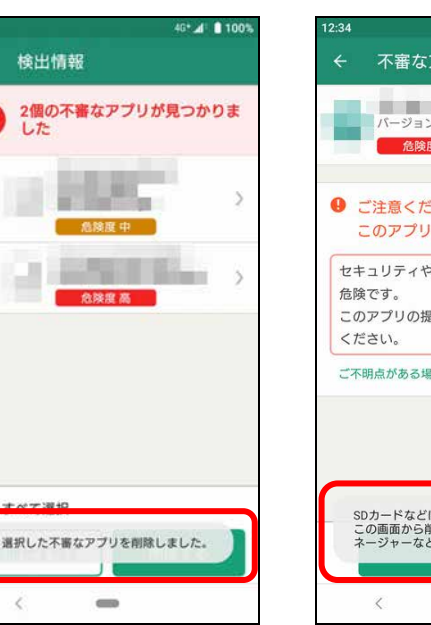

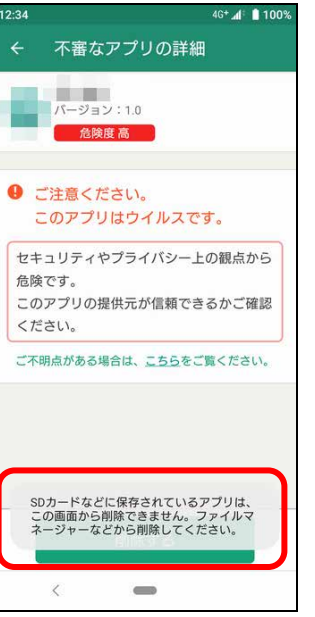

「OK」をタップ アンスティング インストラング あいまん あいます。 アンティー・カード ちゅうじん あいた 場合は上

### **5 6 6 7 8** ※複数まとめて削除する場合

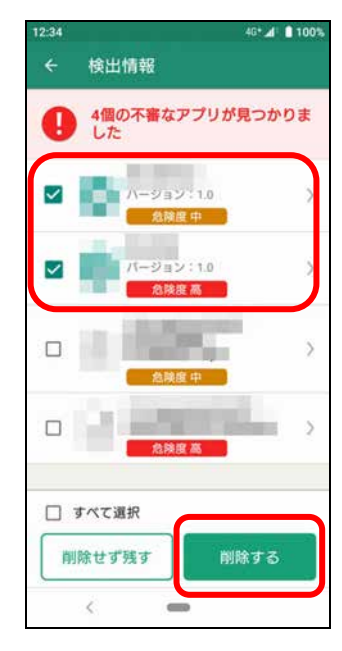

脅威アプリ一覧で複数選択し、削除す ることも可能です。 ※0A.00.10000 以降のアプリでは最 初からすべてにチェックが入っております

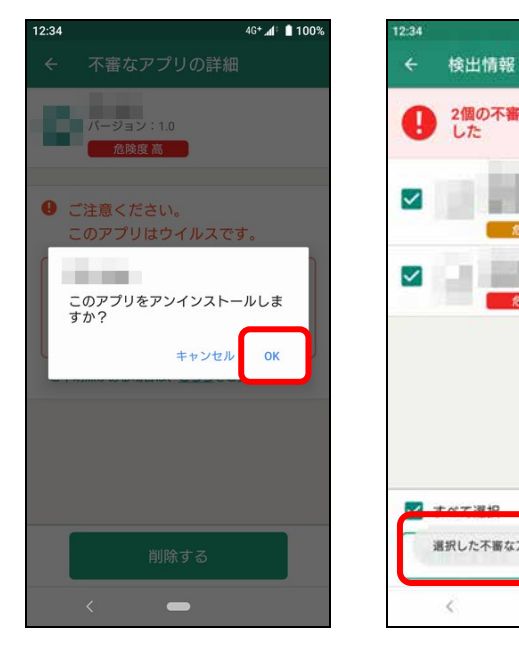

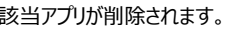

記の様な警告が表示されます

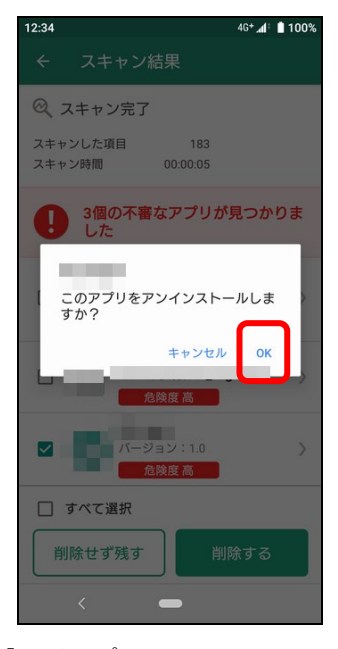

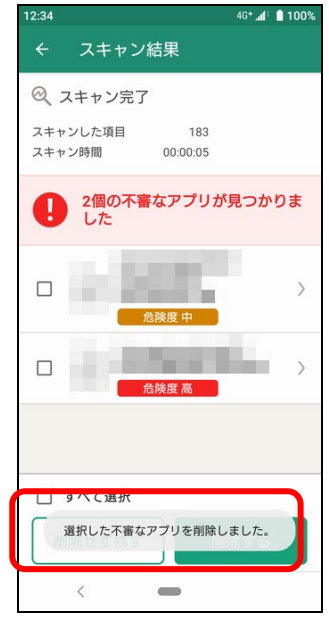

「OK」をタップ ※OS の制御上、選択したアプリの回数 上記画面が表示されます。

※SD カードなどに保持されているアプリはこの画面から削除できません。

**9 10 10 11** ※リアルタイムスキャン検出時

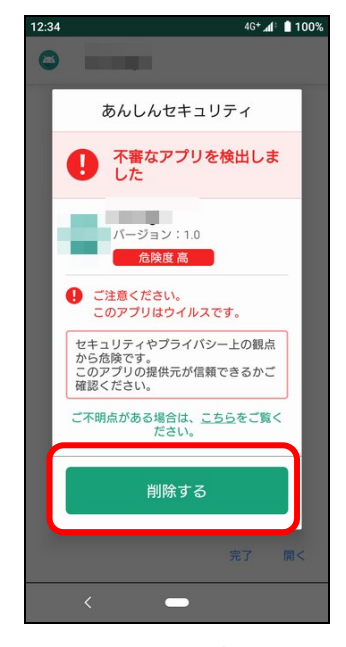

該当アプリが削除されます。 リアルタイムスキャンでの脅威検出時は ポップアップで警告が表示されますので、 直接この画面から削除できます。

# **脅威検出時の確認方法**

ファイルマネージャーなどから削除してください。

脅威が検出された場合は以下の方法で確認ができます。確認後の対処については「脅威検出時の対応」をご参照ください。

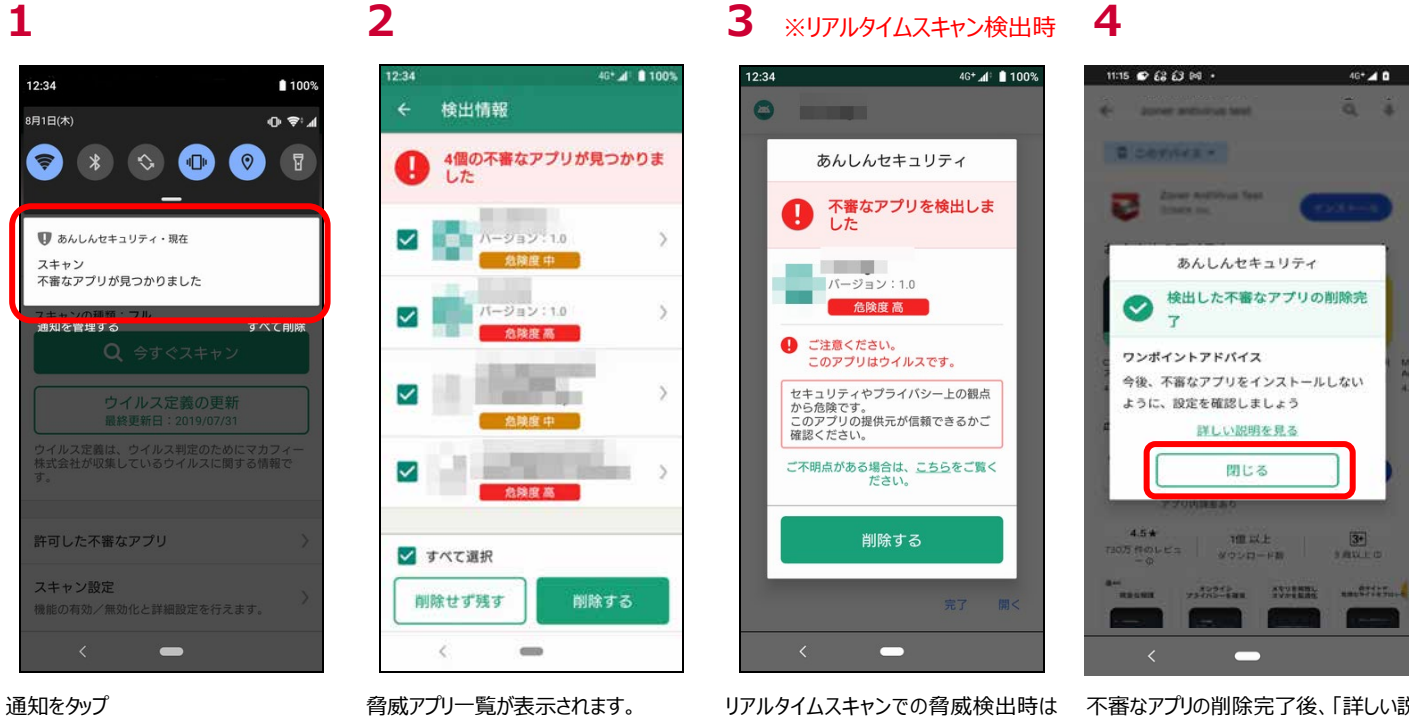

ポップアップで警告が表示されますので、 直接この画面から削除できます。

不審なアプリの削除完了後、「詳しい説 明を見る」をタップすることで、不審なア プリのインストール対策状況を確認でき ます。

脅威検知されたアプリを許可リストに追加し脅威として検知しないようにするには以下の対応を行います。

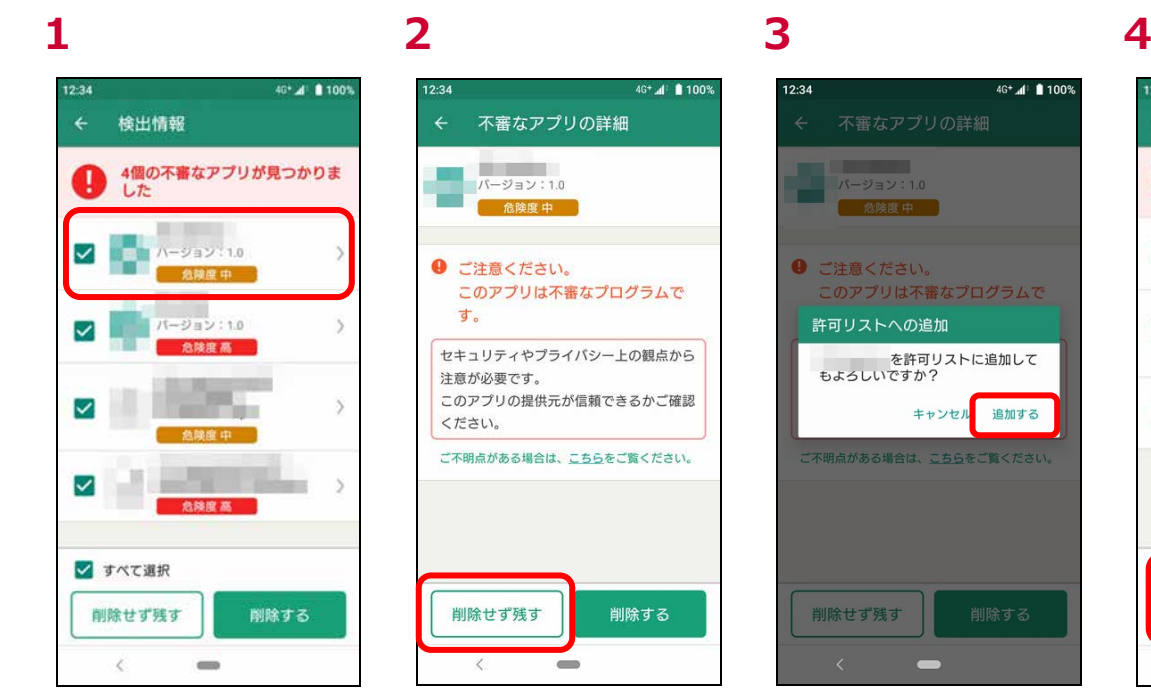

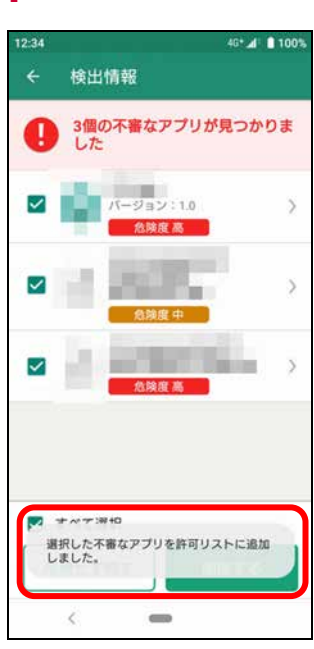

許可リストに追加したいアプリをタップ 「削除せず残す」をタップ 「追加する」をタップ おおもの 許可リストに追加されます。

### **5** ※複数まとめて追加する場合 **6 7 8**

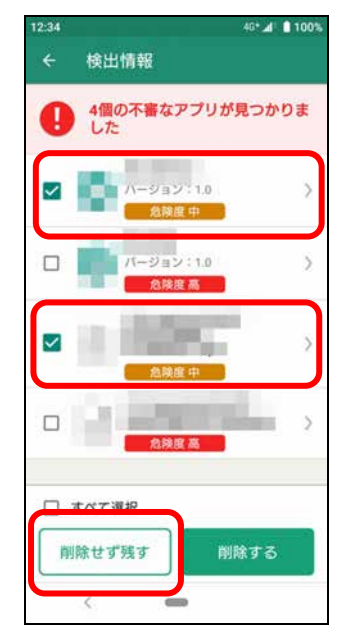

脅威アプリ一覧で複数選択し、追加す ることも可能です。 ※なお、最初からすべてにチェックが入っ ております

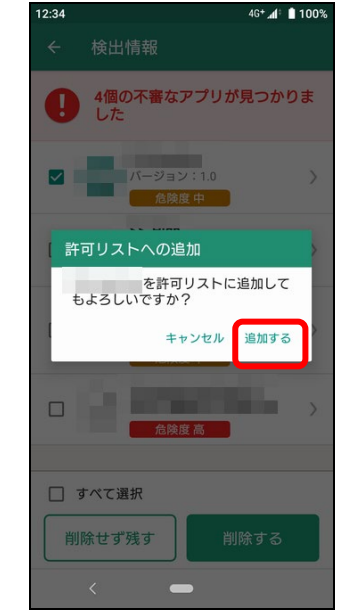

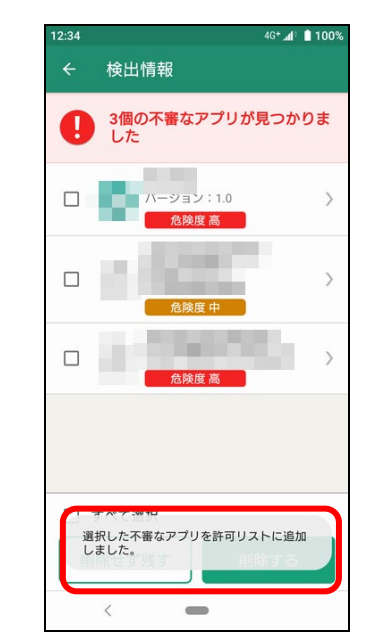

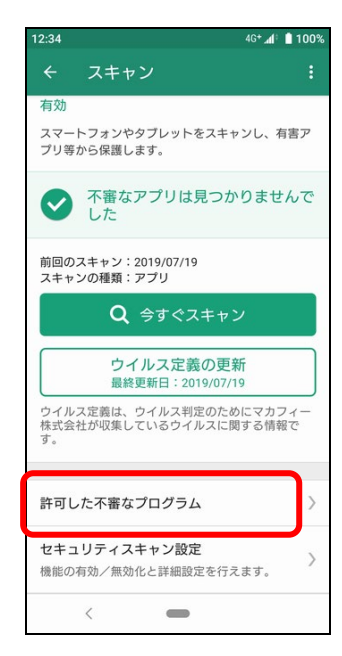

「追加する」をタップ アンディスク まんだい こうかんに追加されます。 おもう きゅうりん きょうのを確認する場 合はスキャントップより「許可した不審な アプリ」をタップ

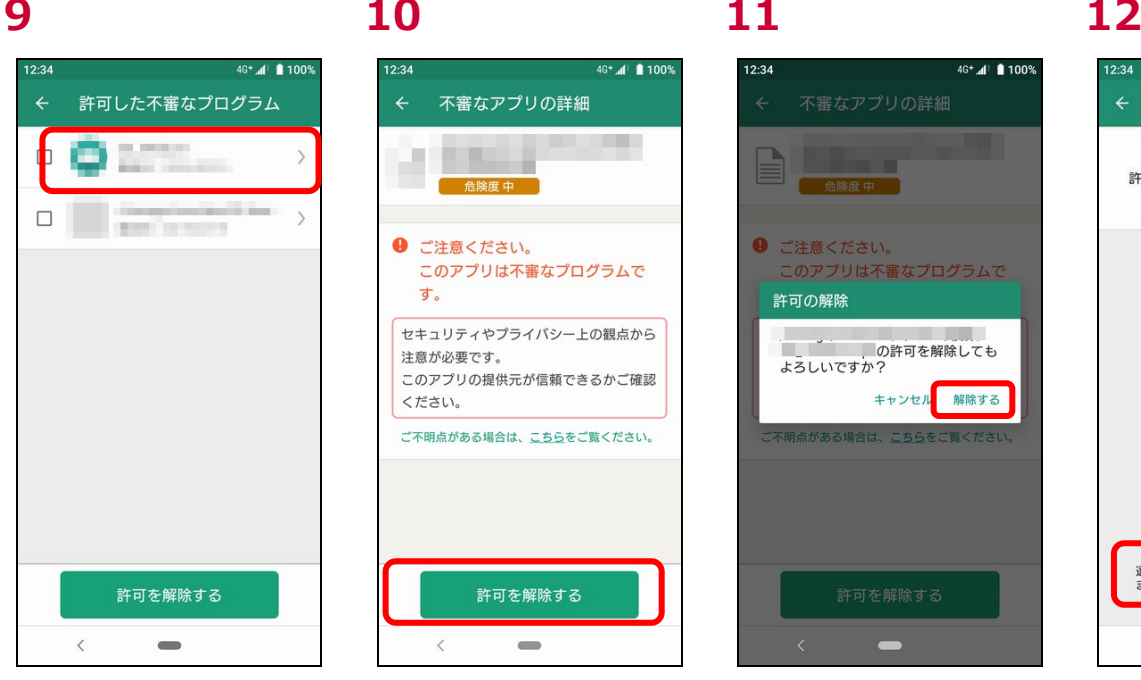

許可したアプリの一覧が表示されます。 許可リストより削除したい場合は該当の

アプリをタップ

場合

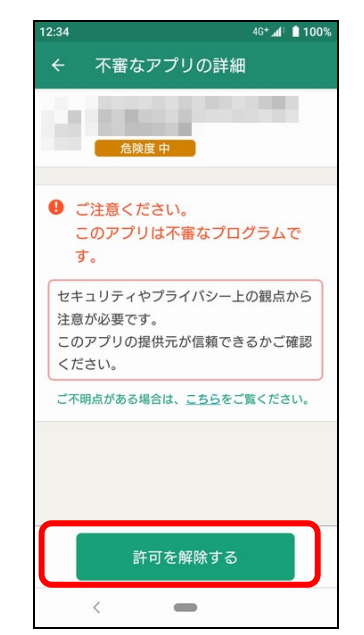

「許可を解除する」をタップ 「解除する」をタップ アンチャング こうりょう こうりょう こうきょう

12:34

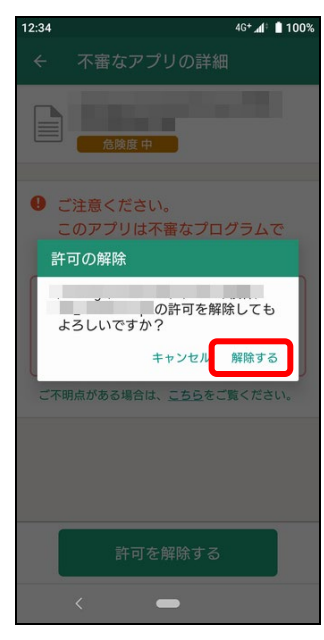

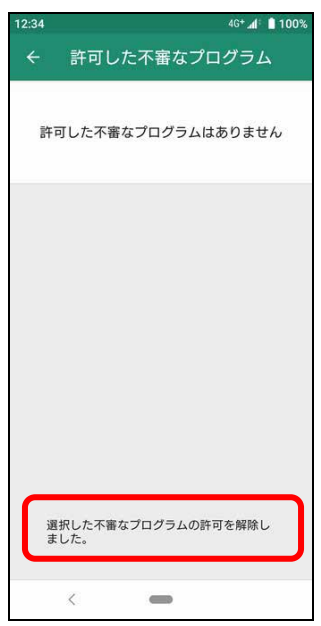

※解除した直後は不審なプログラムとし て検知されません。「今すぐスキャン」にて 手動にてスキャンいただくか、「定期スキ ャン」にて再度チェックいただいた際に不 審なプログラムとして検知されます。

13 ※複数まとめて解除する 14

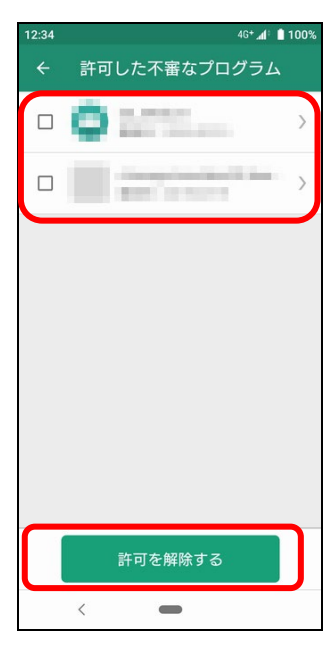

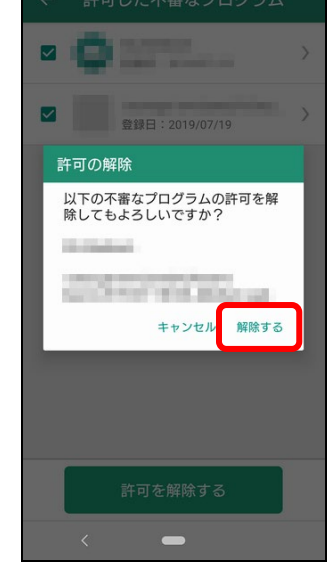

複数アプリをまとめて解除したい場合は 該当のアプリを選択し「許可を解除す る」をタップ

**14 15 16**

 $46 + 41 = 100%$ 

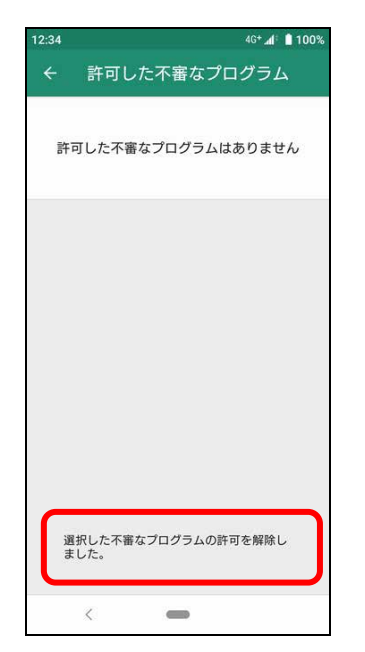

「解除する」をタップ アンチャング キャンパン こうりょう うちょう こうほう ※解除した直後は不審なプログラムとし て検知されません。「今すぐスキャン」にて 手動にてスキャンいただくか、「定期スキ ャン」にて再度チェックいただいた際に不 審なプログラムとして検知されます。

## <span id="page-32-0"></span>**ログの確認**

セキュリティスキャンの稼働状況をご確認いただけます。

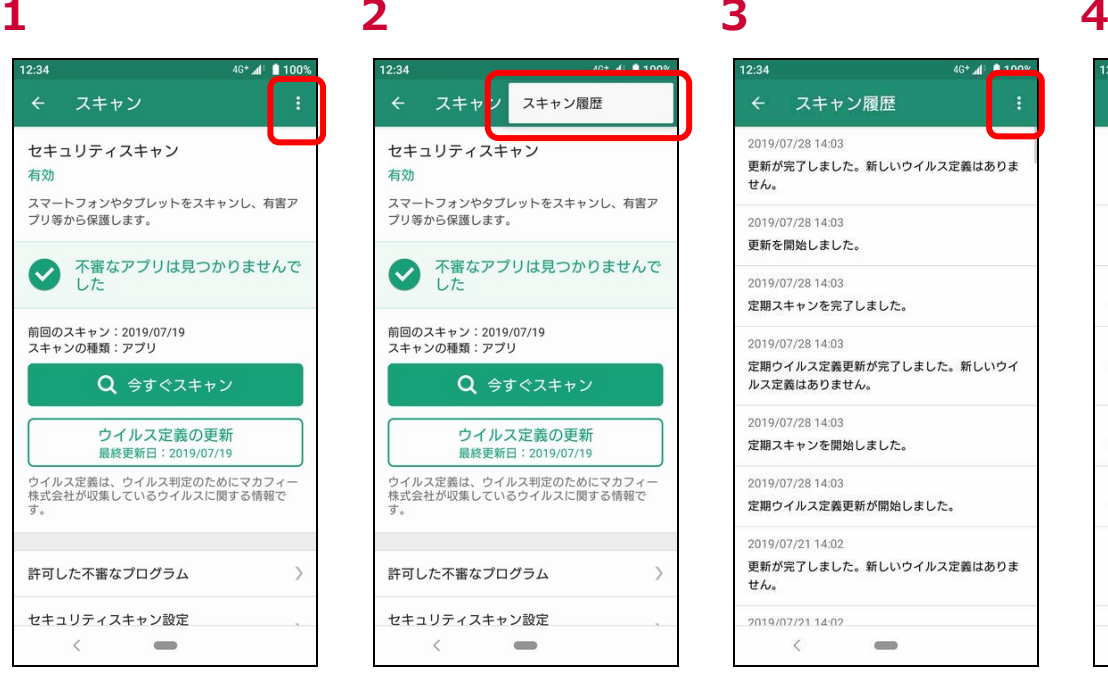

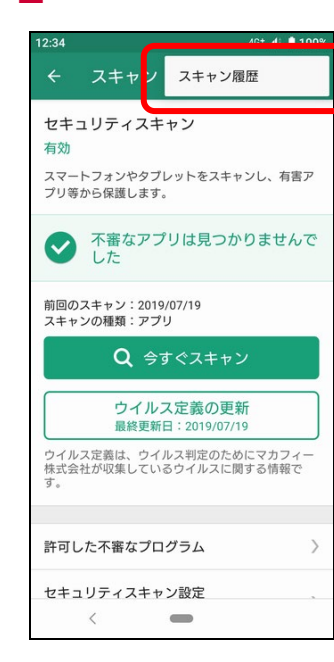

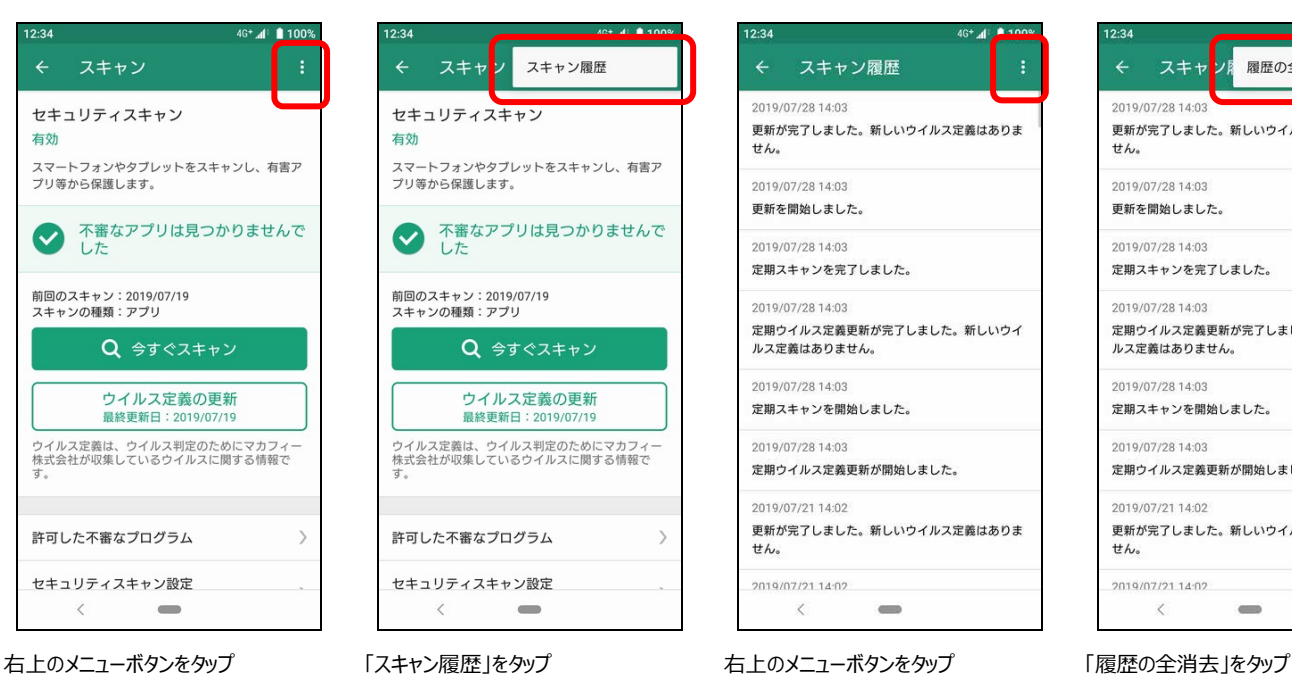

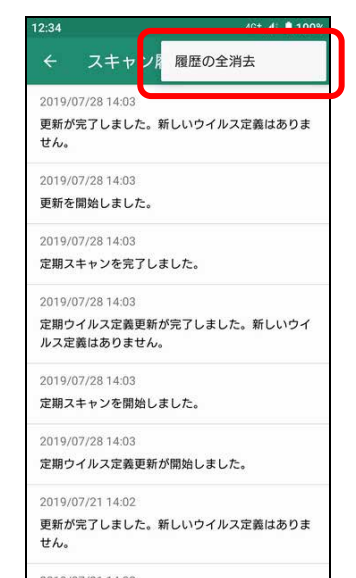

 $\equiv$ 

スキャン履歴

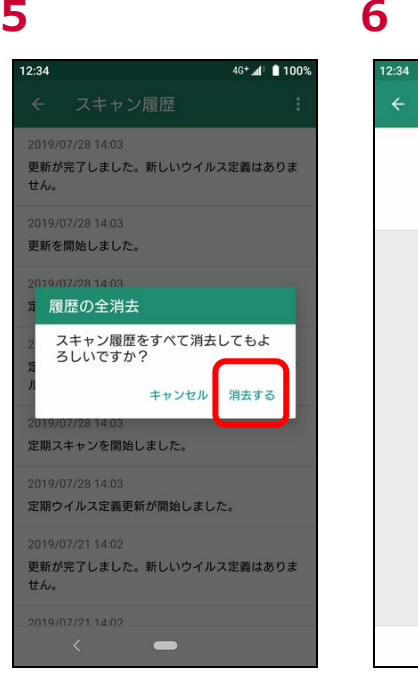

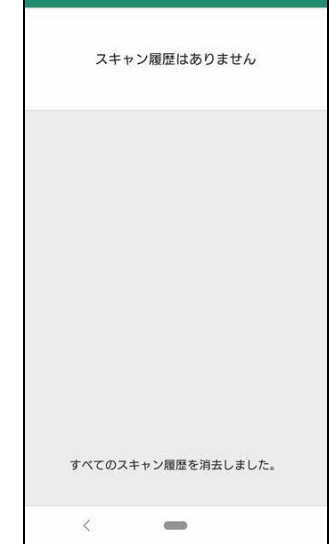

 $^+$  d<sup>+</sup> 100

÷

「消去する」をタップ マンスキャン履歴が削除されます

## <span id="page-33-1"></span><span id="page-33-0"></span>**危険サイト対策とは**

端末搭載のブラウザで問題あるサイトにアクセスする際にフィッシングサイトやウイルス配信サイトかどうかをチェックし、該当した場合に警 告画面を表示し、ブロックします。

対応しているブラウザは以下となります。 ・Chrome

<span id="page-33-2"></span>※その他のブラウザでも動作する場合がありますが、動作保証外となります。

### **危険サイト対策画面を確認する**

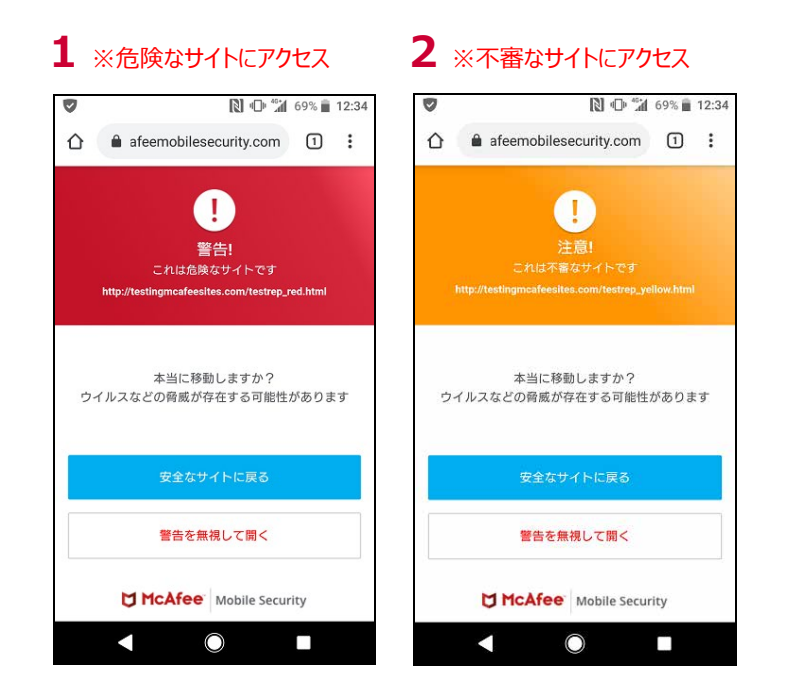

## <span id="page-34-0"></span>**危険サイト対策の設定を確認する**

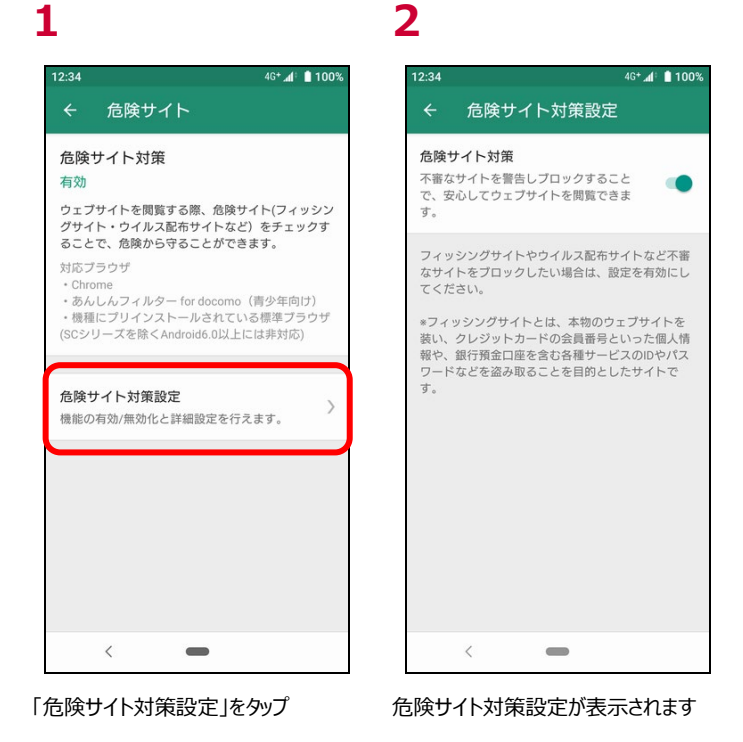

## <span id="page-34-1"></span>**危険サイト対策で脅威を検出したら?**

ご利用中のスマートフォン/タブレットがセキュリティの脅威を発見した場合、あんしんセキュリティのホーム画面で確認することができま す。

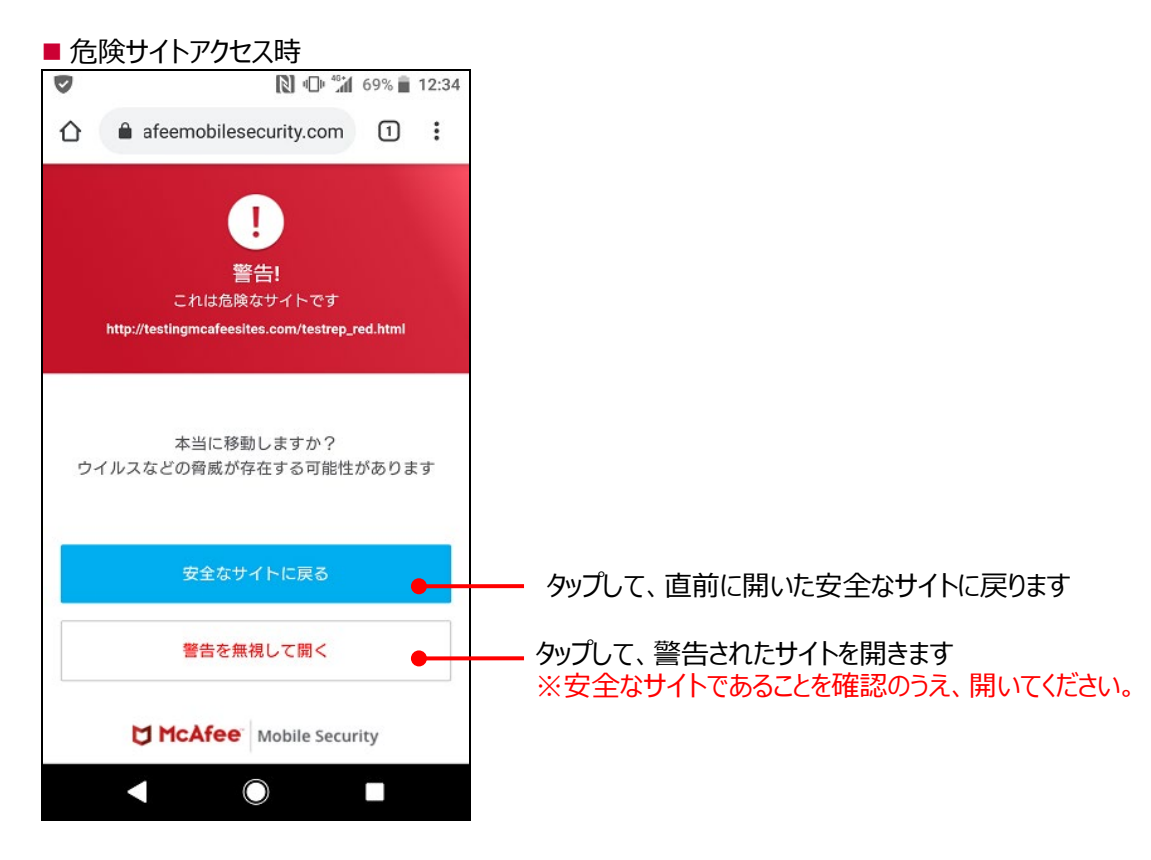

## <span id="page-35-0"></span>**第8章 アプリチェックを確認する**

## <span id="page-35-1"></span>**アプリチェックとは**

インストール済アプリを対象に、個人データに関与し、外部送信の可能性のあるアプリをチェックし、McAfee LLC の 評価結果をもとに、確認することができます。

※アプリチェックは、お客さまの個人データを取得する機能が搭載されているアプリをお知らせする

ことで、お客さまの当該アプリの利用に関する注意喚起を促すものです。ウイルスを検出・駆除等を行っ

たり、お客さまの個人データの送信を停止したりする機能ではありません。

アプリの提供元が信頼できるかどうかを確認し、チェック結果を参考に、不審と思われるアプリはアンインストールすることを おすすめします。

<span id="page-35-2"></span>※McAfee LLC での評価済みアプリのみ表示されます。

### **アプリチェック画面を確認する**

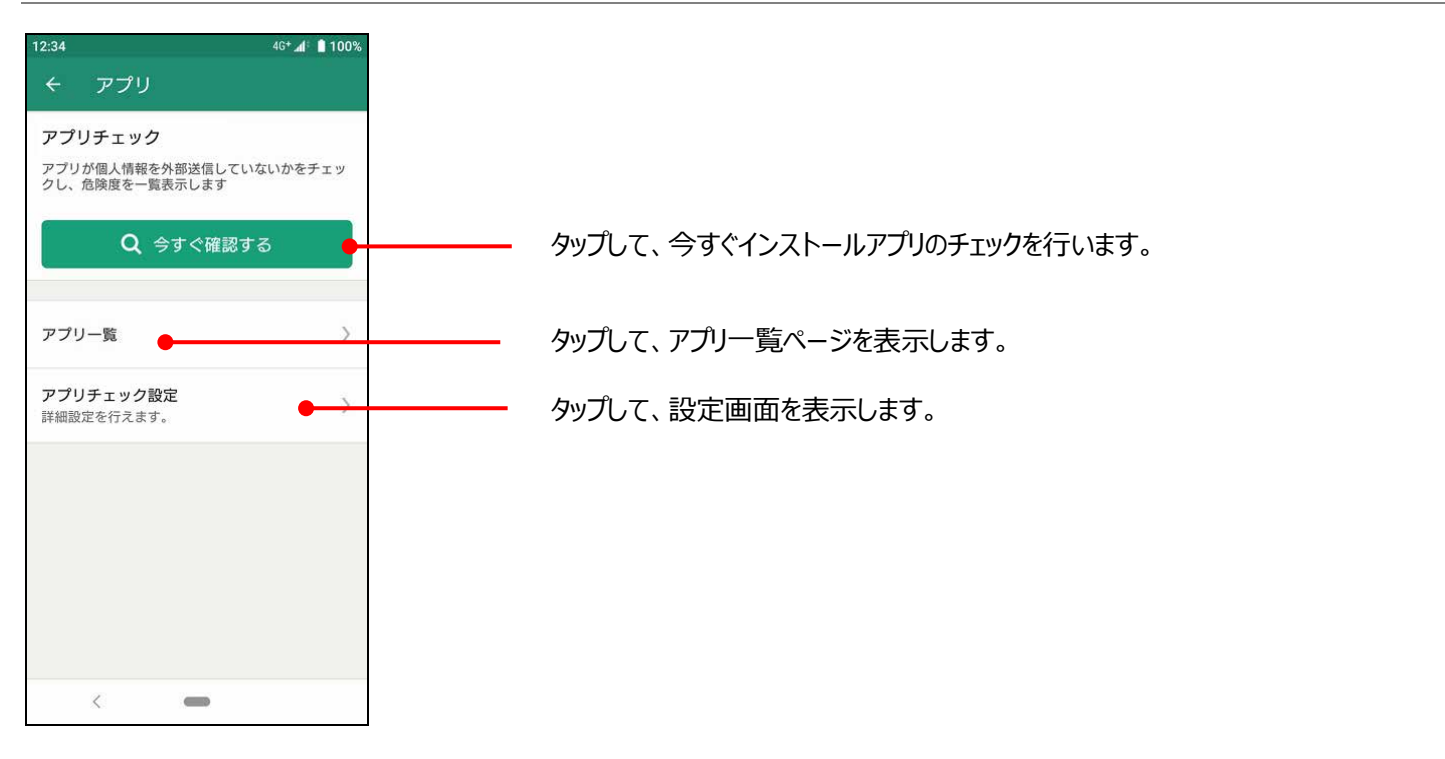

<span id="page-36-0"></span>アプリチェックを確認することができます。

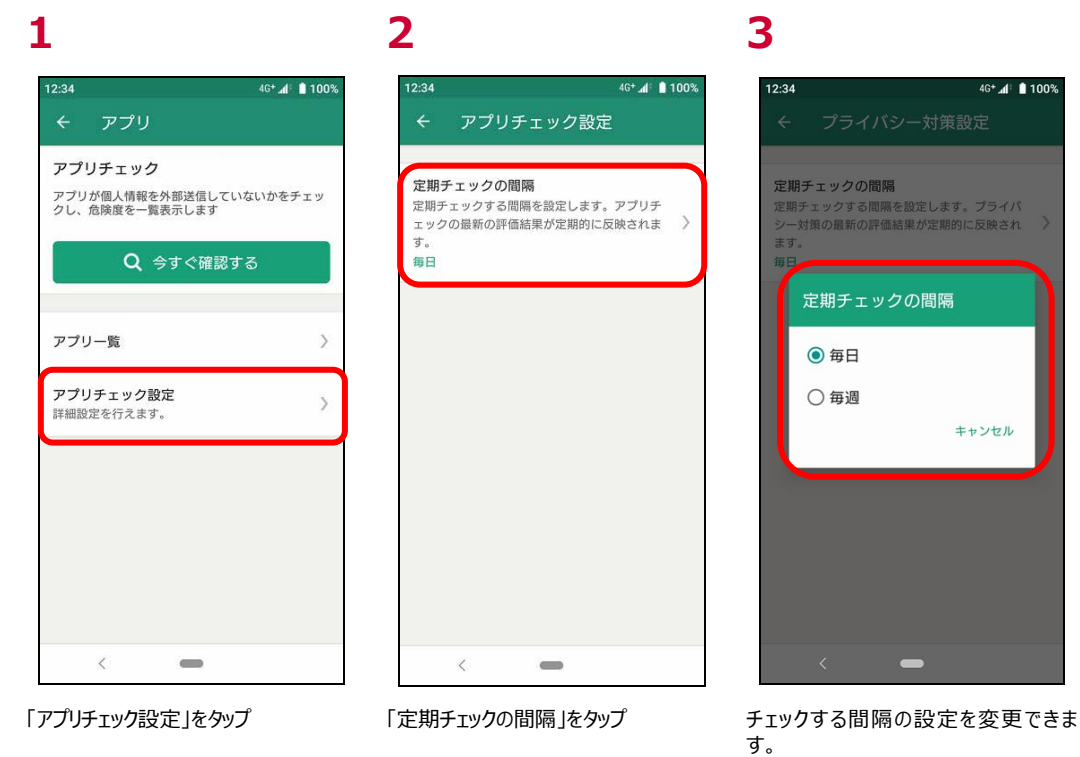

## <span id="page-36-1"></span>**アプリチェックでアプリ一覧を確認する**

アプリ一覧より、インストールされているアプリの危険度などを確認することができます。

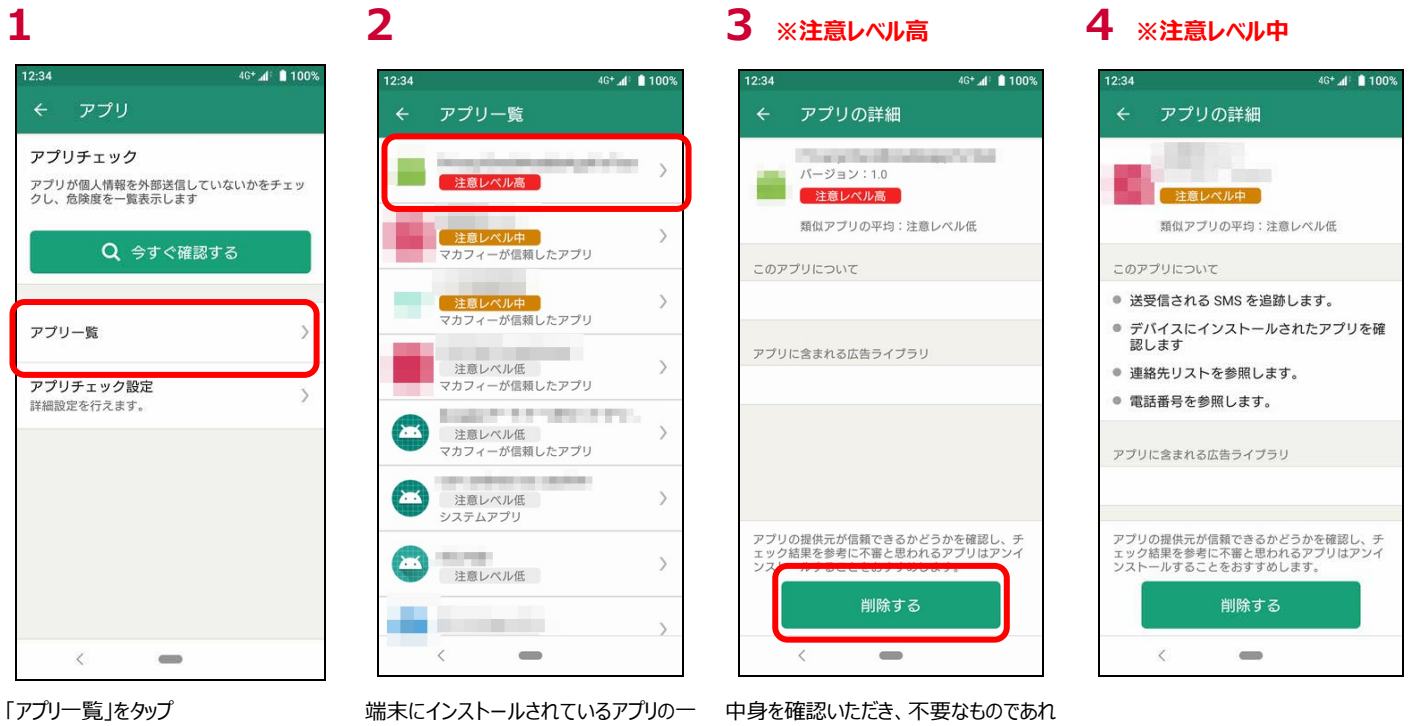

覧が表示されます。アプリをタップすると 該当アプリの詳細が確認できます。

ば、「削除する」をタップし、削除を実施 してください。

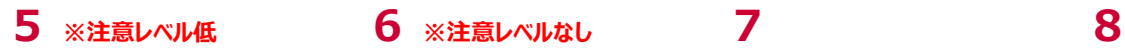

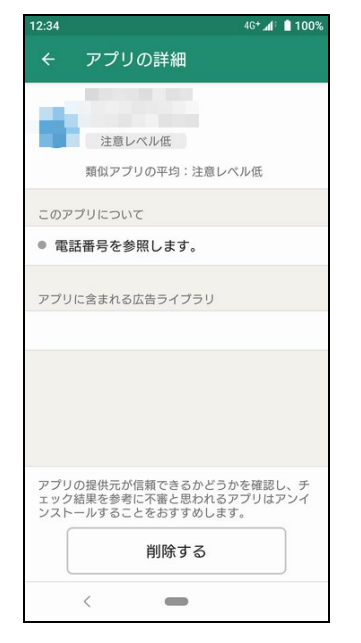

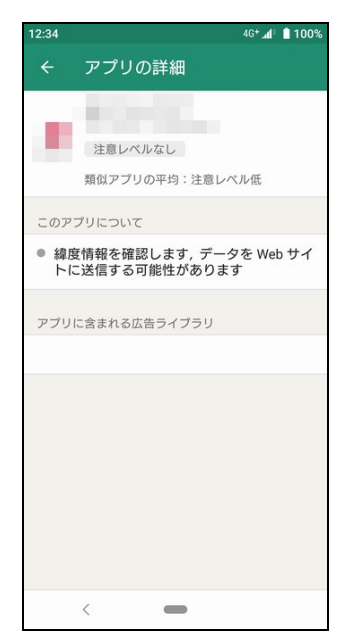

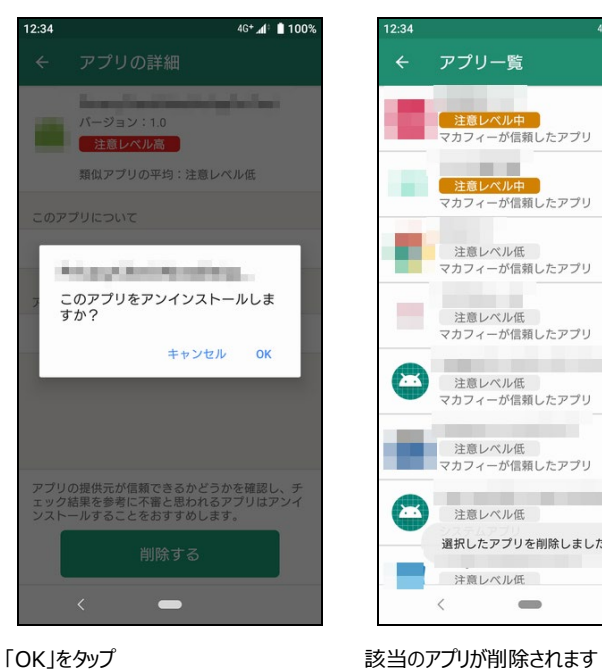

4G<sup>+</sup> ⊿<sup>|</sup> 100%  $2:34$ アプリー覧 ー<br><mark>- 注意レベル中<br>マカフィーが信頼したアプリ</mark>  $\left\langle \right\rangle$ ー<br><mark>- 注意レベル中<br>マカフィーが信頼したアプリ</mark> a.  $\rightarrow$ ۳ を意レベル低<br>マカフィーが信頼したアプリ  $\rightarrow$  $\overline{\phantom{a}}$ |<br>|注意レベル低<br>マカフィーが信頼したアプリ  $\rightarrow$  $\rightarrow$  $\left( \Xi\right)$ 注意レベル低<br>マカフィーが信頼したアプリ **CONTRACTOR** ■<br>■ 注意レベル低<br>■マカフィーが信頼したアプリ  $\,$ 注意レベル低  $\,$  $\rightarrow$ 選択したアプリを削除しました。 注意レベル低  $\rightarrow$  $\begin{picture}(20,20) \put(0,0){\line(1,0){10}} \put(15,0){\line(1,0){10}} \put(15,0){\line(1,0){10}} \put(15,0){\line(1,0){10}} \put(15,0){\line(1,0){10}} \put(15,0){\line(1,0){10}} \put(15,0){\line(1,0){10}} \put(15,0){\line(1,0){10}} \put(15,0){\line(1,0){10}} \put(15,0){\line(1,0){10}} \put(15,0){\line(1,0){10}} \put(15,0){\line(1$ 

#### <span id="page-38-1"></span><span id="page-38-0"></span>**危険 Wi-Fi 対策とは**

危険 Wi-Fi 対策は Wi-Fi に接続した際に、通信を監視される可能性のある Wi-Fi かチェックする機能です。 危険な Wi-Fi に接続した場合に警告画面を表示します。

### <span id="page-38-2"></span>**危険 Wi-Fi 対策画面を確認する**

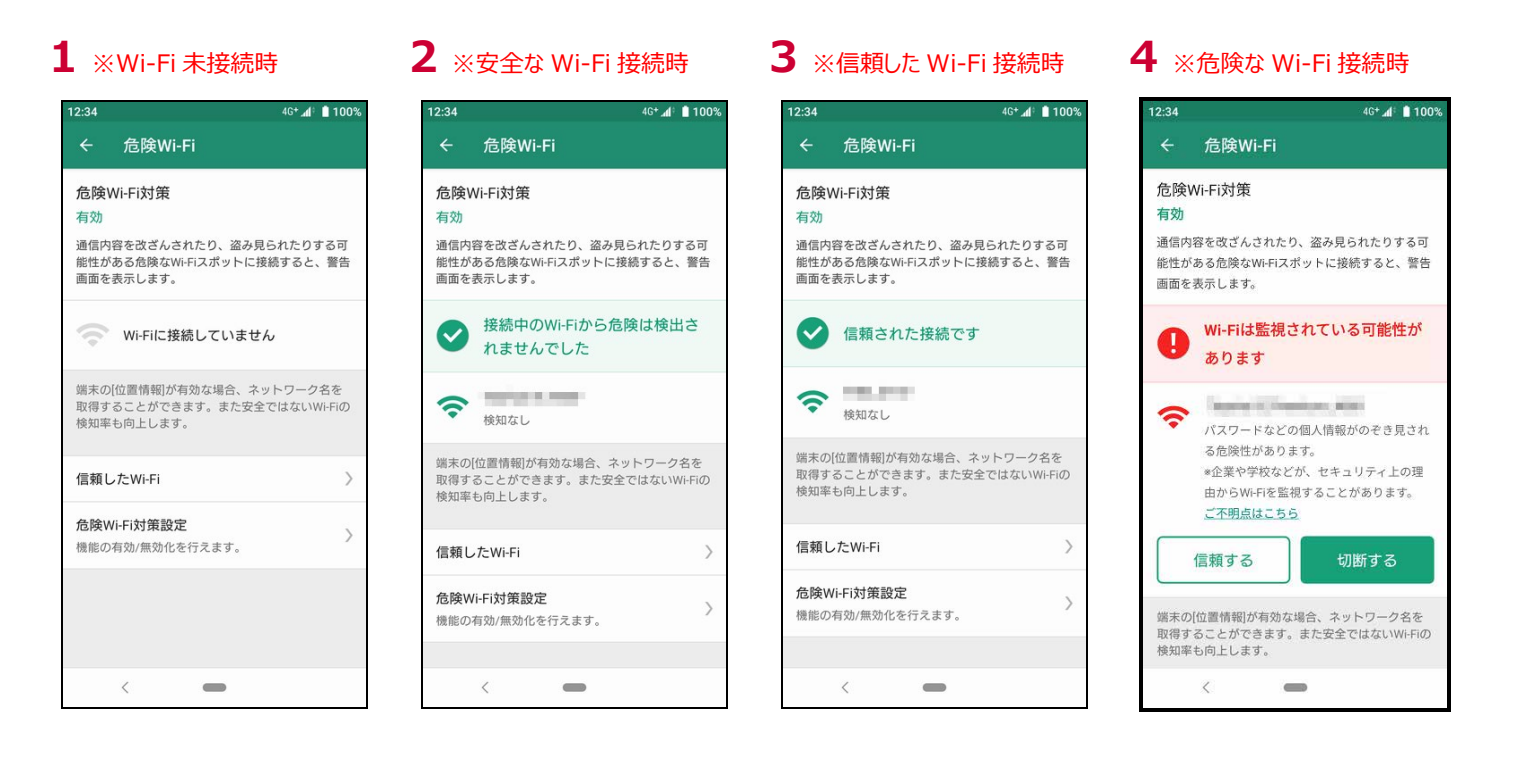

## <span id="page-38-3"></span>**危険 Wi-Fi 対策の設定を確認する**

危険 Wi-Fi 対策の設定を確認・変更することができます。

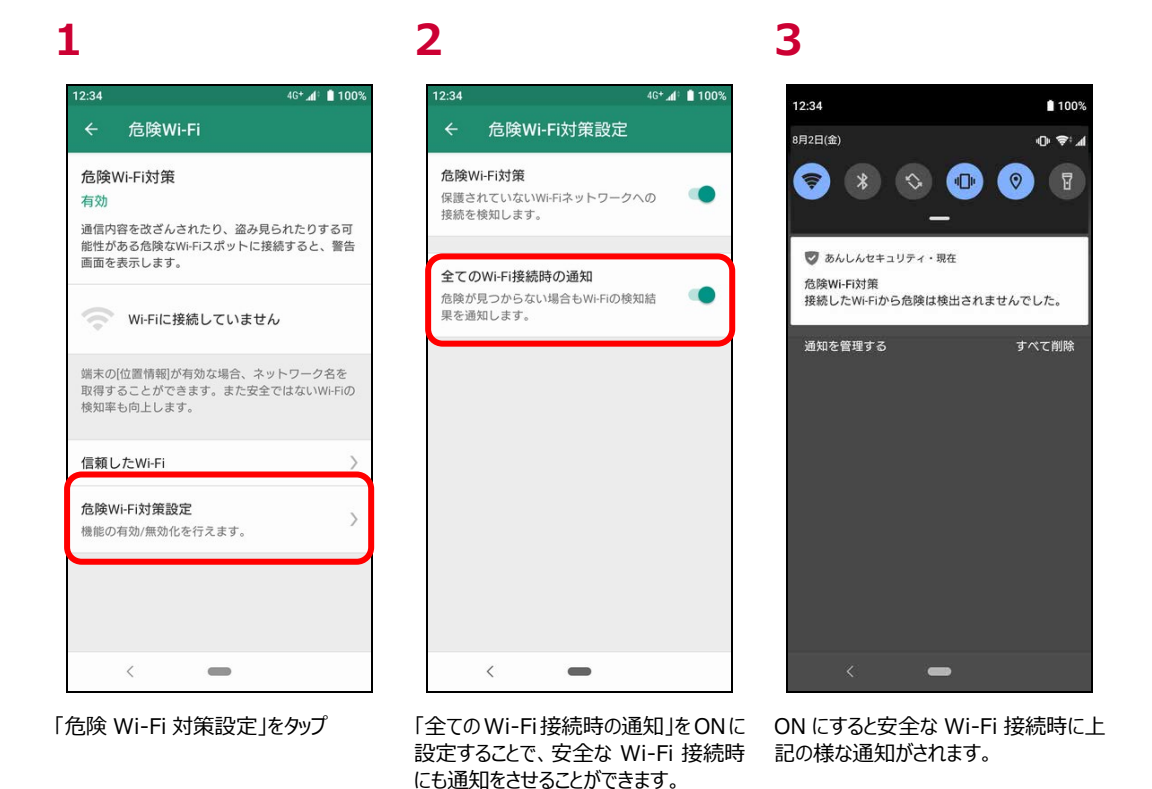

39

## <span id="page-39-0"></span>**危険 Wi-Fi 対策で脅威を検出したら?**

ご利用中の端末で危険な Wi-Fi を検知した場合、ポップアップ表示によりお知らせをいたします。 尚、「あんしんセキュリティ」アプリを起動し、「危険 Wi-Fi」をタップいただくことで、同様な内容を確認することができます。

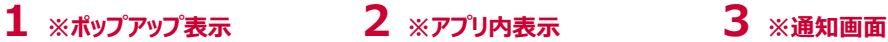

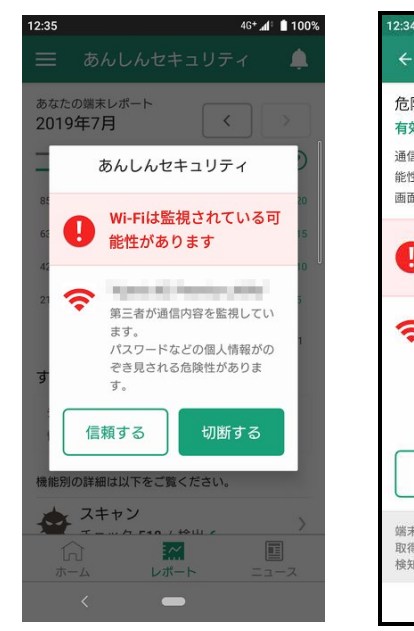

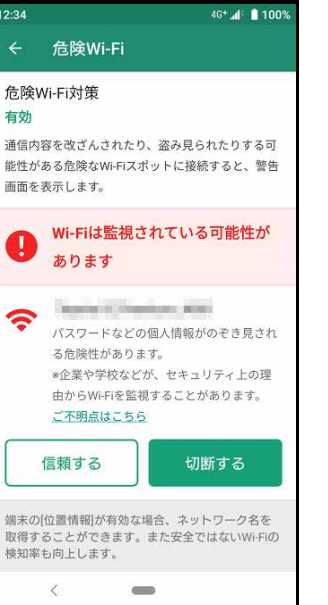

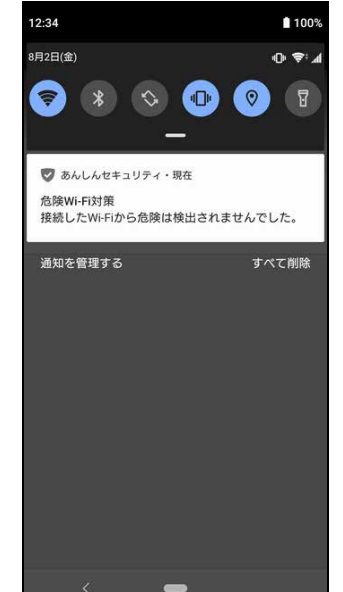

#### ■ Wi-Fi の切断を行う場合

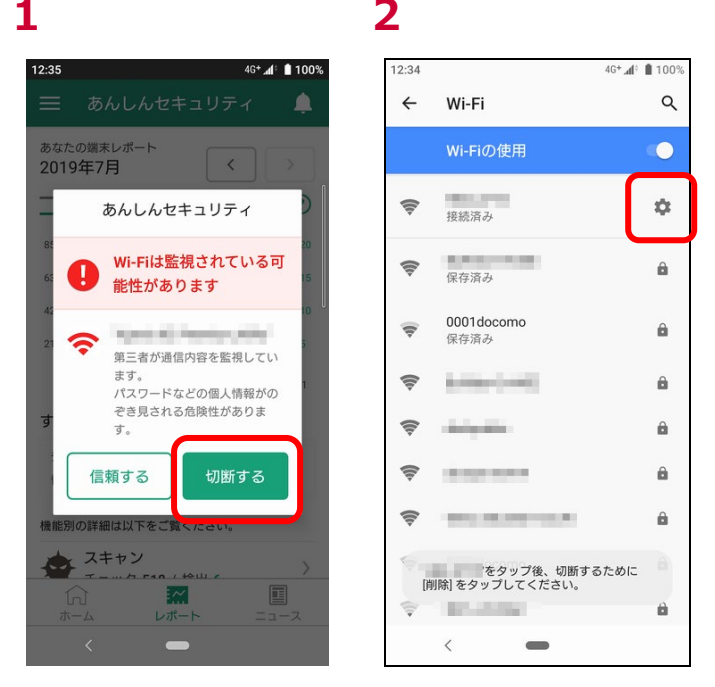

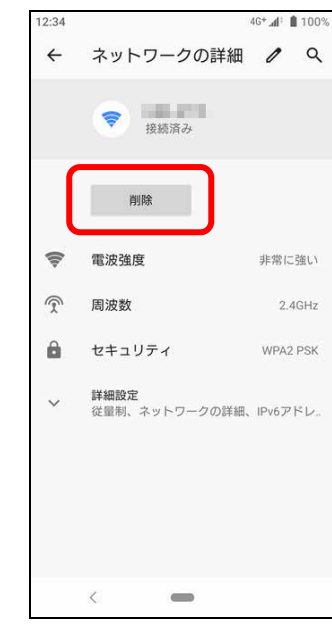

「切断する」をタップ 現在接続している危険なWi-Fiの設定 「削除」をタップをタップ

※Wi-Fi の切断方法については、機種及び OS バージョンにより異なりますので、詳細はご利用機種の説明をご確認ください。

■ Wi-Fi を信頼する場合

※信頼するときは、安全な Wi-Fi であることを確認のうえ、実施してください。

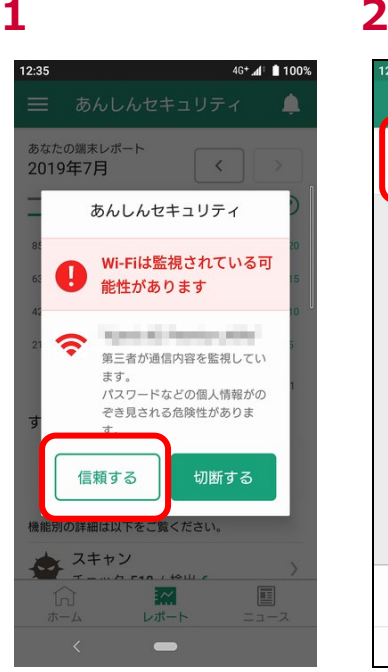

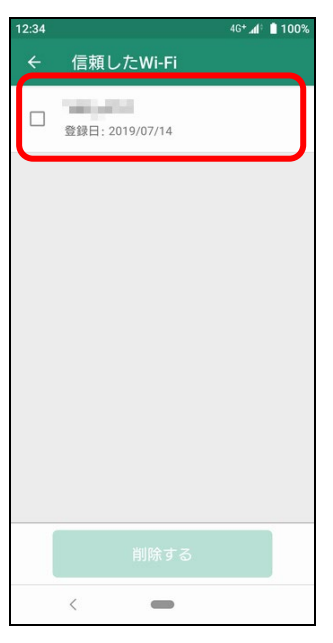

「履歴の全消去」をタップ インディー 信頼した Wi-Fi 一覧に追加されます

#### ■ 信頼した Wi-Fi を確認・削除する場合

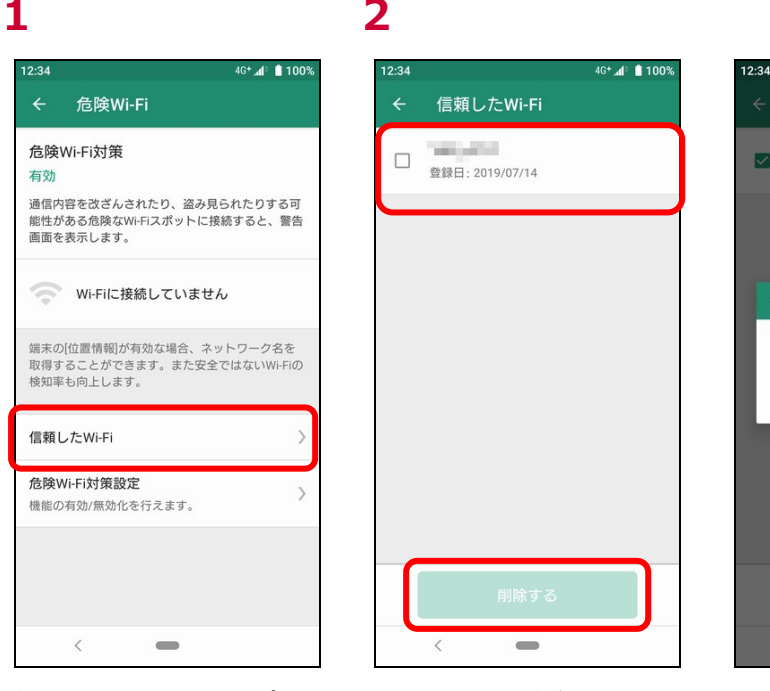

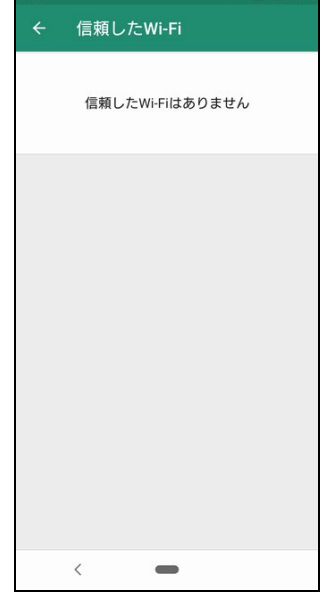

 $46 + 41$  **1100%** 

 $46 + 4$  | 100%

 $12.34$ 

「危険 Wi-Fi 対策設定」をタップ 信頼した Wi-Fi 一覧が表示されます 信頼した Wi-Fi のリストから削除するに は Wi-Fi を選択し、「削除する」をタップ

"H83\_d715"

登録日: 2019/07/14

信頼したWi-Fiの削除

以下のWi-Fiを信頼したWi-Fiのリス<br>トから削除してもよろしいですか?

 $\qquad \qquad \blacksquare$ 

キャンセル 削除する

 $\blacksquare$ 

「削除する」をタップ アンチング 信頼した Wi-Fi リストより削除されます

<span id="page-41-0"></span>「位置情報」が有効でない場合、接続先のネットワーク名称が取得できず、「信頼する」のボタンが無効となります。ネットワーク名称の 確認および、ボタンの有効化のために「位置情報」を有効にしてください。

**1** ※危険な Wi-Fi に接続中 **2** ※安全な Wi-Fi に接続中

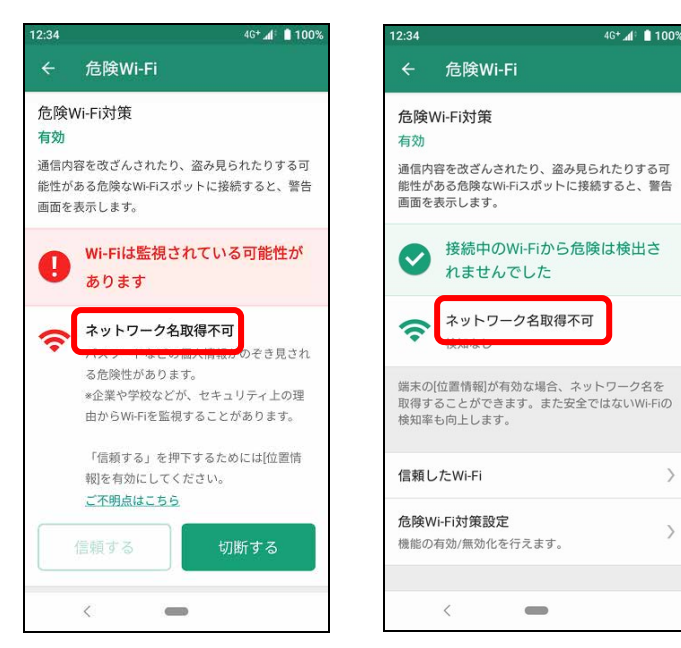

「信頼する」ボタンが無効となります

## <span id="page-42-0"></span>**第10章 迷惑電話対策を確認する**

### <span id="page-42-1"></span>**迷惑電話対策とは**

迷惑電話対策機能は電話番号をチェックし、必要に応じて発着信中の警告をする機能です。 本機能を有効にすることで、通話を介して金銭をだまし取ろうとするなどの危険な行為や 執拗に勧誘をするなどの迷惑な行為から守ります。 端末の電話帳に登録されていない公共施設や企業、飲食店などの電話番号の発着信に対して、 ハローページ等の情報を用いて発信元の名称を表示するので、より安心して通話ができるようになります。

※ハローページはNTTの登録商標です。ハローページ掲載の個人名義情報については表示対象外となります。

 $\approx 4$  \$1009

### <span id="page-42-2"></span>**発着信時に表示される画面を確認する**

#### **1** ※着信時 **2** ※発信時

 $\overline{\phantom{a}}$ 

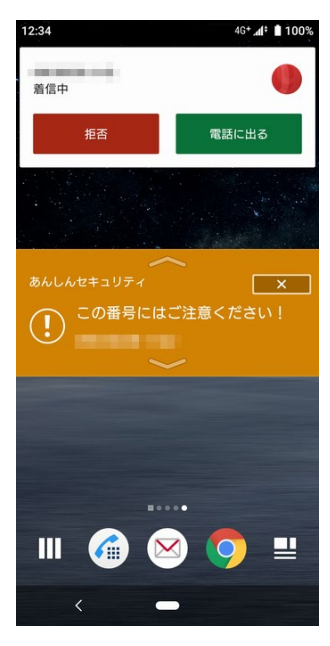

接続しています 88 あんし  $\overline{\phantom{a}}$ この番号にはご注意ください!  $\circled{.}$ 

着信先情報のバナーが表示されます。 発信先情報のバナーが表示されます。

#### 迷惑電話対策が有効な場合、発着信時の表示画面には以下の種類がございます。

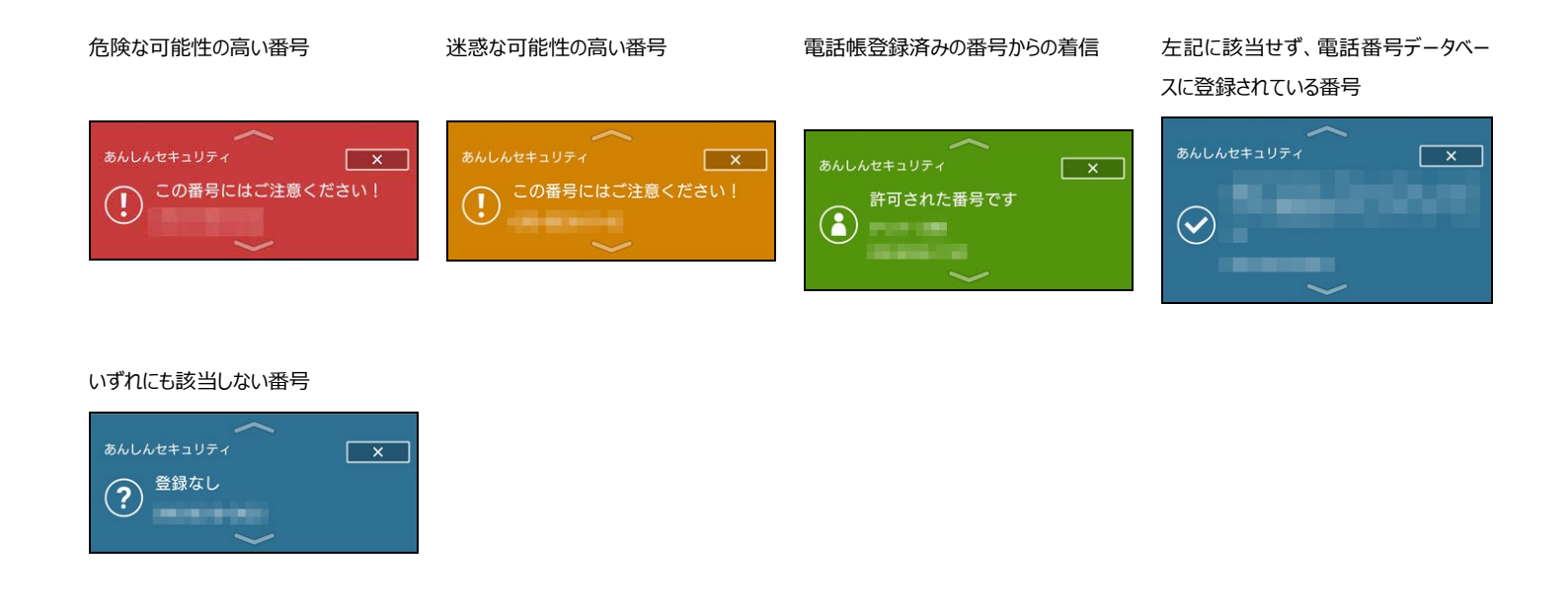

#### 迷惑電話対策が無効な場合、発着信時の表示画面には以下の種類がございます。

#### 迷惑電話対策未設定

※Android 12.0 以降

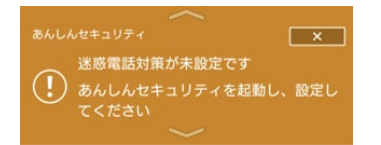

## <span id="page-43-0"></span>**迷惑電話対策の主な機能**

迷惑電話対策の主な機能としては以下のものがあります。

■発着信時の警告

番号のチェック結果に応じて「警告」をします。

■着信時の発信元表示 飲食店や企業などの電話番号からの着信の発信元を表示します。

■発信時の発信先表示 発信時に飲食店や企業などの電話番号の発信先を表示します。

■履歴

危険な可能性が高い発着信と迷惑の可能性が高い発着信などの履歴を見ることができます。

#### <span id="page-44-0"></span>■ メイン画面

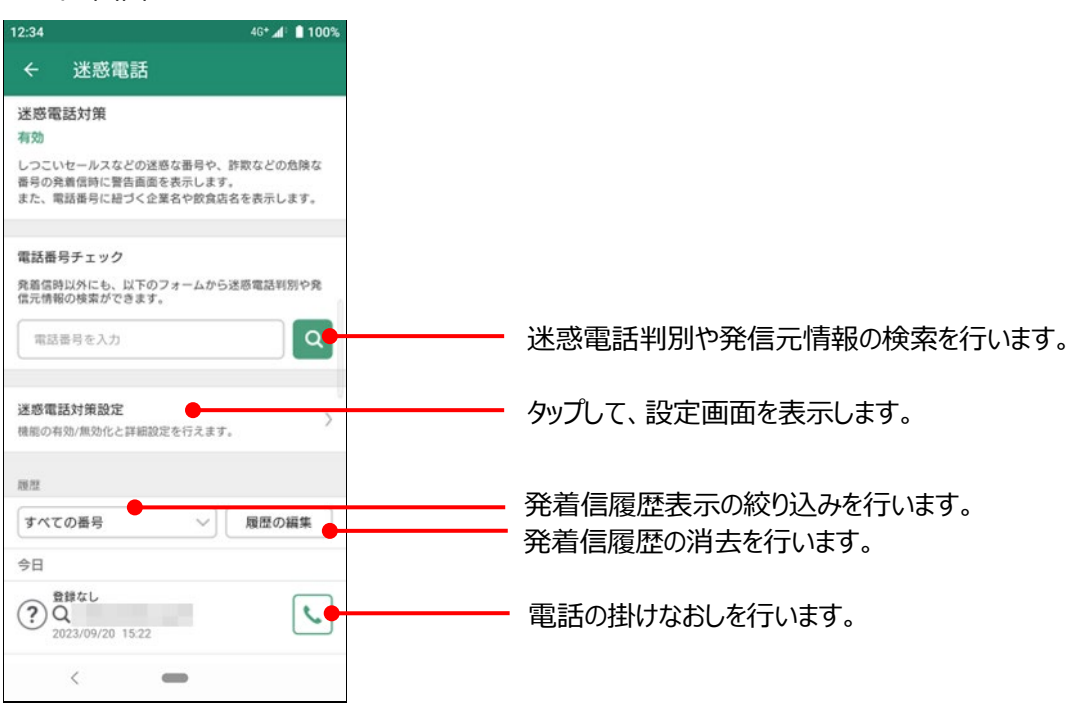

### <span id="page-44-1"></span>**迷惑電話対策の設定を確認する**

#### **「許可された番号をお知らせ」するには?**

電話帳に登録された番号から発着信時に許可された番号として通知します。

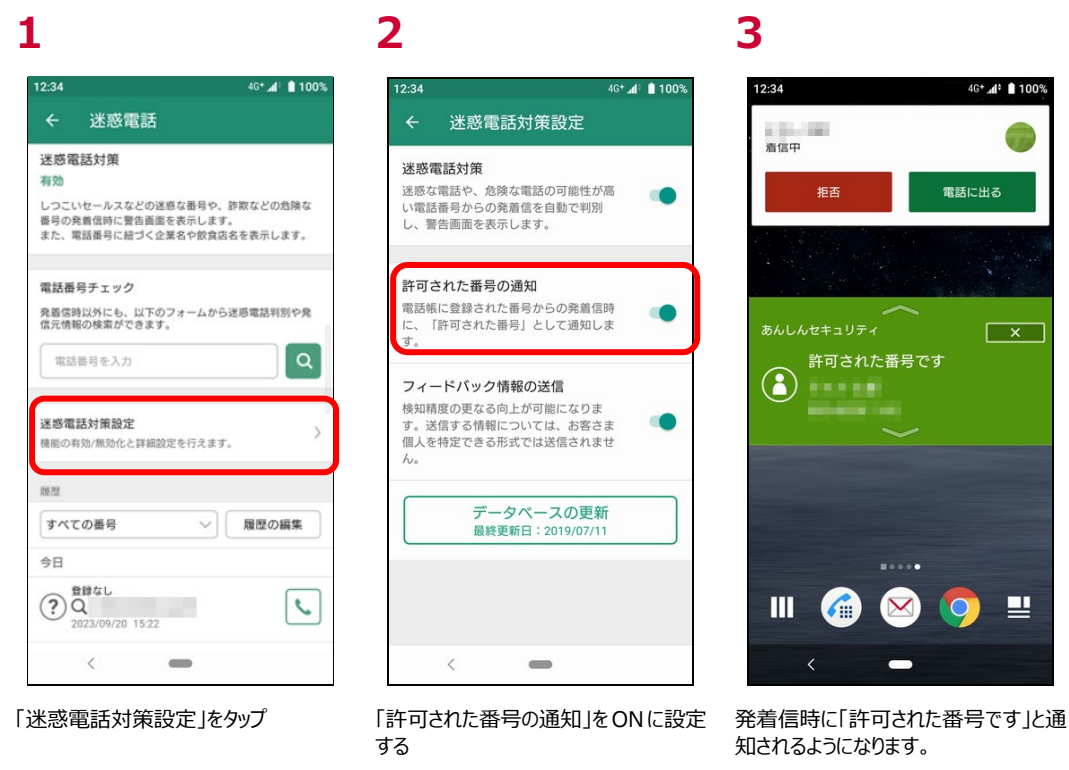

通知の精度の更なる向上が可能になるため、ご協力お願いします。

尚、お客様個人を特定できる形式では送信されません。

#### **1 2** 4G<sup>+</sup> ⊿<sup>1</sup> 100%  $2.2.$ 4G<sup>+</sup> 4<sup>:</sup> 1009 迷惑電話 迷惑電話対策設定  $\leftarrow$ **迷惑電話対策** 送惑雷話対策 有効 迷惑な電話や、危険な電話の可能性が高<br>い電話番号からの発着信を自動で判別<br>し、警告画面を表示します。 しつこいセールスなどの迷惑な番号や、詐欺などの危険な しっこいと、ルスなどの品品な品号と、ARASとのARAS<br>番号の発着信時に警告画面を表示します。<br>また、電話番号に紐づく企業名や飲食店名を表示します。 許可された番号の通知 無話裏鼻チェック 電話帳に登録された番号からの発着信時 発着信時以外にも、以下のフォームから迷惑電話判別や発<br>信元情報の検索ができます。 に、「許可された番号」として通知しま Ŧ  $\boxed{\alpha}$ 電話番号を入力 フィードバック情報の送信 検知精度の更なる向上が可能になりま<br>す。送信する情報については、お客さま<br>個人を特定できる形式では送信されませ 迷惑電話対策設定 機能の有効/無効化と詳細設定を行えます。 图度 データベースの更新<br><sub>最終更新日</sub>: 2019/07/11 履歴の編集 すべての番号  $\vee$ 今日  $\bigodot^{\frac{\text{RiftAL}}{\text{RiftAL}}}$  $\mathcal{L}$ \*<br>23/09/20 15:22  $\langle$  $\equiv$  $\langle$  $\equiv$

「迷惑電話対策設定」をタップ 「フィードバック情報の送信」を ON に設 定する

#### **迷惑電話のデータベースの更新**

通常迷惑電話のデータベースは自動にて更新されます。手動で更新を実施したい場合は以下となります。

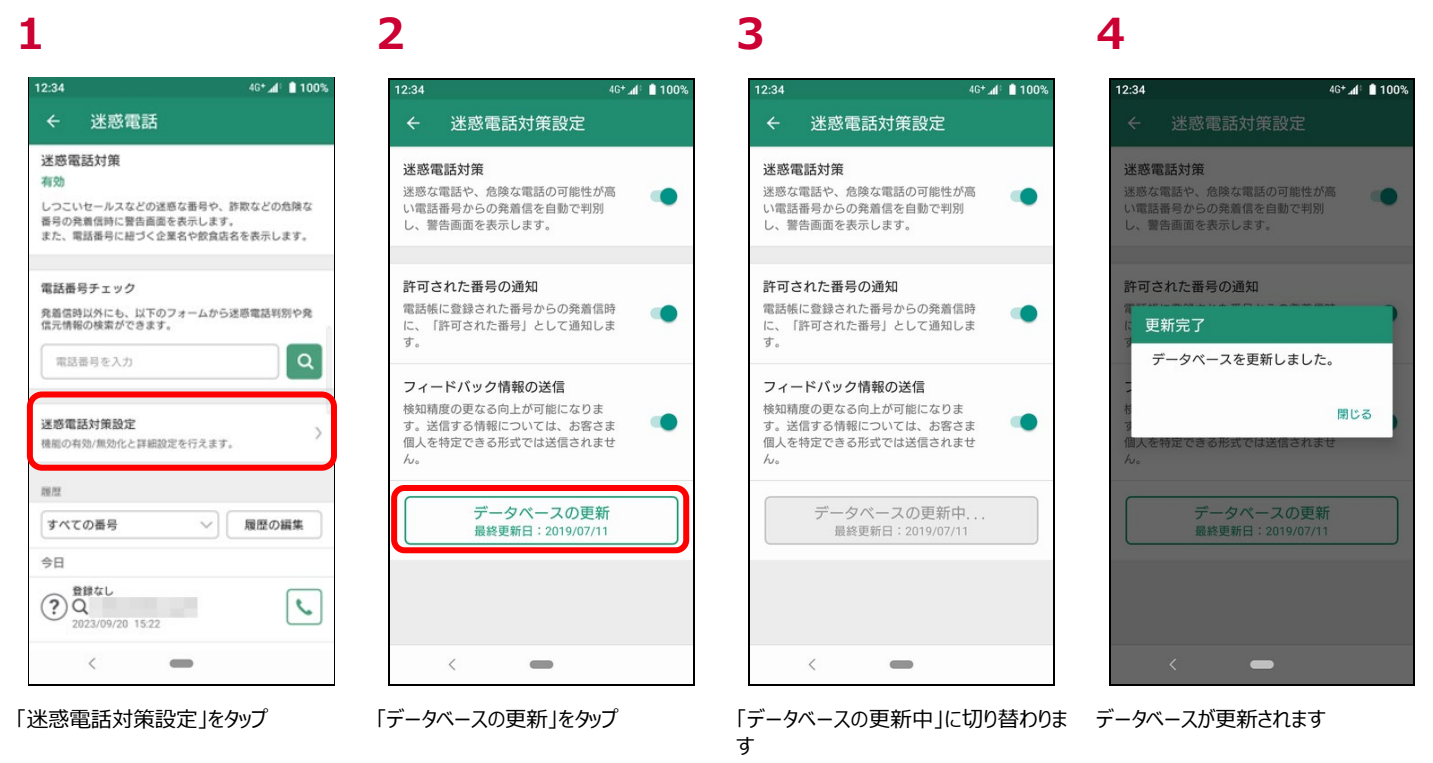

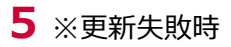

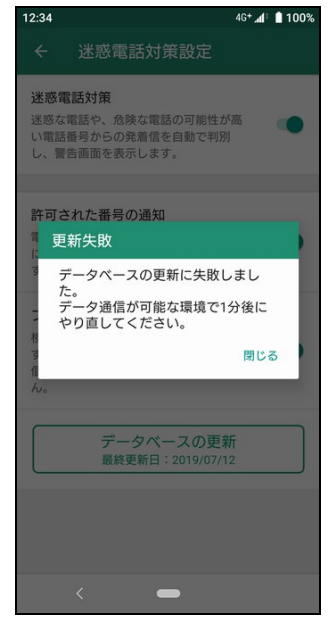

通信の関係などでデータベースの更新が 失敗した場合、通信が可能な場所で 再度お試しください。

## <span id="page-46-0"></span>**迷惑電話で危険・迷惑な電話を検出した場合の対処方法**

#### **発着信時の操作ついて**

迷惑電話対策が有効な場合、発着信時に以下のような画面が表示されます。

#### ■着信時

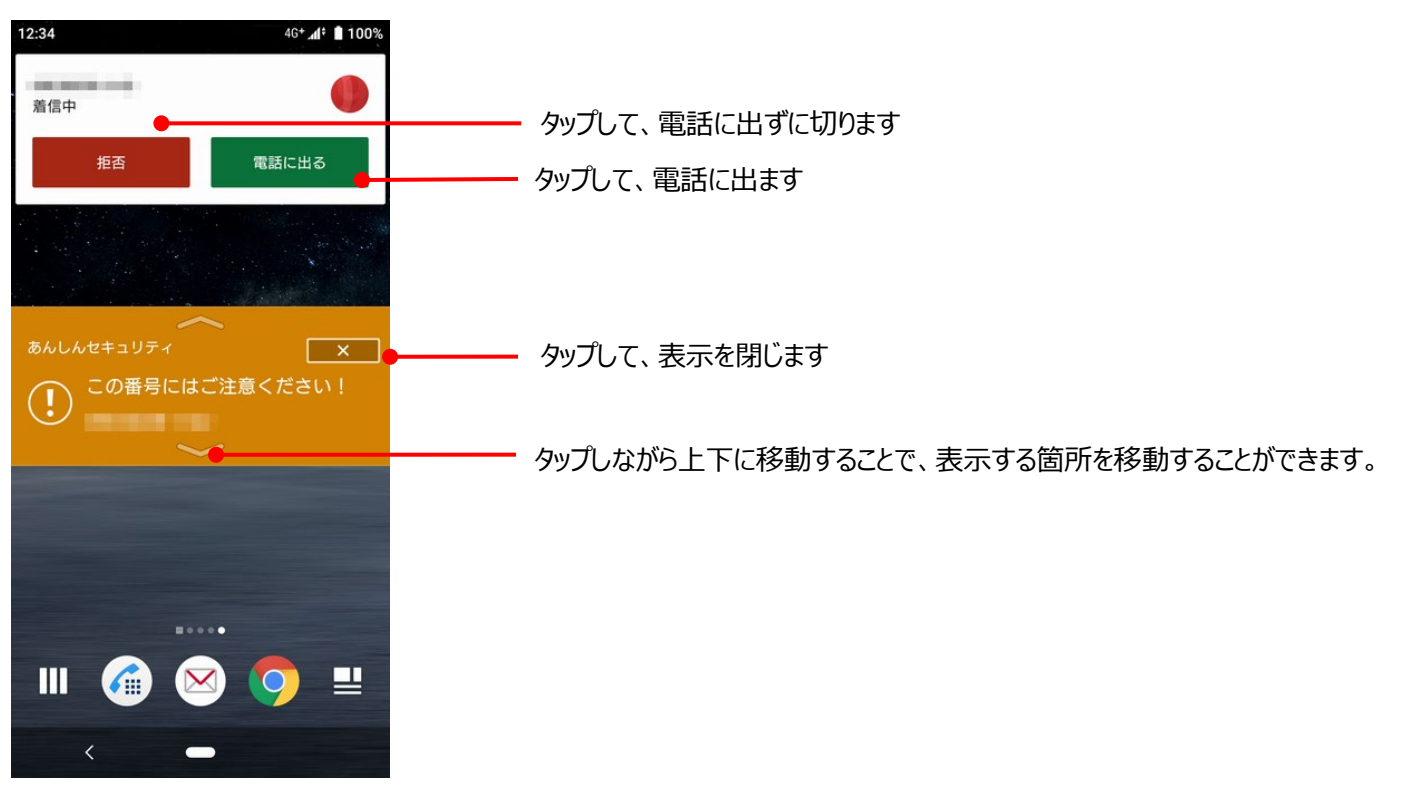

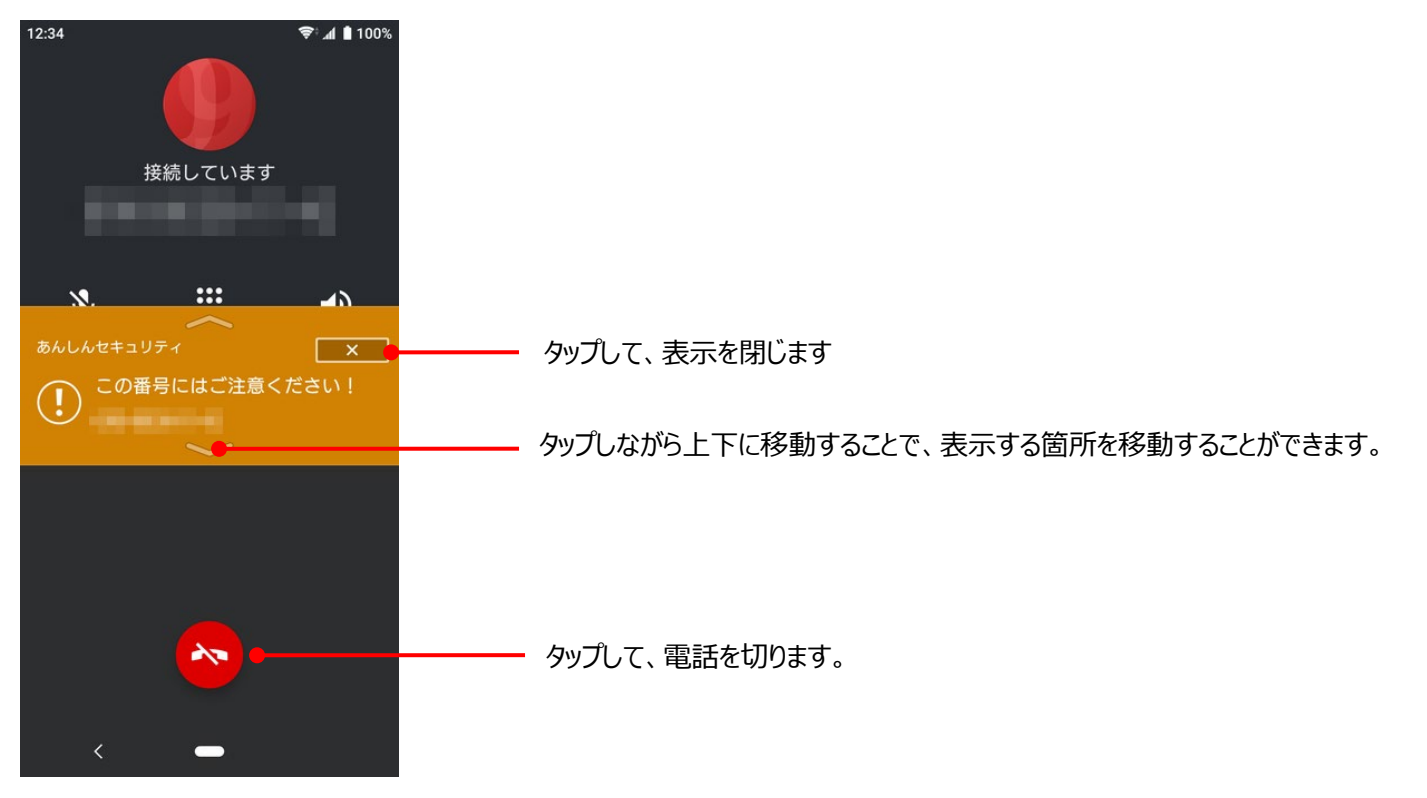

#### **不在着信の通知について**

危険な電話と迷惑な電話に関しては、受信者が電話に出なかった場合、通知に「着信あり(危険な可能性/迷惑な可能性)」 と表示されます。

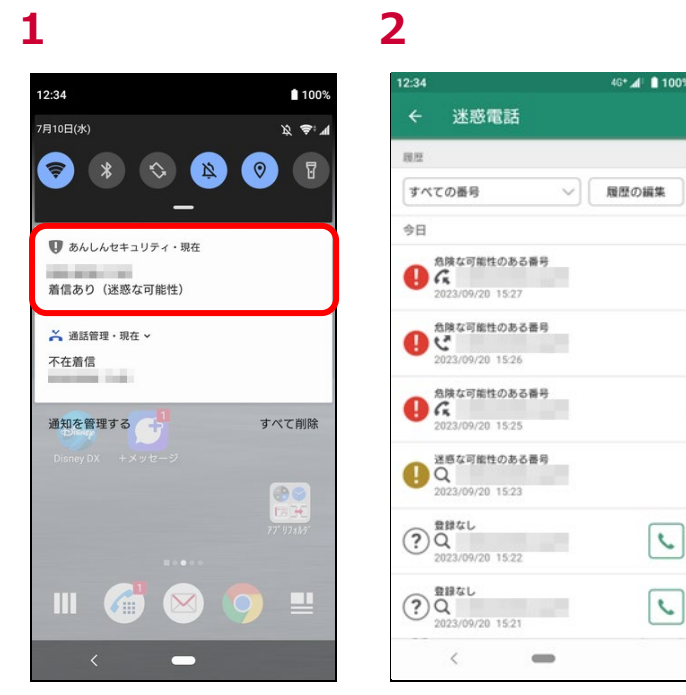

通知に「着信あり(危険な可能性/迷惑 な可能性)」と表示

履歴を表示

発着信の履歴は絞り込みや、履歴の削除をすることができます。

 $\mathbf{A}^*$  | 1001

履歴の編集

 $\vert c \vert$ 

 $\sqrt{2}$ 

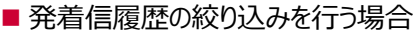

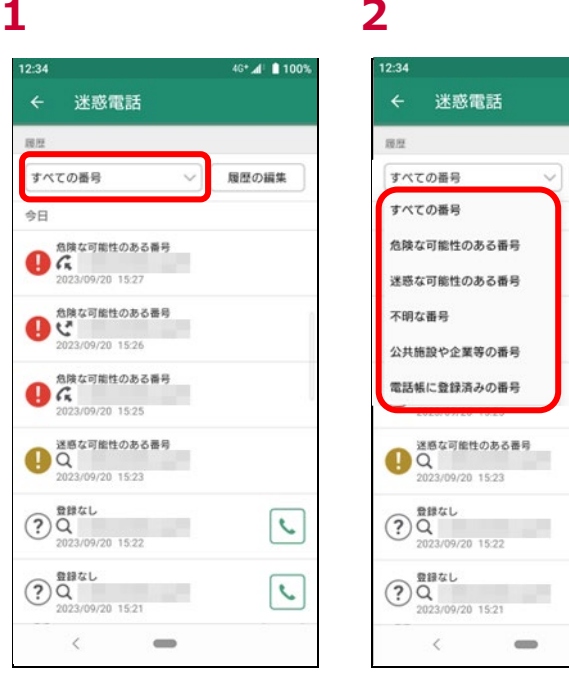

通知に「着信あり(危険な可能性/迷惑 履歴を表示 な可能性)」と表示

■ 発着信履歴の削除を行う場合

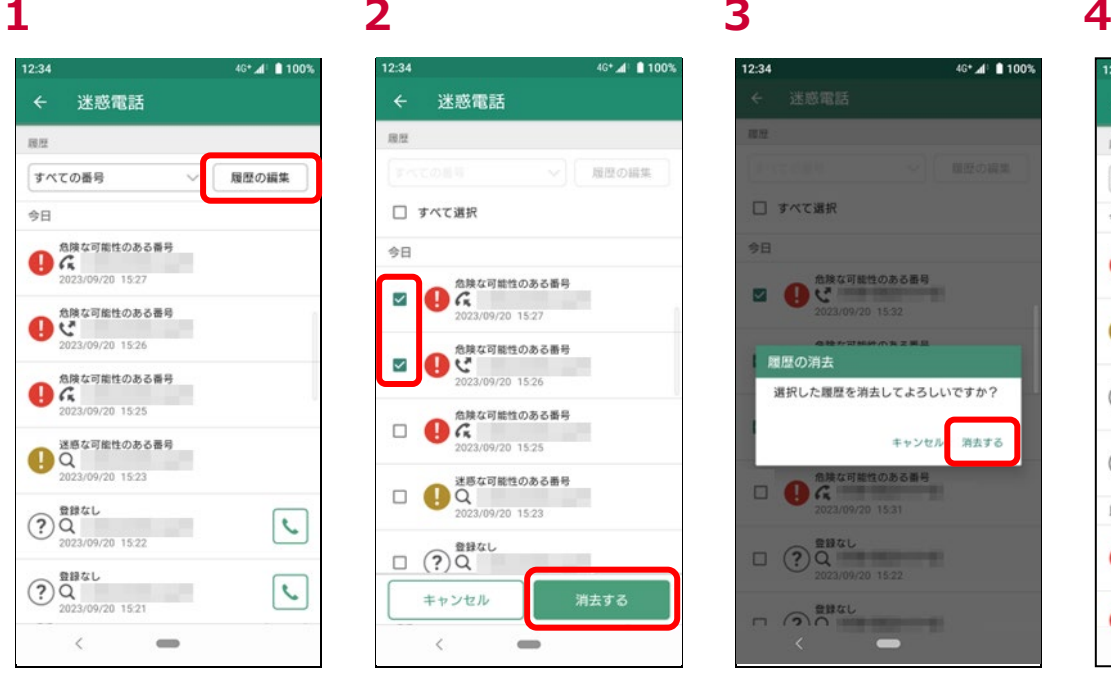

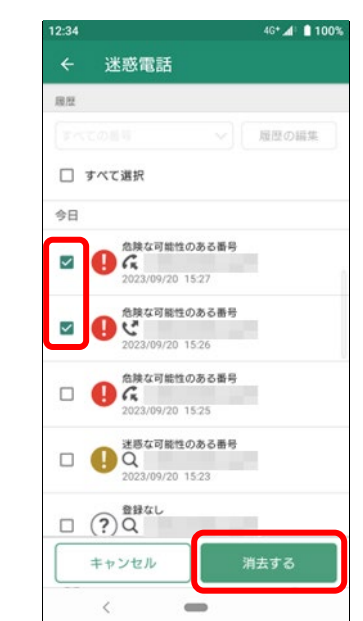

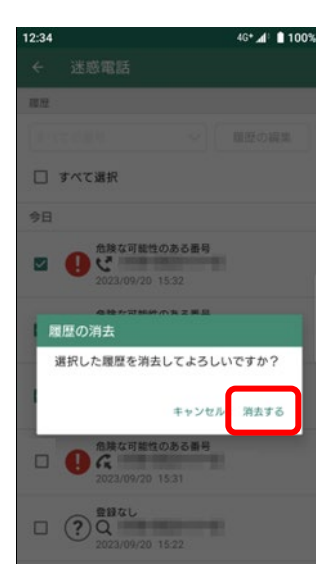

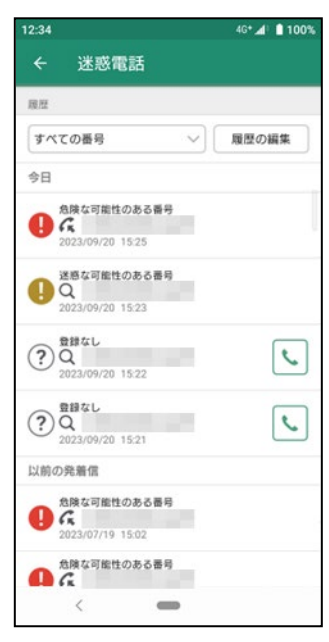

l 履歴の編集 Jをタップ 削除したい番号を選択し、l 消去する」 | 消去する」をタップ 履歴が削除されます をタップ

 $n \nabla$ 

<span id="page-49-0"></span>メールやメッセージに含まれる電話番号がしつこいセールスなどの迷惑な番号や、詐欺などの危険な番号でないかを調べることができま す。

■ 検索方法

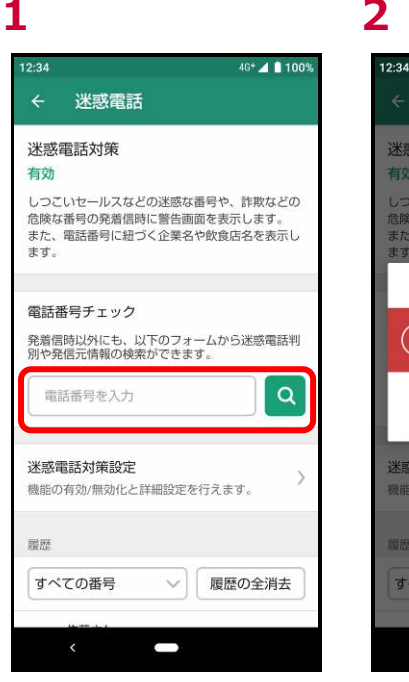

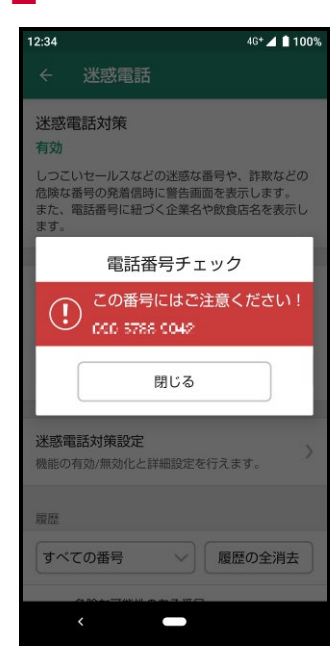

調べたい電話番号を入力して 。 をタ ップ

#### ■検索結果

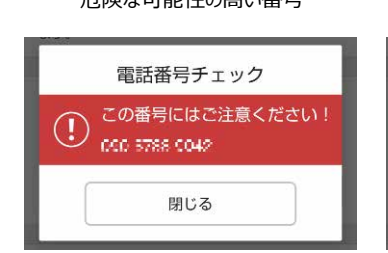

#### いずれにも該当しない番号

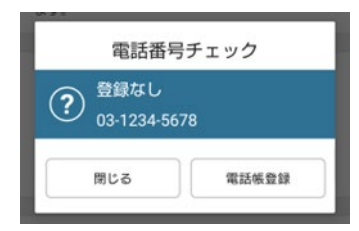

※危険な電話の場合、「この番号には ご注意ください!」と表示されます。

「閉じる」をタップ

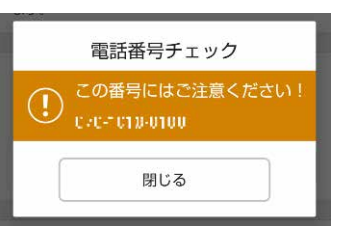

#### 危険な可能性の高い番号 迷惑な可能性の高い番号 電話帳登録済みの番号(※)

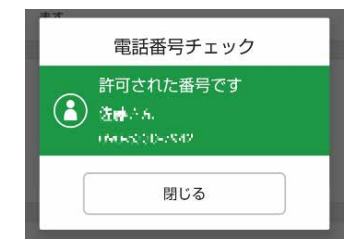

#### 左記に該当せず、電話番号データベー スに登録されている番号

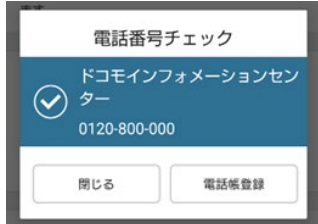

#### ※ご利用端末の電話帳およびドコモ電話帳に登録済みの番号

### <span id="page-50-1"></span><span id="page-50-0"></span>**迷惑メール対策設定とは**

迷惑メールと判定したメールを自動で振り分け、専用の迷惑メールフォルダに保存します。 ※ドコモメールがご利用いただけない場合、迷惑メール対策はご利用できません。

### <span id="page-50-2"></span>**迷惑メール対策設定画面を確認する**

迷惑メール対策の設定を行い、安全にメールを利用しましょう。

詳細な迷惑メールおまかせブロックの設定方法は、NTT ドコモのコーポレートサイトをご確認ください。 [https://www.docomo.ne.jp/service/omakase\\_block/index.html](https://www.docomo.ne.jp/service/omakase_block/index.html)

#### ■ 迷惑メールおまかせブロックが停止中の場合

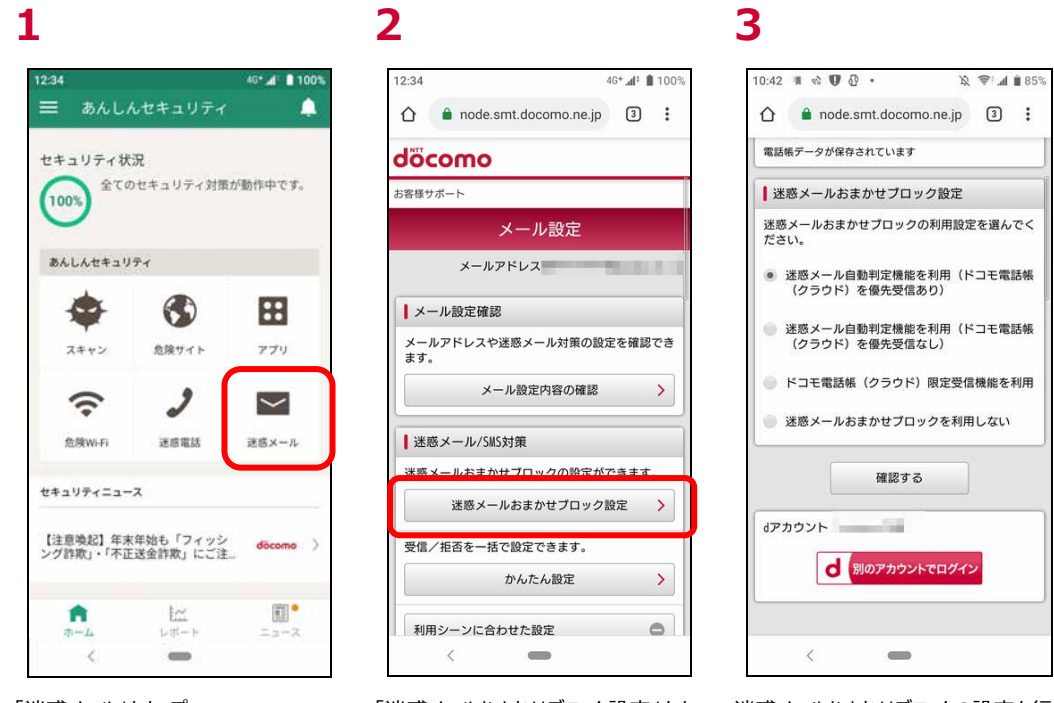

プ

|迷惑メール」をタップ |迷惑メールおまかせフロック設定」をタッ 迷惑メールおまかせフロックの設定を行っ てください

■ 迷惑メールおまかせブロックが動作の場合

#### **1 2 3** 12:34 46° al 8 100%  $12:34$ 三 あんしんセキュリティ  $\blacktriangle$ セキュリティ状況 にキュッフィ いん<br>(100%) 全てのセキュリティ対策が動作中です。 あんしんセキュリティ ♠ ⊕  $\mathbf{H}$  $774$ スキャン 危険サイト  $\boldsymbol{\mathcal{J}}$  $\widehat{\gamma}$  $\overline{\phantom{0}}$ 负降Wi-Fi 迷惑電話 迷惑メール セキュリティニュース 【注意喚起】年末年始も「フィッシ docomo 〉<br>ング詐欺」・「不正送金詐欺」にご注...  $\mathbb{R}^{\bullet}$  $\mathop{\rm Im}_{\nu\pi-\mu}$  $2x - 2$  $\equiv$  $\propto$

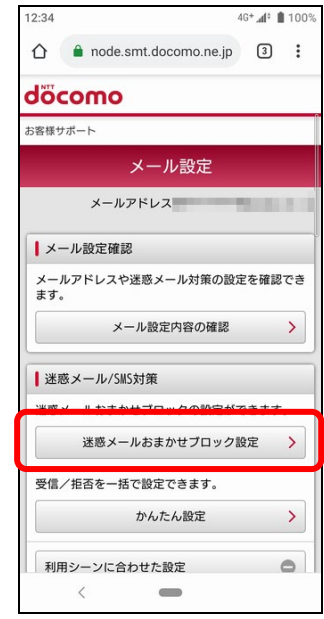

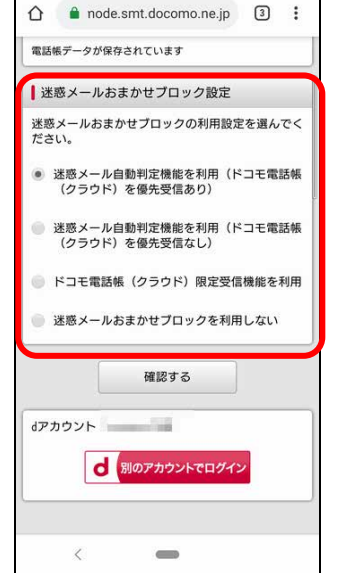

10:42  $\mathbb{R} \otimes \mathbb{Q}$   $\mathbb{Q}$   $\cdot$   $\qquad \qquad$   $\mathbb{Q}$   $\qquad \qquad$   $\mathbb{Q}$   $\qquad \qquad$   $\mathbb{Q}$   $\qquad \qquad$   $\qquad$   $\qquad$   $\qquad$   $\qquad$   $\qquad$   $\qquad$   $\qquad$   $\qquad$   $\qquad$   $\qquad$   $\qquad$   $\qquad$   $\qquad$   $\qquad$   $\qquad$   $\qquad$   $\qquad$   $\qquad$   $\qquad$   $\qquad$ 

「迷惑メール」をタップ インファン 「迷惑メールおまかせブロック設定」をタッ プ

迷惑メールおまかせブロック設定が確認 できます

#### 52

<span id="page-52-0"></span>ホーム画面で左上のメニューボタンを押すとナビゲーションドロワーが表示されます。

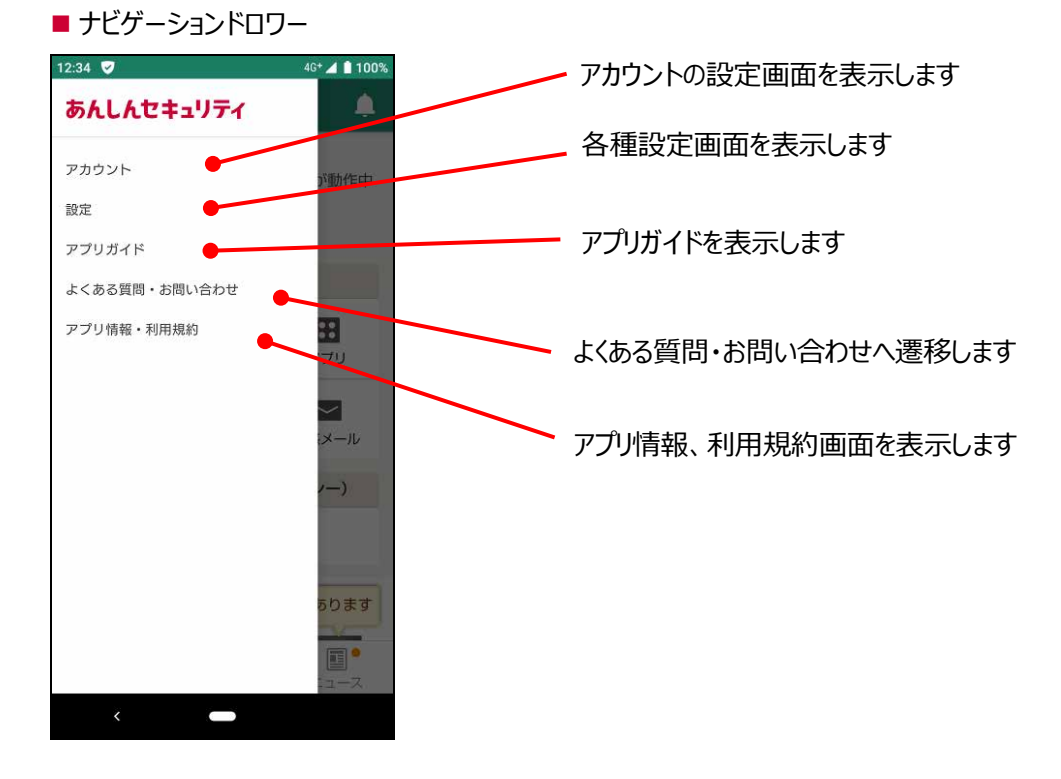

## <span id="page-52-1"></span>**アカウント**

アカウント画面ではログインしている d アカウントや、現在の「あんしんセキュリティ」サービスの契約状態を確認することができます。 未契約の場合、サービスの詳細を確認することができます。

#### **契約中 あんしんセキュリティ未契 d アカウント未ログイン 約**

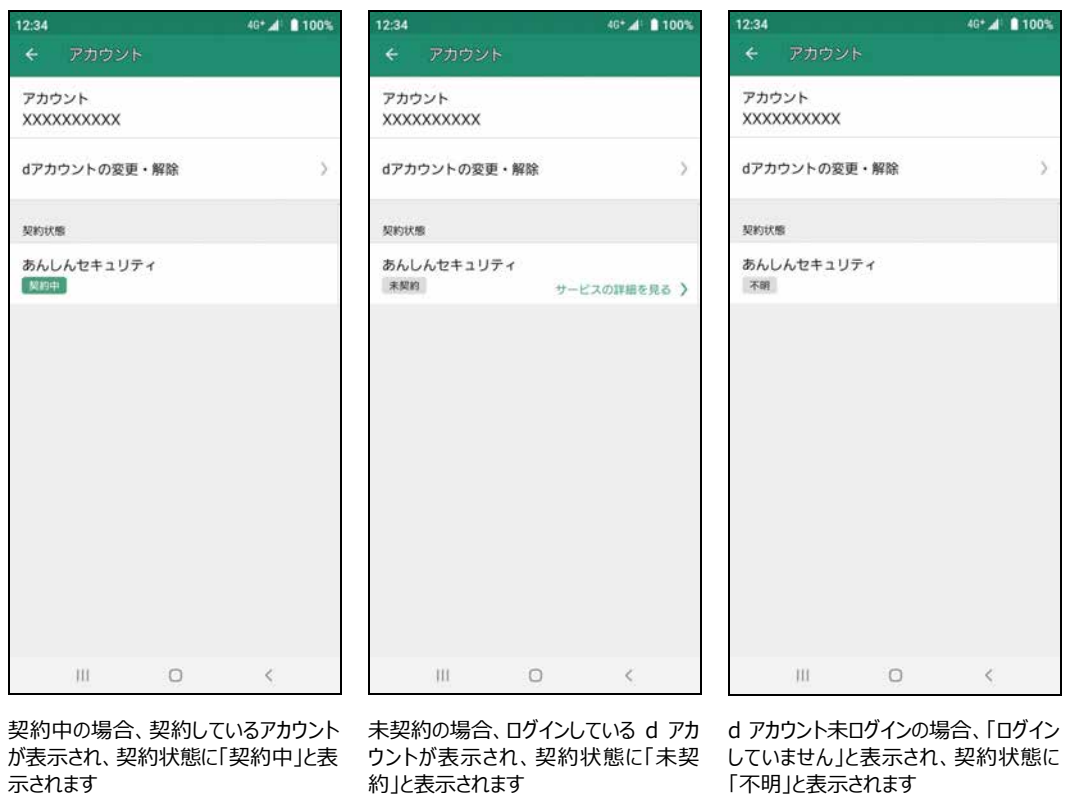

#### ■ d アカウントでのログイン、ログイン ID を変更する場合

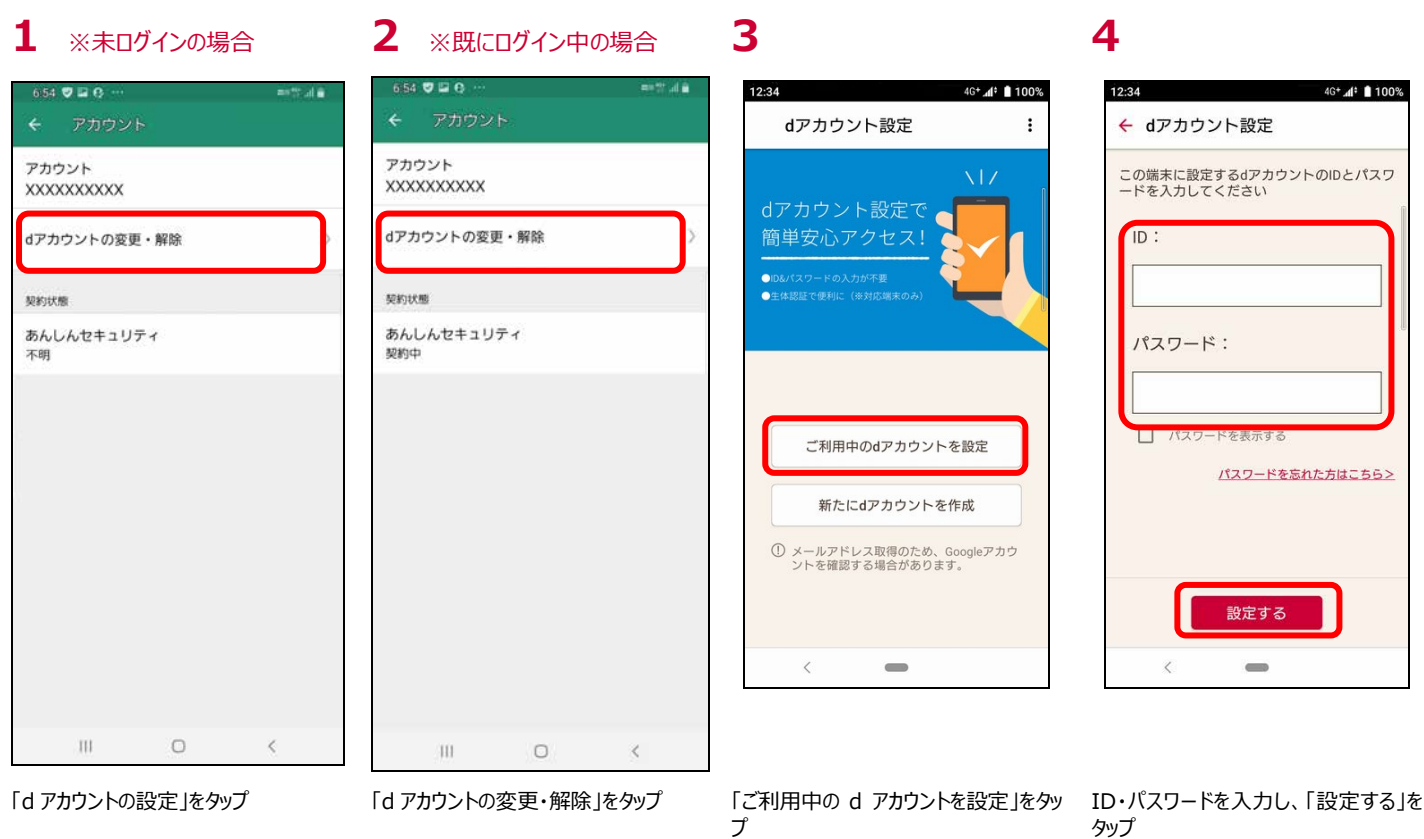

### <span id="page-53-0"></span>**設定画面**

各種通知の設定や、利用情報の送信、常駐アイコンについて設定ができます。

#### ■設定画面

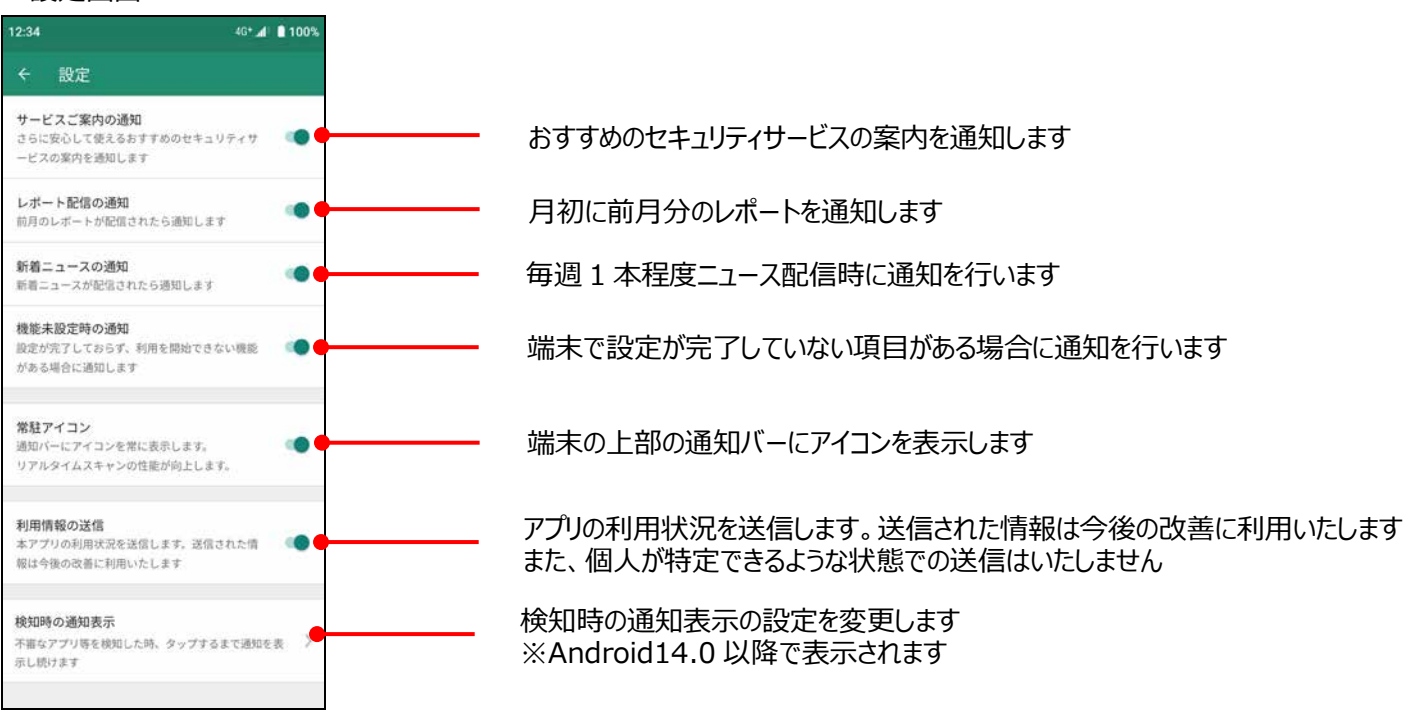

## <span id="page-54-1"></span><span id="page-54-0"></span>**ご利用にあたって**

【サービス全般】

- ご利用には、本アプリのインストールおよび初期設定、d アカウント設定アプリのインストールおよび設定が必要です。また、d アカウン ト設定アプリをアンインストールした場合、セキュリティ機能が動作しなくなります。
- アップデートの際、ご利用規約とアプリケーション・プライバシーポリシーへの同意が必要な場合があります。同意しない場合、本アプリ はご利用できません。
- ■お客さまのご利用の方法によっては、ご利用端末の消費電力が増加し連続通話(通信)時間・連続待受時間が短くなる場合 があります。
- ご利用端末の設定で文字サイズを大きくした場合、本アプリのレイアウトが崩れたり文字が切れたりする場合があります。
- 本アプリをインストールいただかなくても、迷惑メールおまかせブロックをご利用いただくことは可能です。
- タスクキラー機能により本アプリを強制停止した場合や、本アプリと同等機能を有するアプリがインストールされていた場合、本アプリ は正常に動作しない場合があります。
- インターネットへ接続できない場合や、ウイルス定義ファイルの更新や危険サイトの照会時などに McAfee LLC の定めるサーバが 利用できない場合、「あんしんセキュリティ」申込者の認証時などに弊社が定めるサーバが利用できない場合、本アプリは正常に 動作しない場合があります。
- 本アプリを端末の RAM 容量が少ない状態で利用した場合、本アプリは正常に動作しない場合があります。RAM の容量を確保 した上でご利用下さい。

【セキュリティスキャン】

- セキュリティスキャンにて検出されるセキュリティの危険は、McAfee LLC が提供するウイルス定義ファイルとマルウェア評価データベー スにより対応可能な危険のみであり、すべてのセキュリティの危険の検出を保証するものではありません。
- スキャンの実行中やウイルス定義ファイルの更新中に、本サービス対応端末のレスポンスや通信速度が低下する場合があります。
- ■ウイルス定義ファイルの更新中・マルウェア評価データベース照会中に通信が切れた場合、本機能は正常に動作しない場合があり ます。
- 各種スキャン機能が動作しても、全ての動作がログに保存されるわけではありません。

【危険サイト対策】

- 危険サイト対策にて注意喚起されるサイトは、McAfee LLC が定める URL リストにより対応可能なサイトのみであり、すべての危 険サイトの検出を保証するものではありません。
- 対応ブラウザは Chrome ブラウザでご利用になれます(その他のブラウザでも動作する場合があります)。但し、シークレットモード 等秘匿性のある状態ではご利用になれません。
- 危険サイト対策をご利用中は、お客さまのサイトアクセスした URL が危険サイトであるかを判定するため、本アプリが McAfee LLC のサーバに当該 URL 等の情報を通知します。お客さまは、危険サイト対策のご利用にあたり、本アプリがかかる通知を行うことを 承諾するものとします。
- 一部の本サービス対応端末にて危険サイト対策による注意喚起の表示が遅れる場合や、サイトアクセスの方法等によって危険サ イト対策が機能せず注意喚起が表示されない場合があります。
- サイトアクセスなどの通信が遅くなることがあります。
- ブラウザの戻る/進むボタンを利用した場合、注意喚起画面が表示されない場合があります。

【アプリチェック】

- アプリチェックにて注意喚起されるアプリは、McAfee LLC が定める検出ロジックによりお客さまの個人データを取得する機能が搭載 されているアプリであり、すべての個人データを取得するアプリの検出を保証するものではありません。
- アプリチェックは、お客さまの個人データを取得する機能が搭載されているアプリをお知らせすることで、お客さまの当該アプリの利用に 関する注意喚起を促すものです。ウイルスを検出・駆除等を行ったり、お客さまの個人データの送信を停止したりする機能ではあ りません。
- プライバシー評価データベース照会中に通信が切れた場合、本機能は正常に動作しない場合があります。

#### 【危険 Wi-Fi 対策】

- 危険 Wi-Fi 対策にて注意喚起される Wi-Fi は、 McAfee LLC が定める検出ロジックにより検出可能な Wi-Fi のみであり、 すべて の危険な Wi-Fi の検出を保証するものではありません。
- マルチコネクション機能を搭載している機種において、マルチコネクション機能が ON の状態で適用アプリケーションに「あんしんセキュリ ティ」が含まれている場合、Wi-Fi 接続時の表示が遅れることがあります。

#### 【迷惑電話対策】

- パケット通信を利用した通話アプリ (LINE、Skype など) の発着信には対応していません。
- 「キャッチホン けービス等による通話中の着信については、本サービスの動作保証外です。
- 本サービスは、お客様の対象端末の発着信について、トビラシステムズ株式会社の提供するデータベースに基づき、当該番号が迷 惑電話の蓋然性の高い電話番号であるかの判定結果を提供します。
- 全ての迷惑電話等が正しく判定されることを保証するものではありません。
- 発信者番号の通知がない場合(「非通知設定」、「公衆電話」、「通知不可能」等)、迷惑電話の蓋然性の高い電話番号で あるかの判定結果の提供は行いません。
- 電話帳に登録されていない電話番号の発着信について、全ての公共施設や企業、飲食店などの発信元の名称を正しく表示され ることを保証するものではありません。パケット通信/データ通信ができない状態の発着信は、発信先・発信元の名称を表示す ることができません。

【迷惑メール対策】

<span id="page-55-0"></span>■ ドコモメールがご利用いただけない場合、迷惑メール対策はご利用できません。

## **通信について**

- 本アプリの利用には、パケット通信料/データ通信料(本アプリのダウンロードやホーム画面の更新時、ウイルス定義ファイルの更新 時、危険サイト対策による危険サイトの検出、マルウェア評価・プライバシー評価データベースの照会時、電話番号判定のためのデ ータベース更新時の通信時、電話帳登録外の発着信での発信先・発信元の名称表示時など)がかかります。
- ■本サービスはホーム画面の更新などのため、自動で通信します。
- サーバと通信できない状態ではアプリを利用できません。通信環境の良い状態で利用してください。
- ドコモ回線をご利用のお客さまが海外で本アプリをご利用になる場合には、当社が別に定める場合を除き、すべての通信に対し、 契約約款に定める国際ローミング利用料がかかります。この場合、パケット定額サービスをご契約されていても、パケット定額サービ スなどの適用対象外となります。

### <span id="page-55-1"></span>**端末の動作環境について**

- ご利用端末の機能や環境により、本アプリが正常に動作しない場合があります。
- ご利用端末のオペレーションソフト (OS) の仕様変更等により、本アプリの機能や動作に影響を与える場合があります。
- 本サービスをご利用される端末の種類や端末の状況によっては、本サービスに基づく警告表示が遅れるなど、警告表示や発信先・ 発信元名称表示がされない場合があります。
- ■以下の場合、本サービスが正常に動作しない可能性があります。必ずご利用前に設定を確認してください。

①タスクキラー機能により本アプリを強制停止した場合

②本アプリと類似する他のアプリ等がインストールされていた場合

③本アプリの警告画面よりも前面で画面を表示するアプリ等がインストールされている場合

④Google Pixel Fold 端末で画面最適化の設定をされている場合

※上記以外の場合でも、端末固有の機能やご利用の環境により、本アプリが正常に動作しない場合があります。